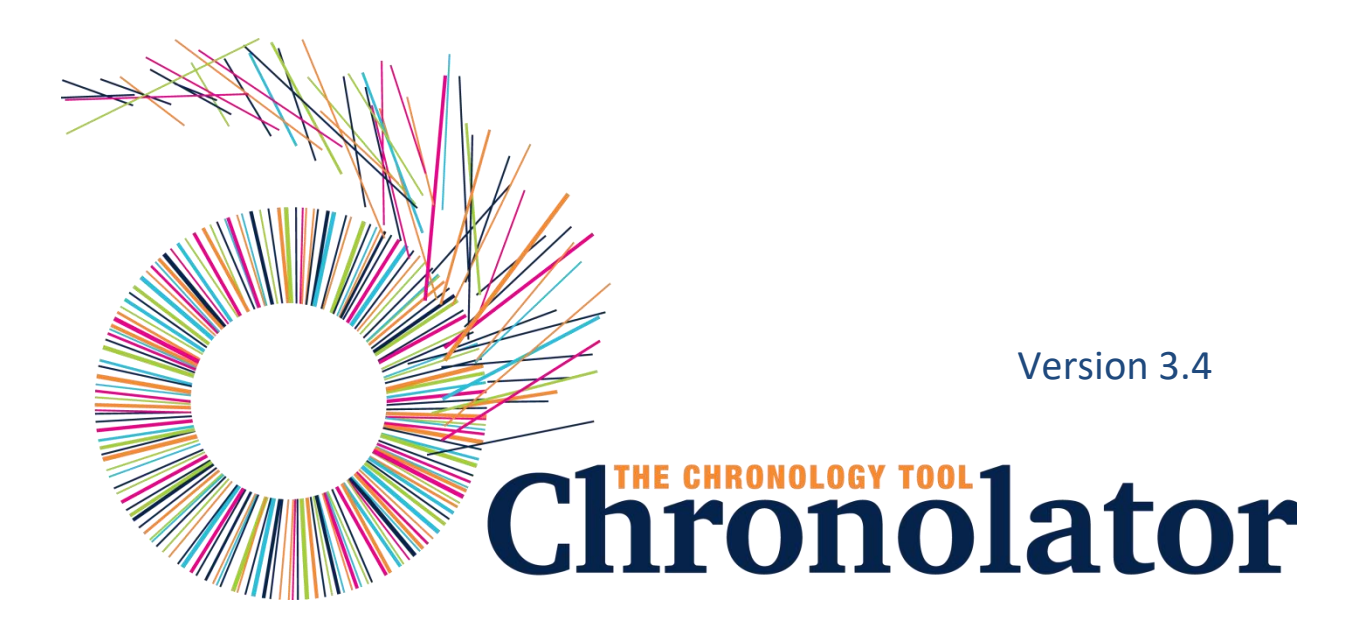

A practical guide to the main features of **Chronolator** 

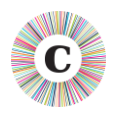

Chronolator © 2004 - 2017 Berrick Computing Ltd

*[www.chronolator.co.uk](http://www.chronolator.co.uk/)*

Microsoft Word © Microsoft Corporation

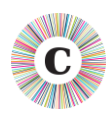

# <span id="page-2-0"></span>**CONTENTS**

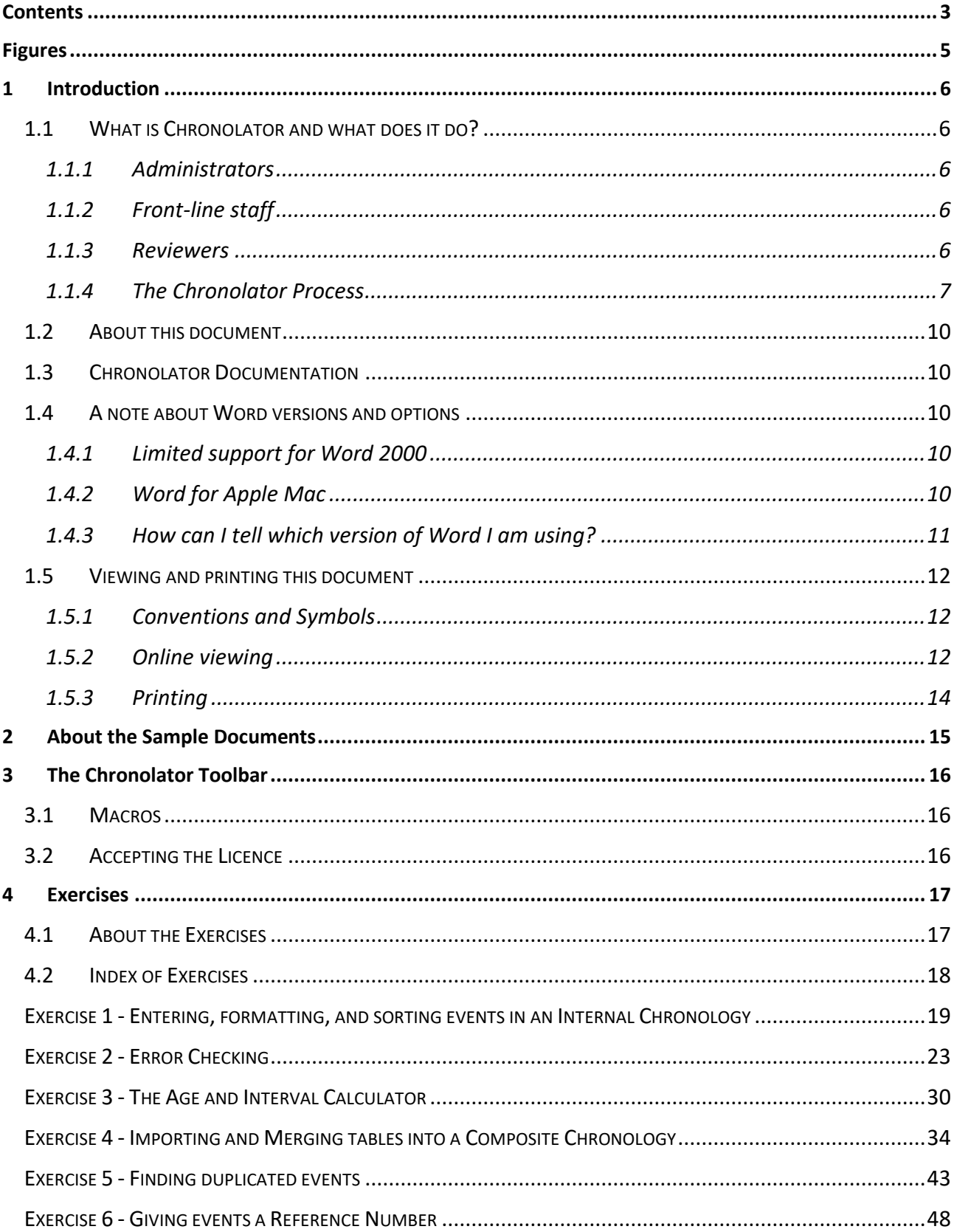

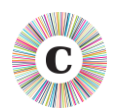

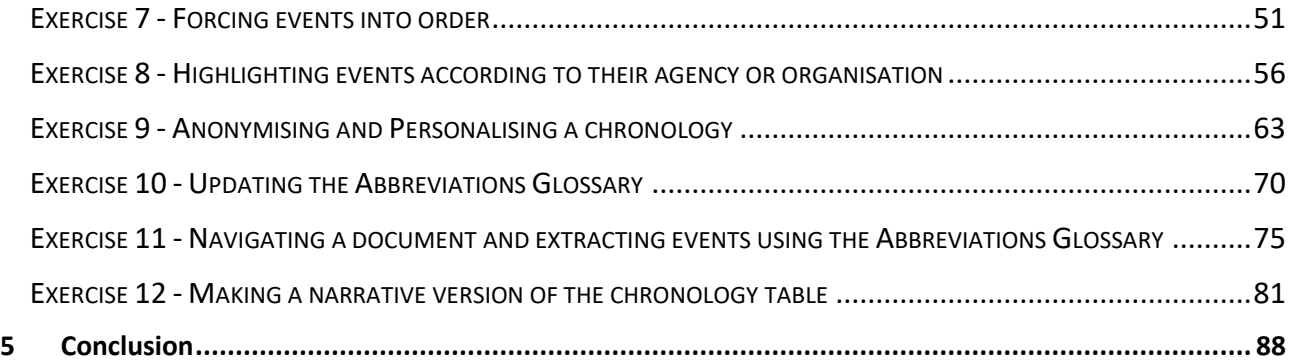

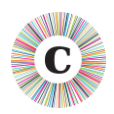

# <span id="page-4-0"></span>**FIGURES**

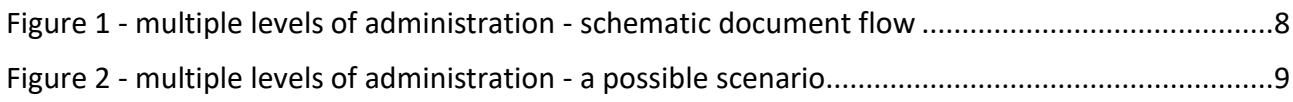

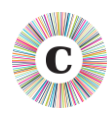

#### <span id="page-5-0"></span>**1 INTRODUCTION**

#### <span id="page-5-1"></span>**1.1 WHAT IS CHRONOLATOR AND WHAT DOES IT DO?**

Chronolator makes it easy to produce the chronologies that are needed to review interactions between different agencies and organisations. Since it is based on Microsoft Word, little specialist knowledge is required to use it. There are no new programs to learn or install, and only a basic knowledge of working with Word tables is required.

Chronolator has something to help everyone involved in using a chronology to investigate a case:

- those who supervise and administer it;
- $\heartsuit$  the front-line staff who input the data;
- those who review it.

#### <span id="page-5-2"></span>1.1.1 ADMINISTRATORS

Gathering and collating chronologies from multiple agencies is a time consuming task, particularly if they each have different ideas about what they need to provide. Chronolator enforces the standards set by the administrator (for example, what column headings the chronology table should have) and automates the merging of individual chronologies.

#### <span id="page-5-3"></span>1.1.2 FRONT-LINE STAFF

Transcribing written records from various sources into a consistent format is a tedious and error-prone task. Chronolator simplifies the process with a number of tools. There are tools to sort records into order, to put dates into consistent formats, and to check for a variety of problems.

#### <span id="page-5-4"></span>1.1.3 REVIEWERS

The final objective in using a chronology is that someone can make sense of the events it contains. Chronologies are often anonymised, which can make it difficult to build a mental picture of the people involved. The Chronolator anonymisation tool lets you switch back and forth between anonymised and personalised views of a document.

Other tools for reviewers include:

- reports about individuals identified in the Abbreviations Glossary;
- $\heartsuit$  colour-coding events according to the agency reporting them;
- a calculator to work out the interval between two dates;
- $\heartsuit$  formatting a tabular chronology into a narrative layout.

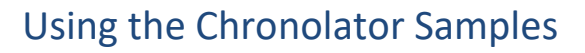

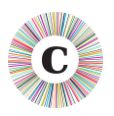

#### <span id="page-6-0"></span>1.1.4 THE CHRONOLATOR PROCESS

The Chronolator process begins when the **Case Review Administrator** sets up an **Internal Chronology**<sup>1</sup> , which is a Word document containing a table whose headings and other characteristics are specified by the Administrator.

The Case Review Administrator distributes the Internal Chronology to the various organisations whose data is required.

If an organisation needs to collect data from several departments, the recipient can forward the Internal Chronology to them and ask them to complete it rather than calling for their original records. Anyone forwarding a document in this way is called a **Local Administrator.**

When the holders of the original records have completed their documents, they return them to the Administrator who wanted the information (either the Case Review Administrator or a Local Administrator). That Administrator uses Chronolator to merge them into a **Composite Chronology**<sup>2</sup> .

There is no limit to the number of levels of Local Administration.

The diagrams below (*[Figure 1](#page-7-0)* on page [8](#page-7-0) and *[Figure 2](#page-8-0)* on page [9\)](#page-8-0) illustrate the flow of documents between administrators and data collectors.

 $\overline{a}$ 

 $1$  An Internal Chronology contains events from a single organisation or department

 $2A$  Composite Chronology contains events from more than one organisation or department

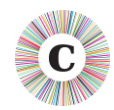

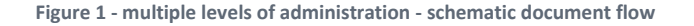

<span id="page-7-0"></span>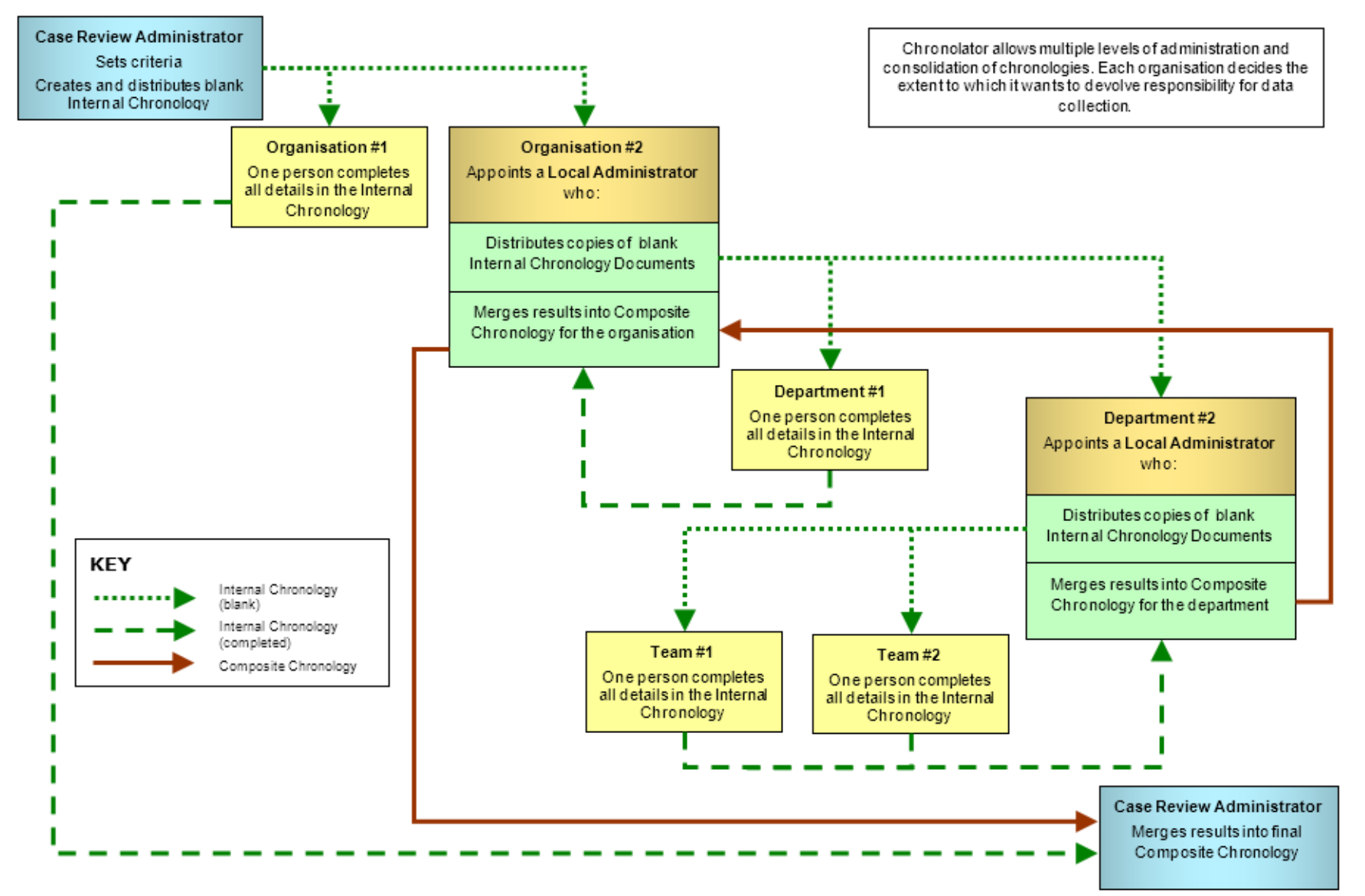

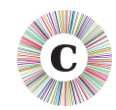

#### **Figure 2 - multiple levels of administration - a possible scenario**

<span id="page-8-0"></span>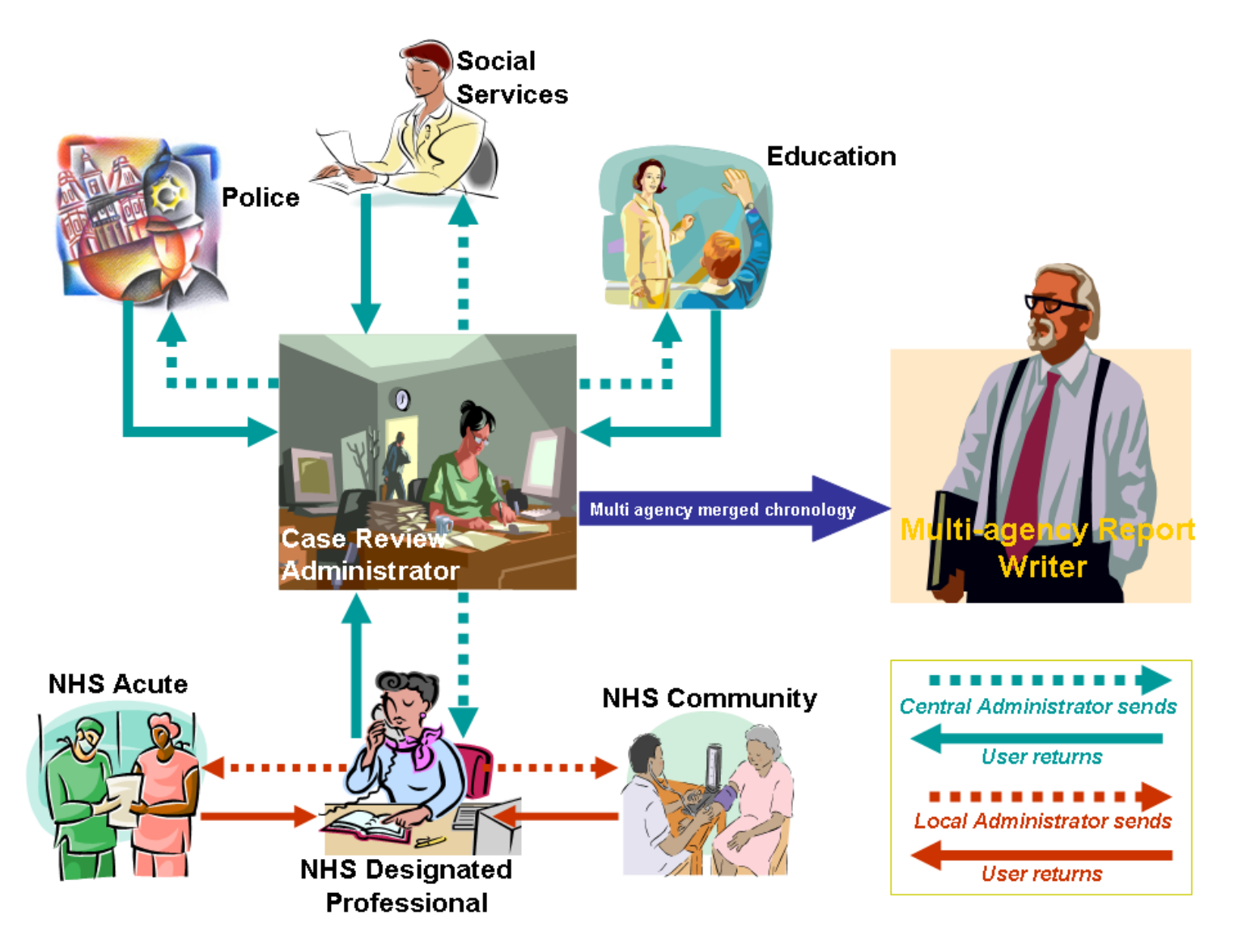

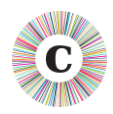

#### <span id="page-9-0"></span>**1.2 ABOUT THIS DOCUMENT**

This document contains a number of exercises using the Chronolator sample documents. Each exercise can be done on its own and should only take a few minutes to complete.

#### <span id="page-9-1"></span>**1.3 CHRONOLATOR DOCUMENTATION**

*[Setting Up Chronolator Documents](SettingUpChronolatorDocuments.docx)* describes how to create Chronolator Documents using the Chronolator Online Workbench, and how to distribute them.

*[Using Chronolator Documents](UsingChronolatorDocuments.docx)* describes how Chronolator facilitates the production of accurate chronologies, how to combine Chronolator Documents into Composite Chronologies, and the other tools and features Chronolator provides.

*Using Chronolator Samples* (this document) contains some exercises you can undertake with the sample documents to acquaint yourself with the main features of Chronolator.

**P** For information about the terminology used in this document (e.g. 'Internal Chronology', 'Local Administrator'), see *Appendix E - [Chronolator Terminology](UsingChronolatorDocuments.docx#ap_d)* in the *[Using Chronolator](UsingChronolatorDocuments.docx) [Documents](UsingChronolatorDocuments.docx)* manual.

These documents can be downloaded from *www*.*chronolator*.*co*.*[uk/documentation](http://www.chronolator.co.uk/documentation)*.

#### <span id="page-9-2"></span>**1.4 A NOTE ABOUT WORD VERSIONS AND OPTIONS**

The illustrations in this document were mostly taken using Word 2016 with a typical set of user options; your own experience might be slightly different. Separate instructions are provided for each Word version if there are marked differences.

Chronolator documents are supplied in the *docm* format introduced with Word 2007. They can be opened in Word XP and 2003 if the Microsoft Office Compatibility Pack is installed. They can be saved in the old *doc* format if need be.

#### <span id="page-9-3"></span>1.4.1 LIMITED SUPPORT FOR WORD 2000

Word 2000 is no longer supported by Microsoft. Macros in *docm* files are not supported in Word 2000 even if the Compatibility Pack is installed. Word 2000 is therefore not suitable if you want to use the Chronolator Online Workbench.

If you are using Word 2000 and your administrator has sent you an Internal Chronology as a *docm* file, ask them to save and send you a *doc* version.

#### <span id="page-9-4"></span>1.4.2 WORD FOR APPLE MAC

Chronolator is designed for and tested on Windows versions of Word. It will certainly not work with Word 2008 for Mac, as it does not include the Visual Basic for Applications programming environment used to run macros. It might run OK on other versions of Word for Mac, but it is not tested on them and support is not guaranteed.

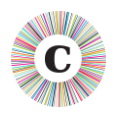

#### <span id="page-10-0"></span>1.4.3 HOW CAN I TELL WHICH VERSION OF WORD I AM USING?

The simplest way is to look at the 'splash screen' Word displays while it starts.

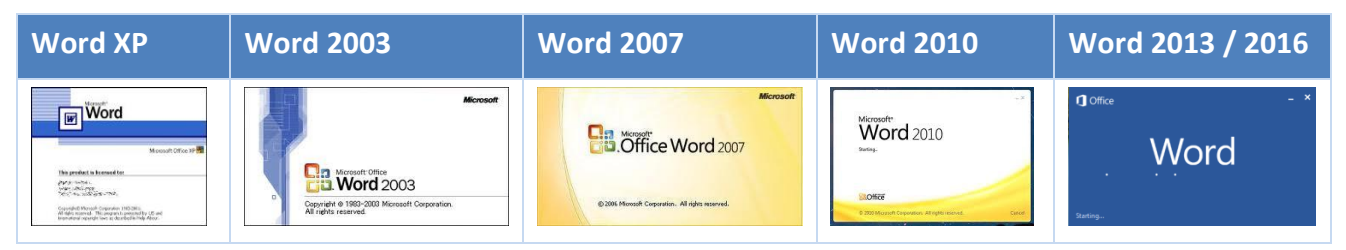

Alternatively, type 'how can I tell which version of Word I am using' into a search engine. At the time of writing, the most useful link this revealed was on Microsoft's web site:

*http*;*//office*.*microsoft*.*[com/en-gb/word-help/what-version-of-office-am-i-using-](http://office.microsoft.com/en-gb/word-help/what-version-of-office-am-i-using-HA101873769.aspx)[HA101873769](http://office.microsoft.com/en-gb/word-help/what-version-of-office-am-i-using-HA101873769.aspx)*.*aspx*.

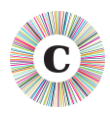

#### <span id="page-11-0"></span>**1.5 VIEWING AND PRINTING THIS DOCUMENT**

#### <span id="page-11-1"></span>1.5.1 CONVENTIONS AND SYMBOLS

Text *like this* generally denotes something on the screen that you can press.

Text **like this** denotes a reference to a tool or function, or is used for general emphasis.

Text *like this* refers to a document.

Hyperlinks to other places in the document, or to other documents, are displayed *like this*.

This symbol marks a hint or tip.

This one marks a Warning.

#### <span id="page-11-2"></span>1.5.2 ONLINE VIEWING

This document is available in Word and PDF versions.

We recommend the Word version for online reading. Use the *Web Layout* and *Navigation Pane*  options on the *View* tab to avoid unnecessary page and table breaks and give you an overview of the document headings. Clicking on one of the headings in the Navigation Pane takes you to the relevant part of the document.

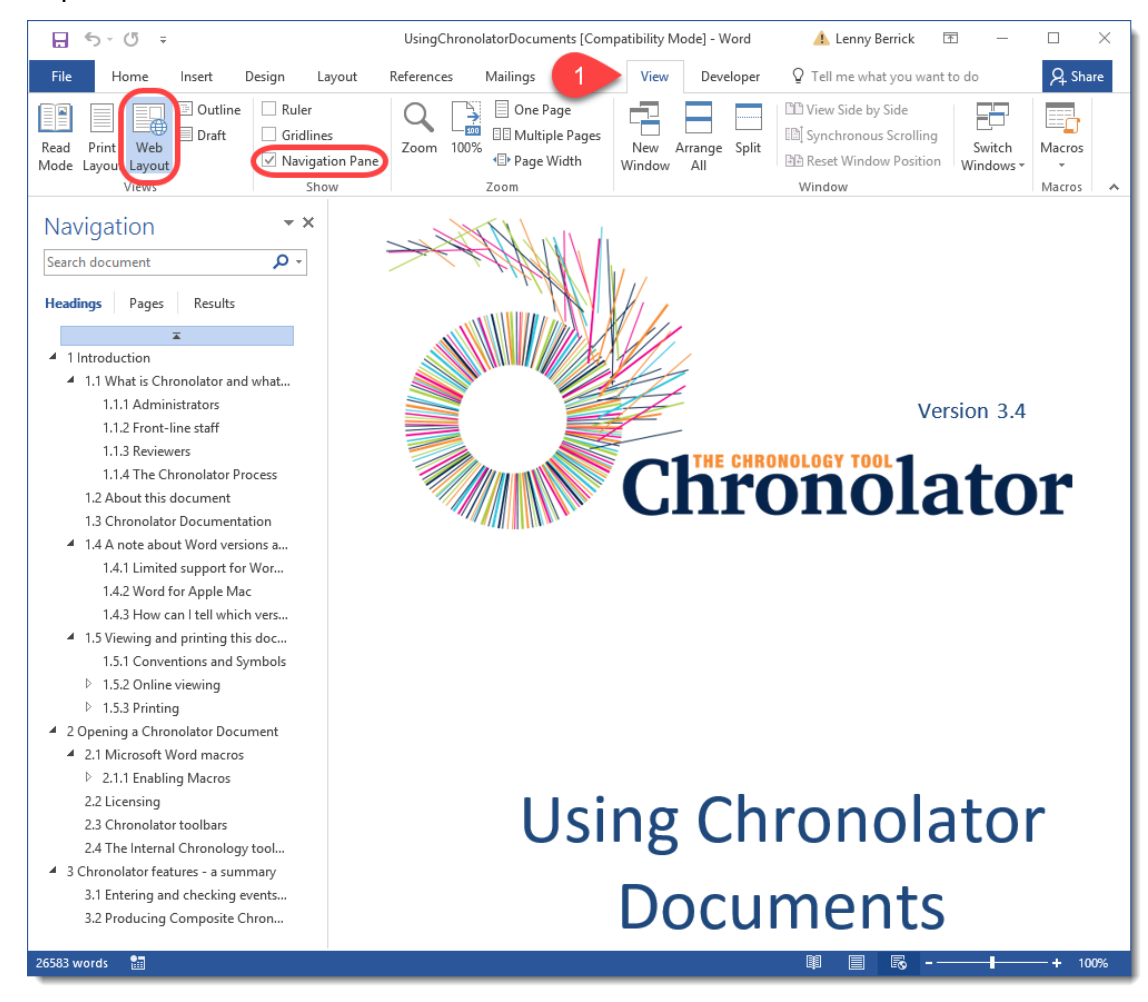

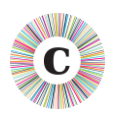

#### **1.5.2.1 Hyperlinks**

The document also contains hyperlinks, which are displayed *like this*. Click on one to go to the relevant part of the document.

We recommend that you add the *Back* button to the **Quick Access Toolbar** (**QAT**) on the ribbon so that you can go back to where you came from. Follow the instructions below to see how to do this.

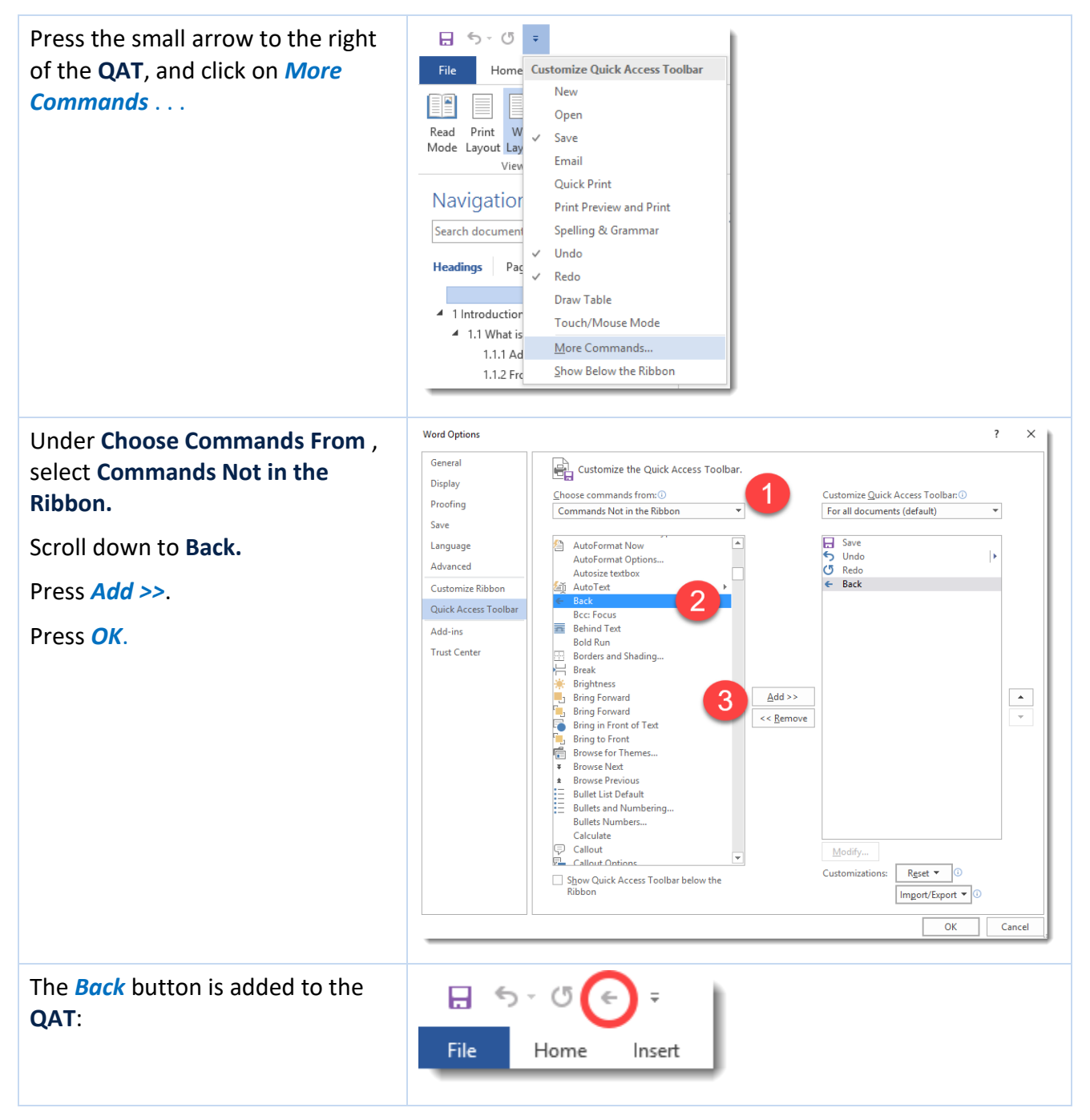

Now, after you have followed a hyperlink, you can use the button to go back to where it occurred.

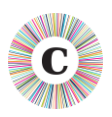

#### <span id="page-13-0"></span>1.5.3 PRINTING

For printing we recommend the PDF version of this document as it avoids any issues with page numbering.

If you nevertheless want to print the Word version, note that Word resolves page references 'on the fly'. To make sure they are correct when you print it, ensure that the relevant Word option is turned on as described below.

**1.5.3.1 Word 2003 and earlier**

Press *Tools > Options > Print* and tick the **Update Fields** box.

**1.5.3.2 Word 2007** 

Press *> > Word Options > Display* and tick the **Update fields before printing** box.

**1.5.3.3 Word 2010 and Word 2013**

Press *File > Options > Display* and tick the **Update fields before printing** box.

#### **1.5.3.4 All versions**

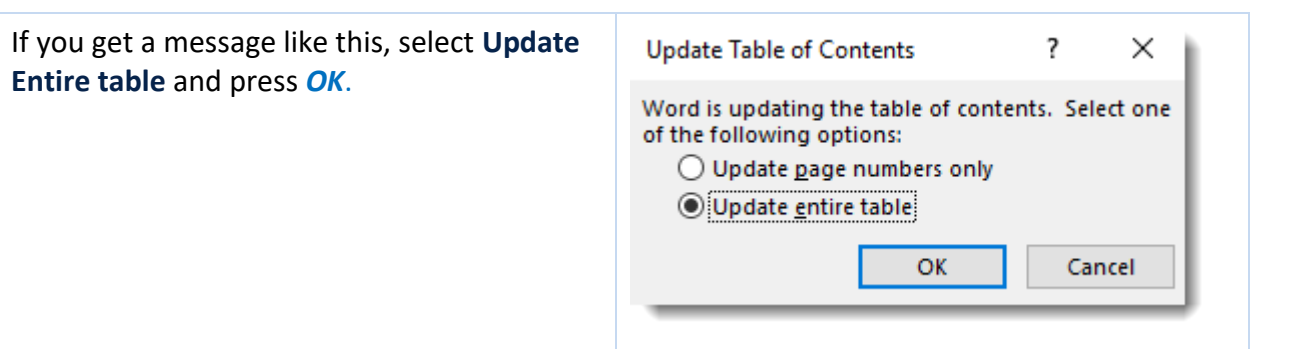

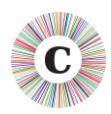

#### <span id="page-14-0"></span>**2 ABOUT THE SAMPLE DOCUMENTS**

The sample documents can be used to practise using Chronolator and to familiarise yourself with its main features. They include an Internal Chronology containing a number of errors and some error-free Internal and Composite Chronologies. Each one is briefly described in the table below.

You can open each sample and experiment, or if you prefer to take a more structured approach you can follow some of the exercises later on in this document.

If you save any changes you make but want to go back to the original versions, you can always download them again from *www*.*chronolator*.*co*.*[uk/download](http://www.chronolator.co.uk/download.htm)*.*htm*.

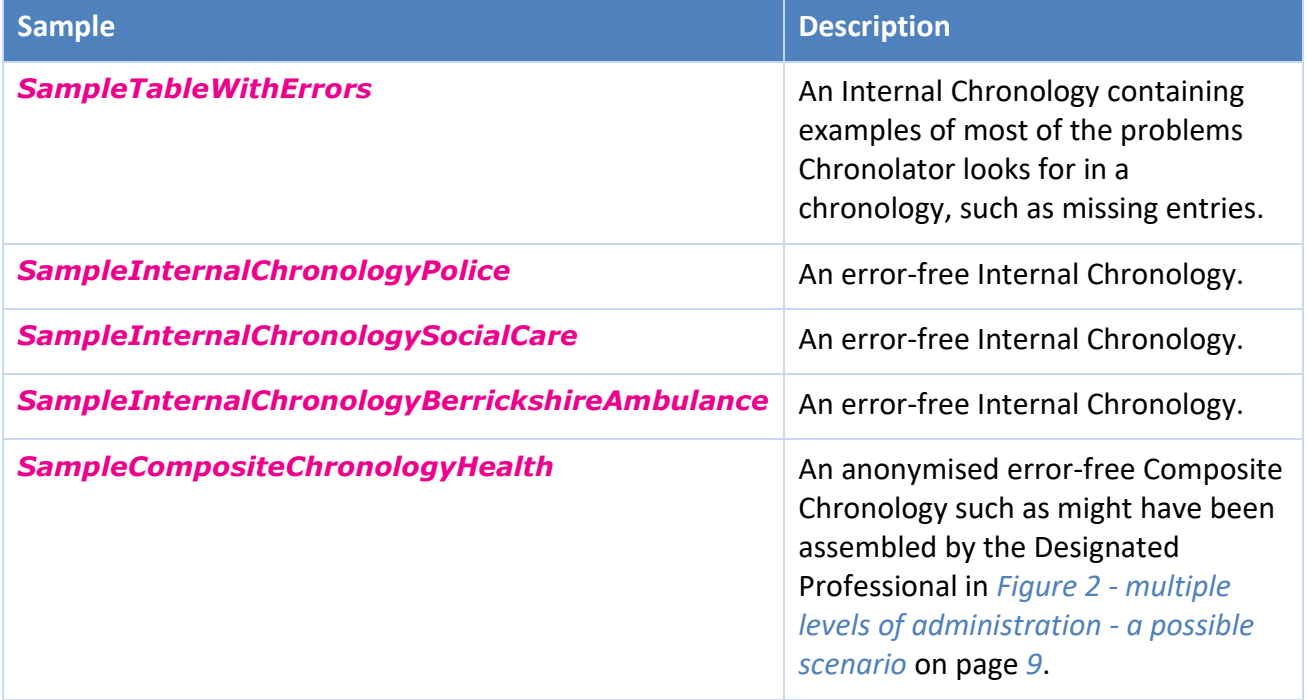

<span id="page-15-3"></span>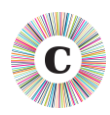

#### <span id="page-15-0"></span>**3 THE CHRONOLATOR TOOLBAR**

Chronolator makes its various features available on a new Word Toolbar.

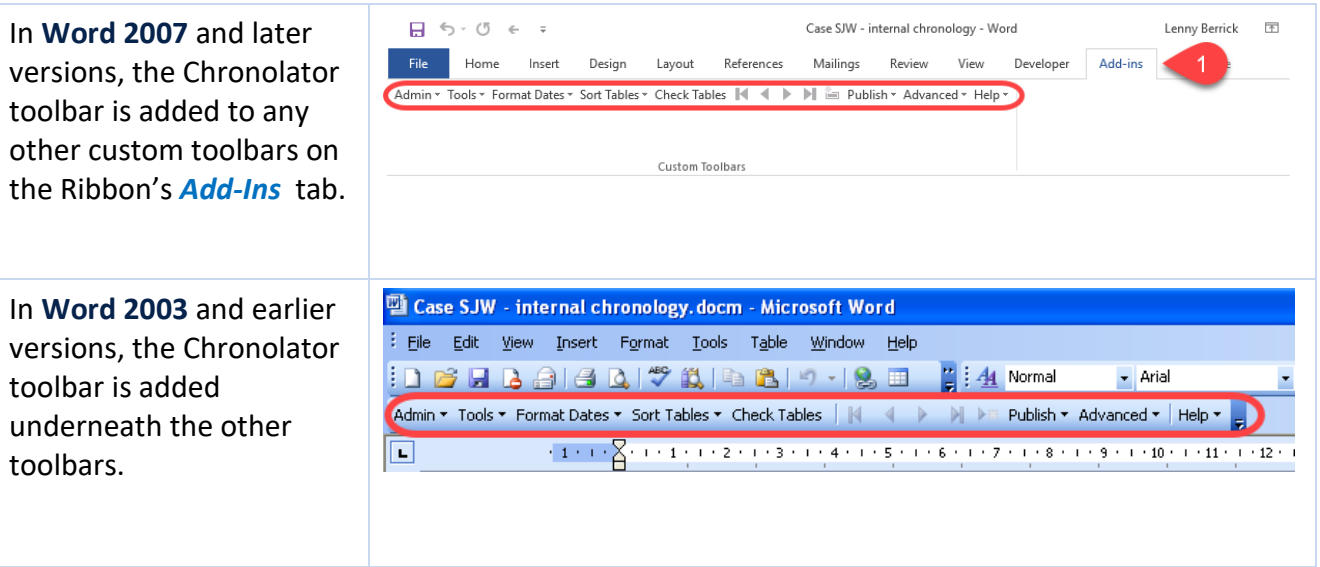

In order for Chronolator to add the toolbar, you must ensure that **macros** can run and accept the terms of a licence.

#### <span id="page-15-1"></span>**3.1 MACROS**

When you open a Chronolator document, Word will probably inform you that it contains **macros** and ask you whether you want them to run. You should allow them to.

If you do not know how to enable macros, please refer to the *[information about macros](UsingChronolatorDocuments.docx#macroEnable02)* in *Using Chronolator Documents* before embarking on these exercises.

#### <span id="page-15-2"></span>**3.2 ACCEPTING THE LICENCE**

After you have allowed macros to run, Chronolator will ask you to accept the terms of its **Evaluation Licence** (this is true even if you have purchased a full licence).

You only need to accept the licence terms in the first sample document you open in a Word session.

Press *OK* to accept the licence terms.

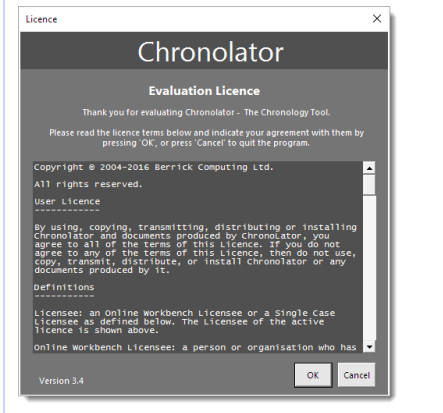

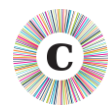

#### **4 EXERCISES**

#### <span id="page-16-2"></span>**4.1 ABOUT THE EXERCISES**

The exercises in the following sections will help you become familiar with Chronolator's main features. Choose which ones you want to do - there is no need to do them all in order.

For more information about these and other tools, refer to the *Using Chronolator Documents* manual.

**ALL THE EXERCISES ASSUME THAT THE SAMPLE DOCUMENTS HAVE NOT BEEN CHANGED**. If that is not the case, you can download them again from *www*.*chronolator*.*co*.*[uk/download](http://www.chronolator.co.uk/download.htm)*.*htm*.

Don't forget to enable macros after opening each document if you are prompted to do so.

<span id="page-16-0"></span>Chronolator often displays a completion message of some kind after it has done a bit of processing. Also, some tools stay open so you can use them repeatedly while checking results in the background. Unless it is important for the exercise, the instructions below do not mention these things: just press *OK*, *Close*, or whatever you need to dismiss the message or tool and carry on.

<span id="page-16-1"></span>Sometimes, during processing or before you dismiss a message or tool, parts of the chronology table might look broken, a bit like the first rows in this table.

This is due to a bug in Word which we have been unable to circumvent. It seems only to affect Word 2010.

There is no need to worry; when processing completes and you dismiss any messages, the table will be correctly displayed.

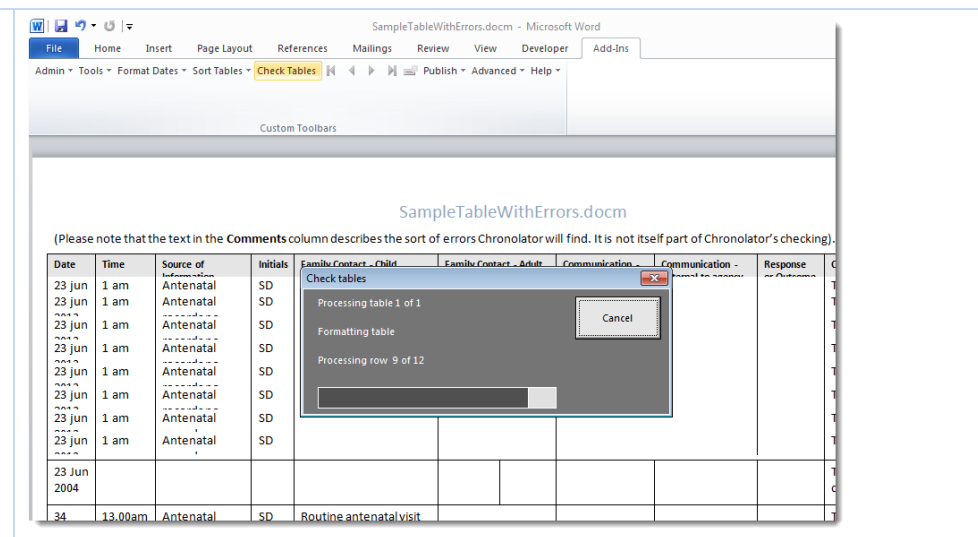

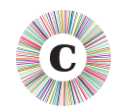

If you are using Word's Auto-save feature, a red box will be added to the document header at every auto-save interval. You can safely ignore it.

This document has been produced using an Unlicensed Version of Chronolator,<br>the Chronology Tool. Licensed Versions will not produce this mark.

Copyright @ 2004-2016 Berrick Computing Ltd

Many of the exercises have equivalent video demonstrations at *www*.*chronolator*.*co*.*[uk/tutorials](http://www.chronolator.co.uk/tutorials)*. You might like to watch the demonstration before undertaking an exercise.

#### **4.2 INDEX OF EXERCISES**

<span id="page-17-0"></span>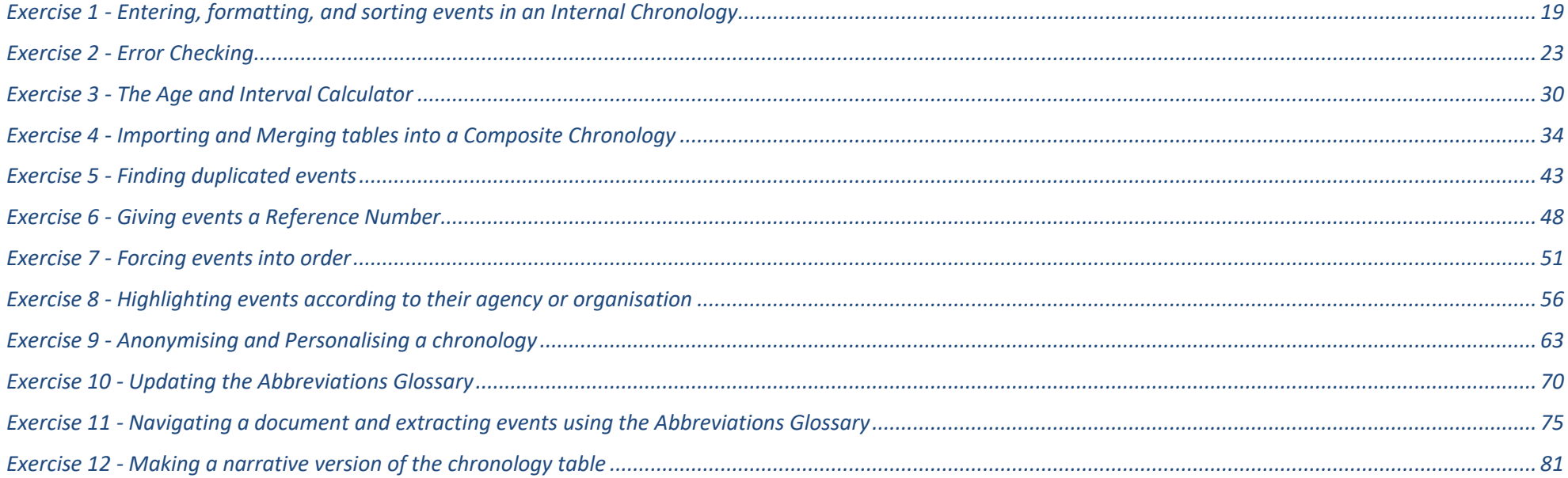

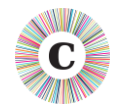

# <span id="page-18-1"></span>**EXERCISE 1 - ENTERING, FORMATTING, AND SORTING EVENTS IN AN INTERNAL CHRONOLOGY**

Chronolator has a number of features to help you quickly transcribe events from other sources and produce a high quality chronology which meets the requirements of the Case Review Administrator.

<span id="page-18-0"></span>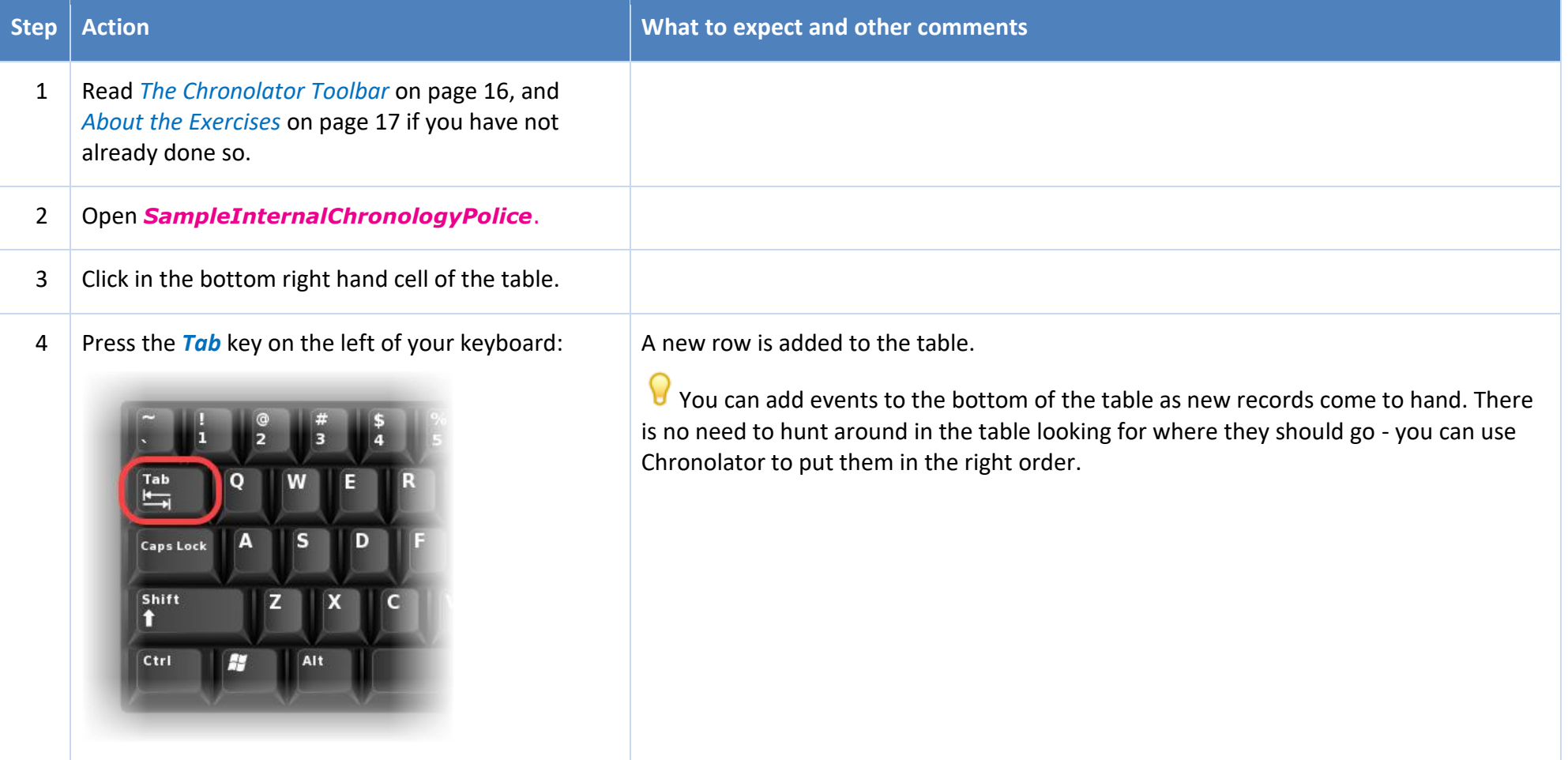

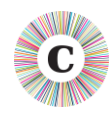

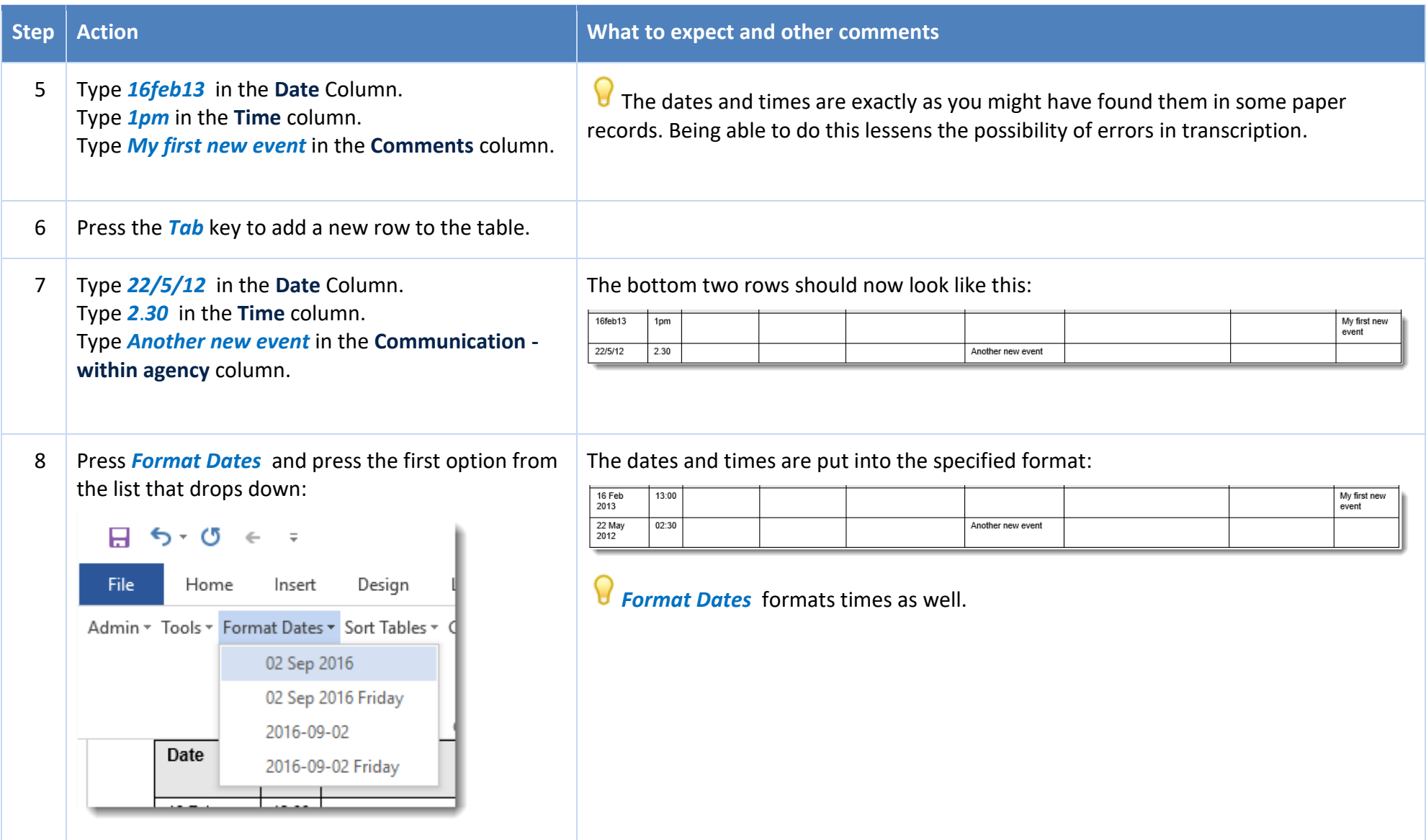

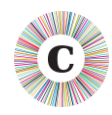

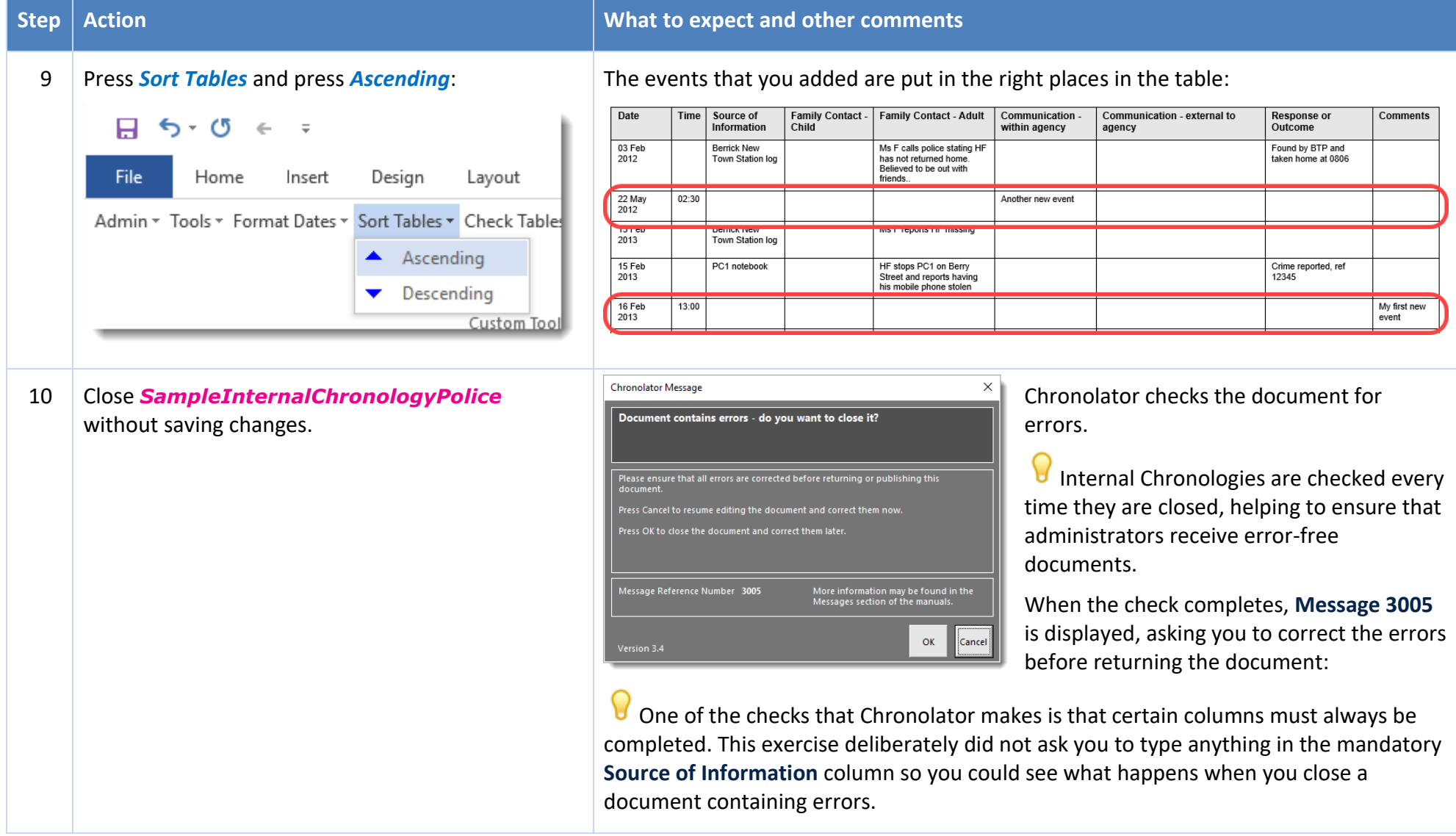

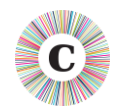

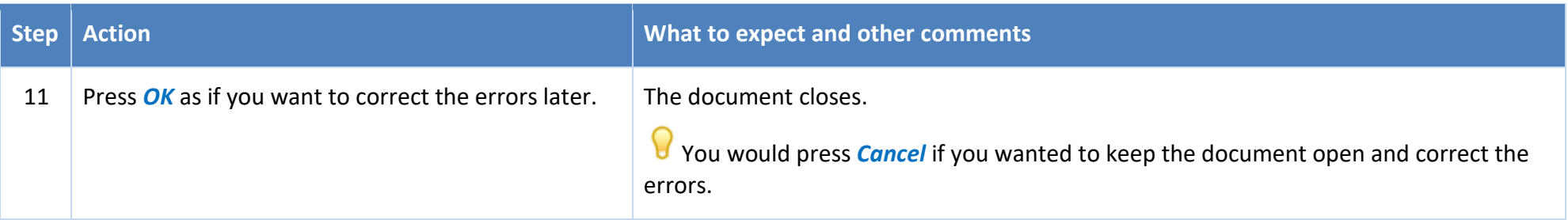

In this exercise, you have learnt that:

- $\bullet$  you can add new events at the bottom of the chronology table and let Chronolator put them in order;
- $\degree$  you can enter dates and times exactly as written on the source records and let Chronolator put them in a consistent format;
- Chronolator checks an Internal Chronology for errors every time it is closed.

*Exercise 2 - [Error Checking](#page-22-1)* on page [23](#page-22-1) has more information about the sort of errors Chronolator detects, how you can find out more about them, and how you can check for them whenever you want.

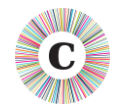

#### <span id="page-22-1"></span>**EXERCISE 2 - ERROR CHECKING**

Chronolator automatically checks for errors every time an Internal Chronology is closed. It does not save the details about any errors it finds unless you save the document, so you can also check for them at any time by pressing the *Check Tables* button on the toolbar.

<span id="page-22-0"></span>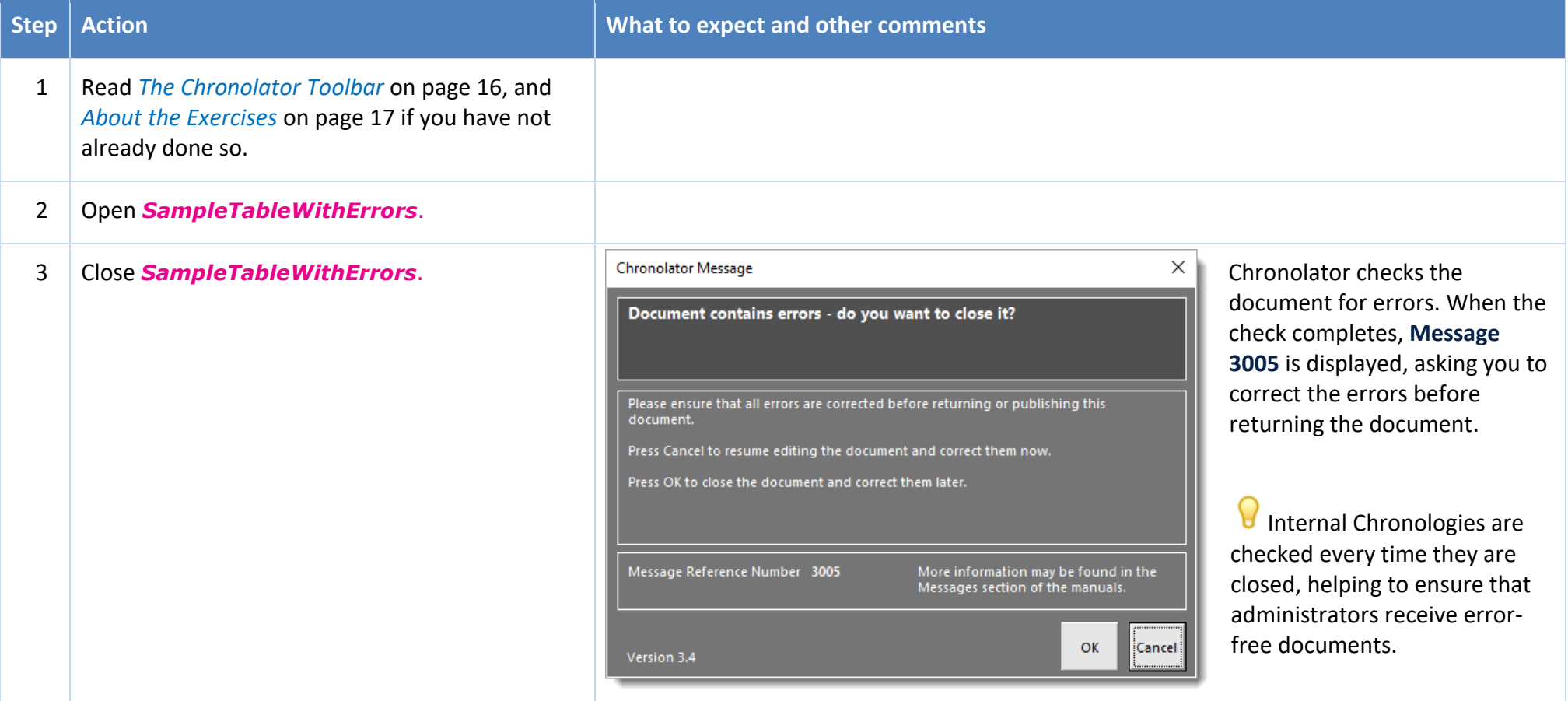

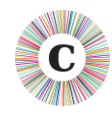

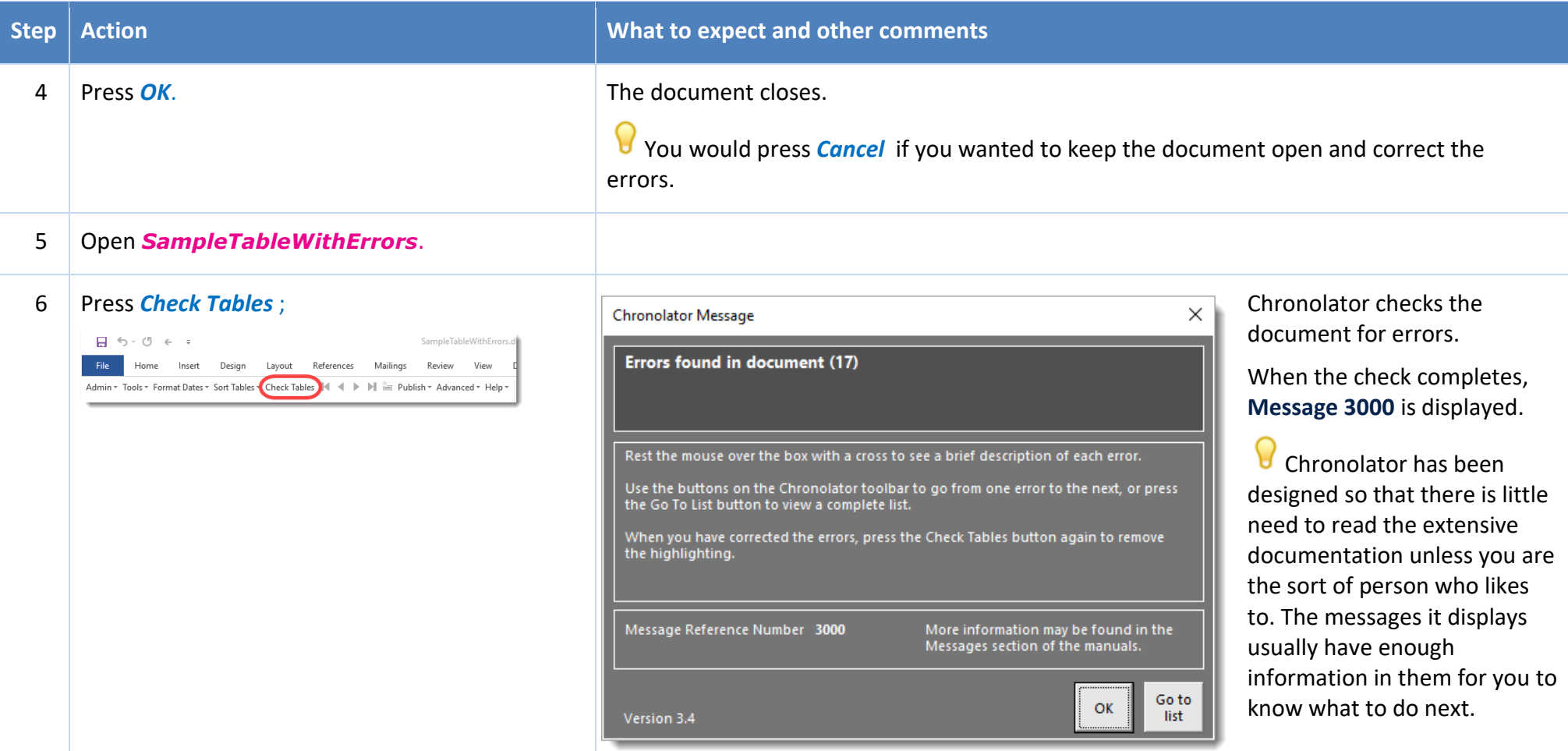

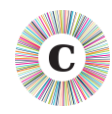

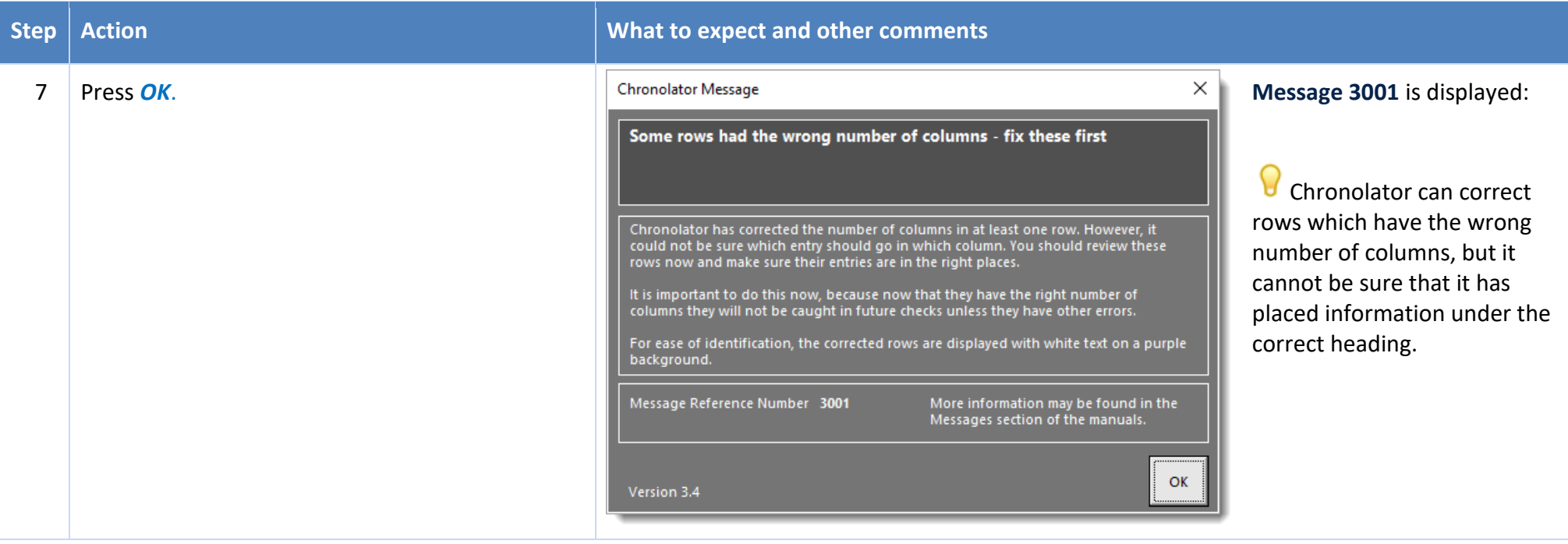

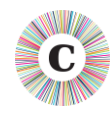

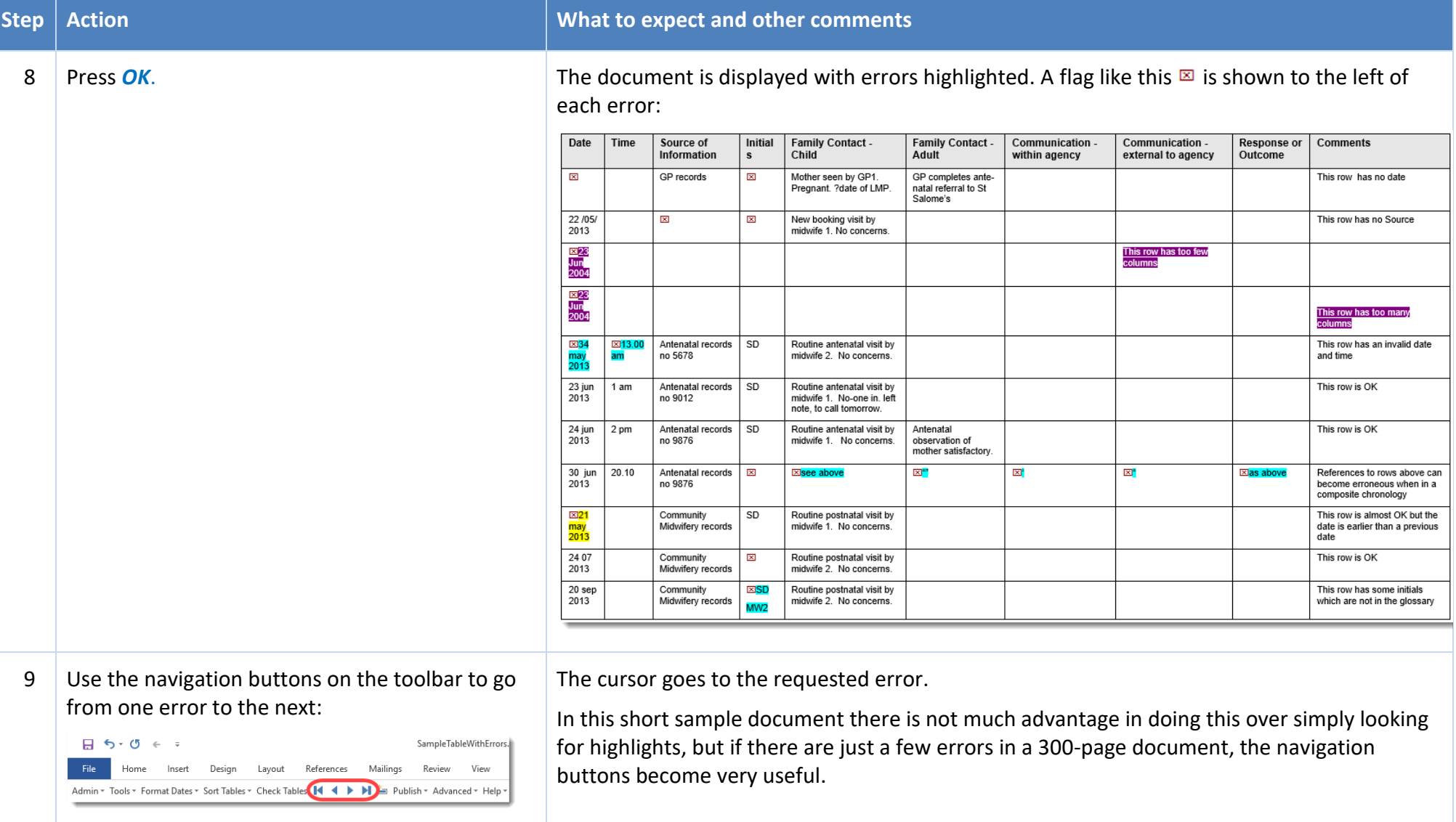

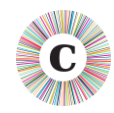

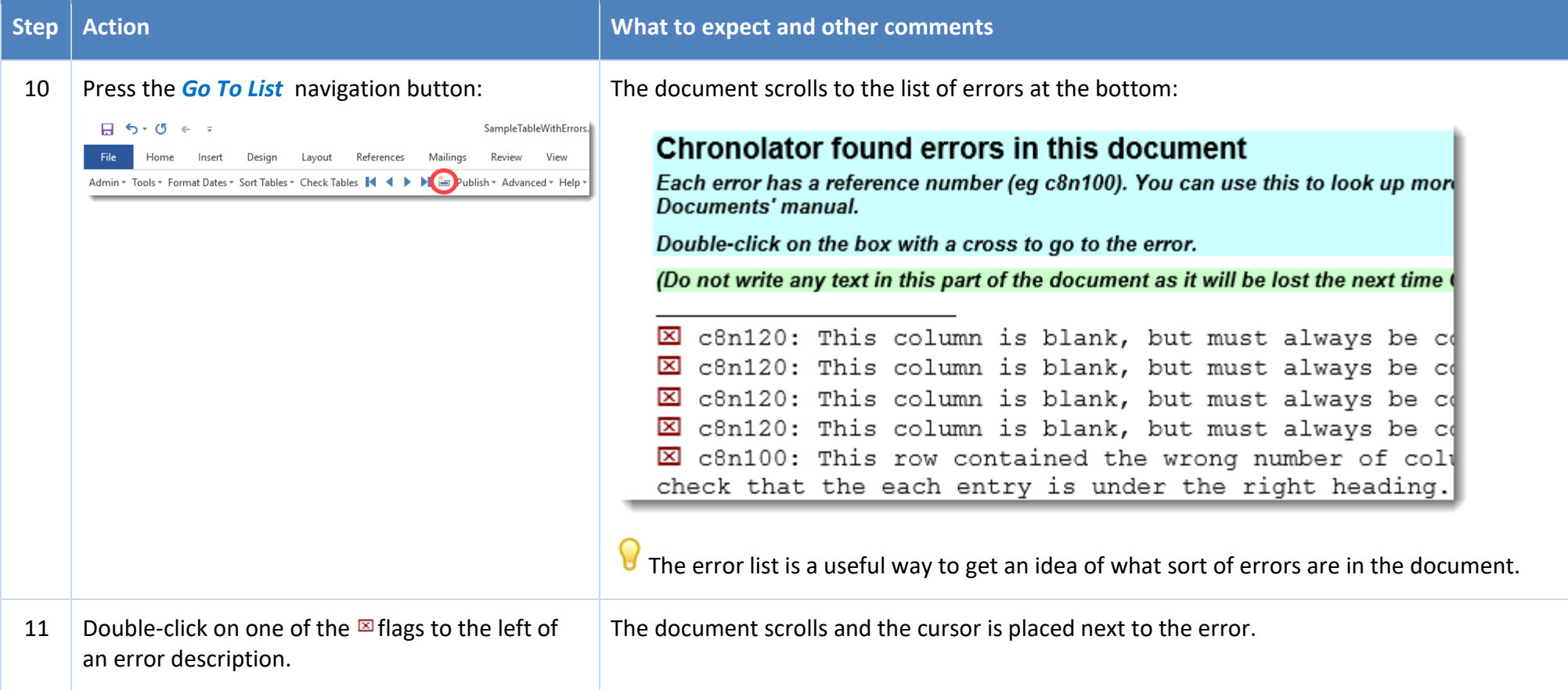

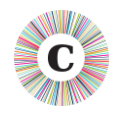

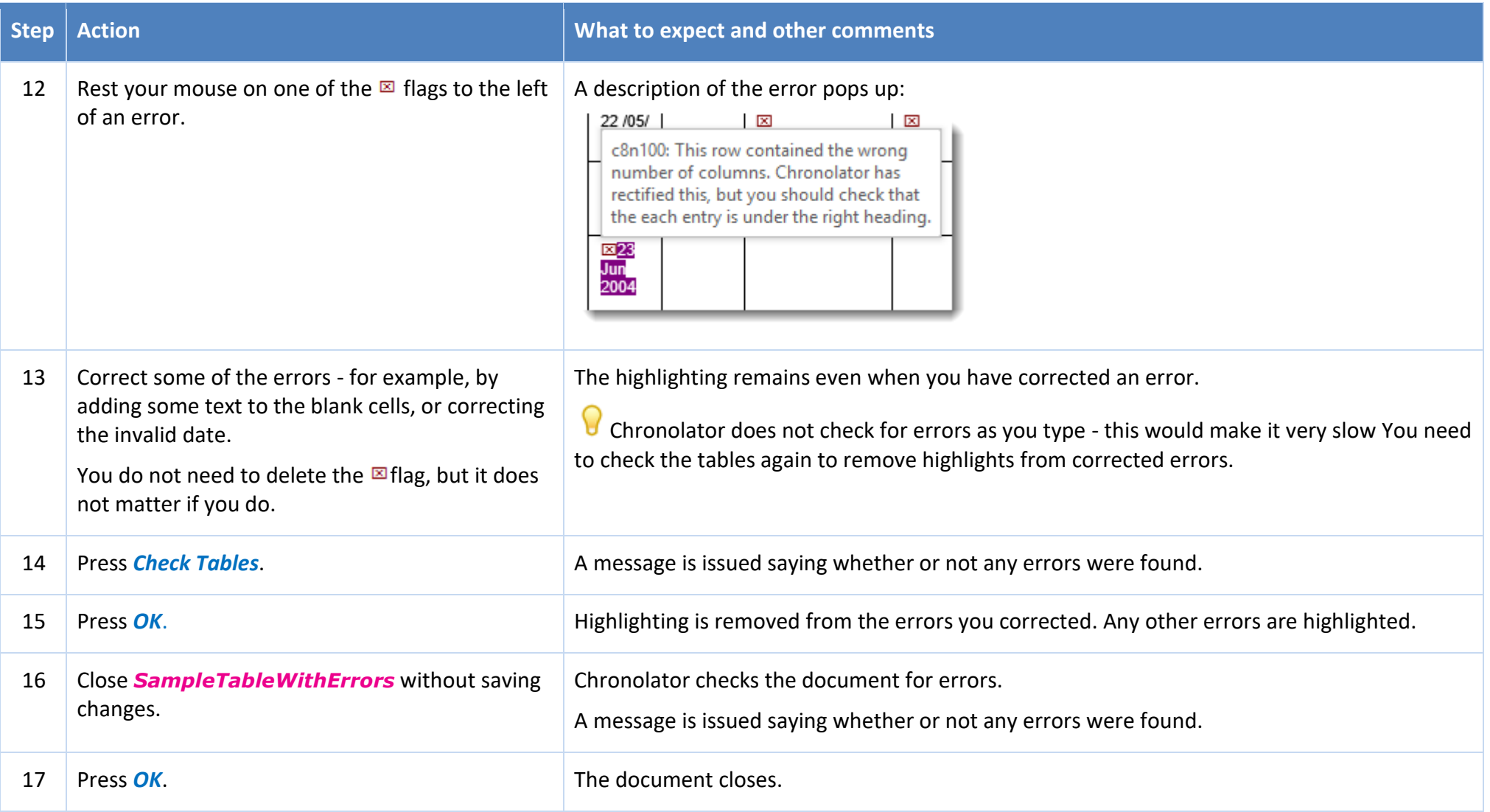

In this exercise, you have:

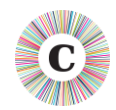

- seen that Chronolator checks an Internal Chronology for errors whenever it is closed; CE
- used the *Check Tables* button to check for errors on demand;
- **NATION** seen examples of the errors Chronolator looks for;
- learned that Chronolator does not check for errors as you type, so you must press *Check Tables* after correcting them to remove any highlighting;
- used the error navigation buttons to go from one error to another, or to a complete list of errors; Const
- c clicked on the  $\boxtimes$  symbols in the error list to go to where an error is in the document.

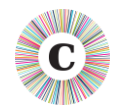

#### <span id="page-29-1"></span>**EXERCISE 3 - THE AGE AND INTERVAL CALCULATOR**

When you are working on a chronology, it is often useful to calculate the interval between two dates. The **Age and Interval Calculator** does just that, and lets you copy and paste the results into your document.

<span id="page-29-0"></span>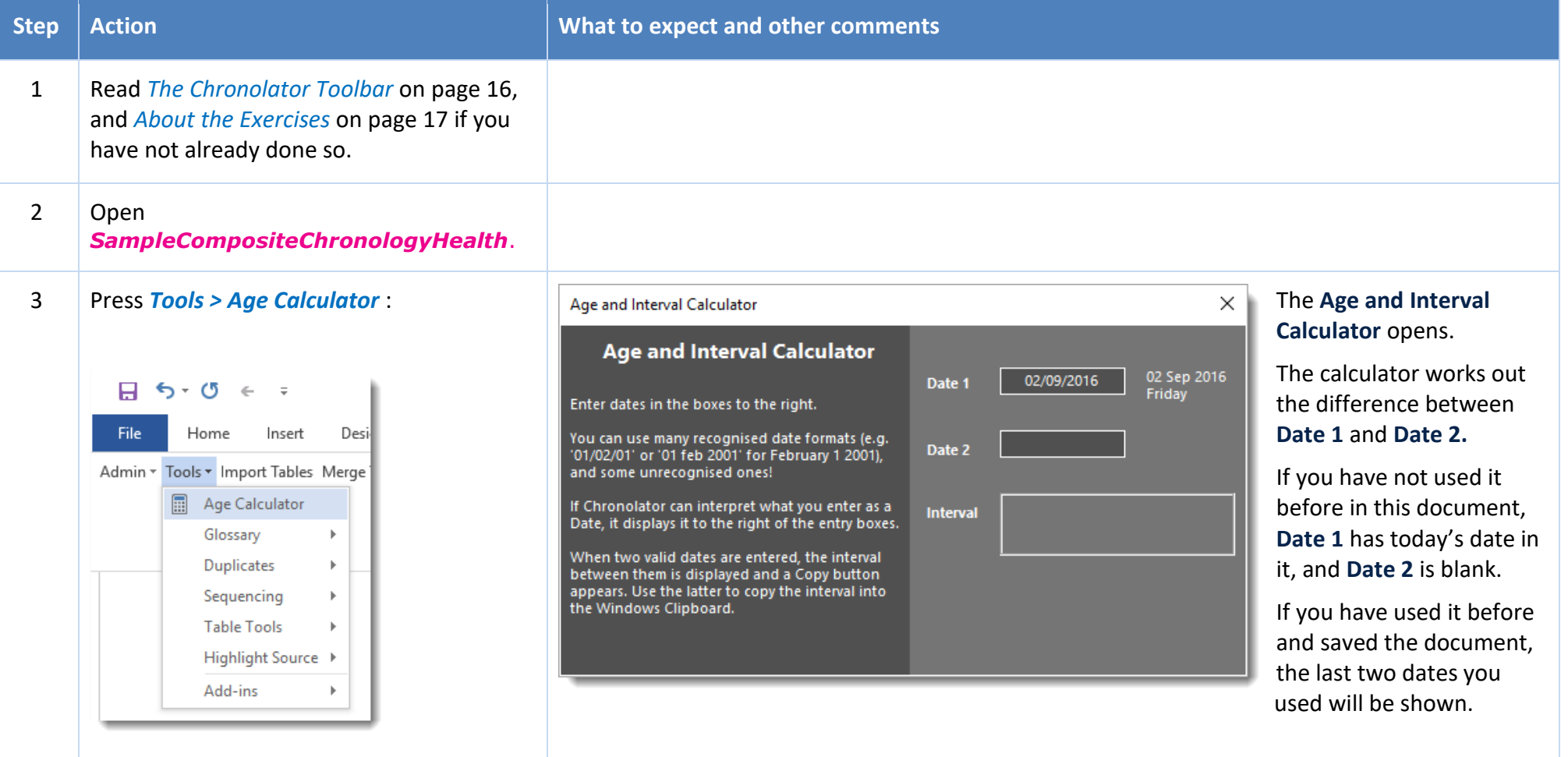

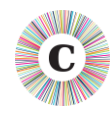

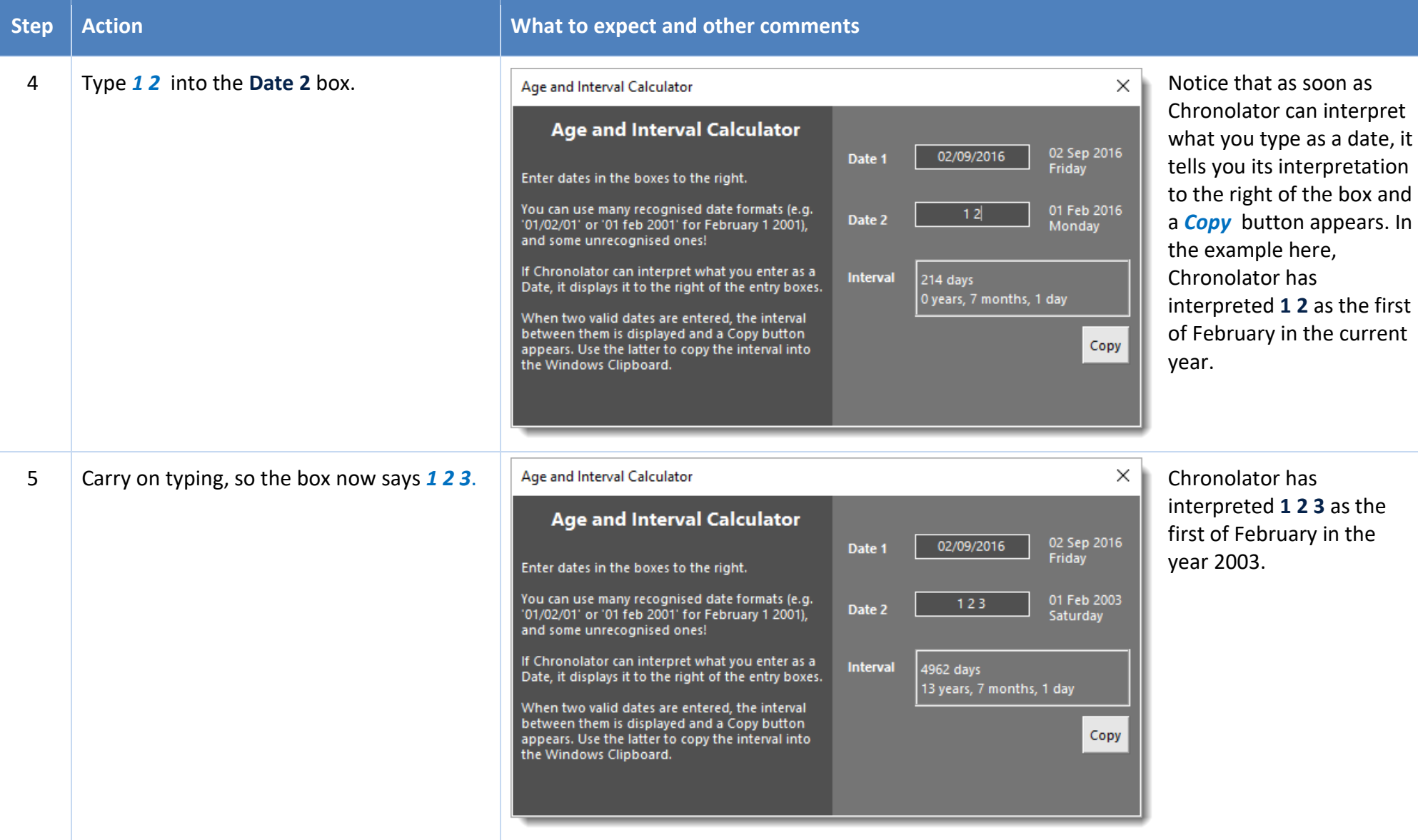

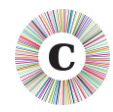

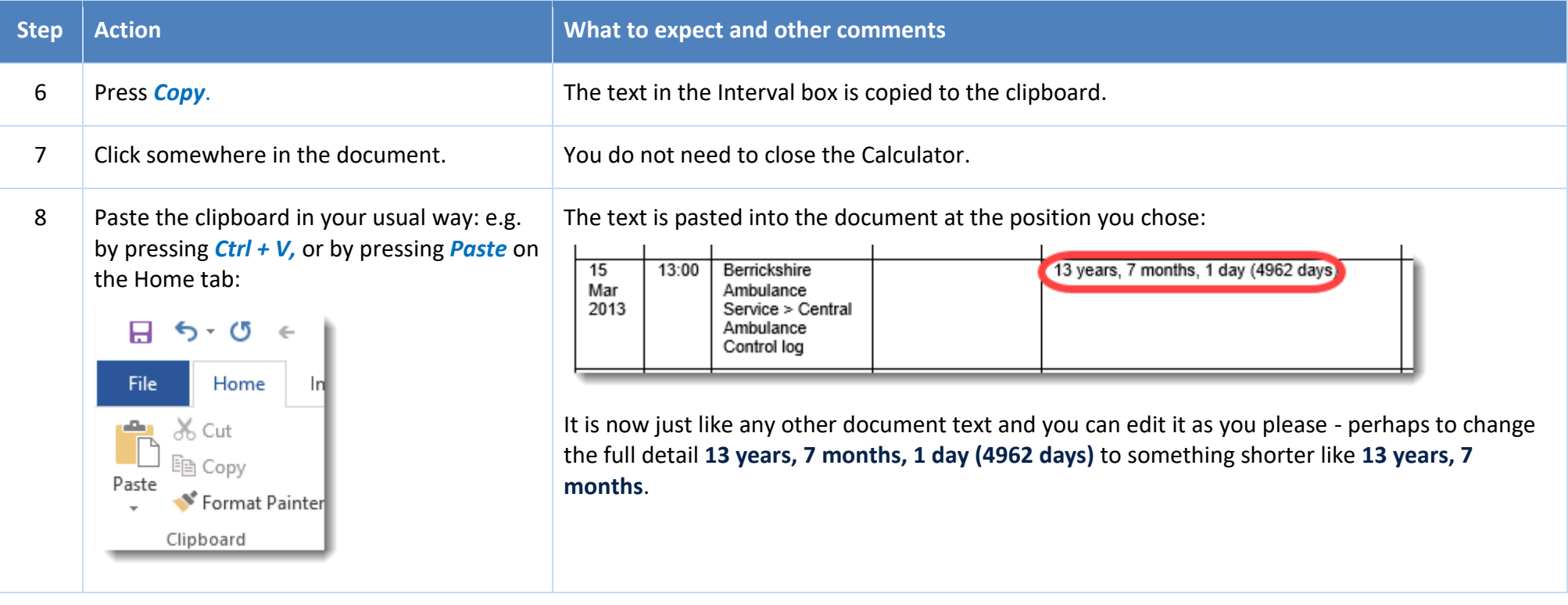

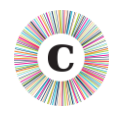

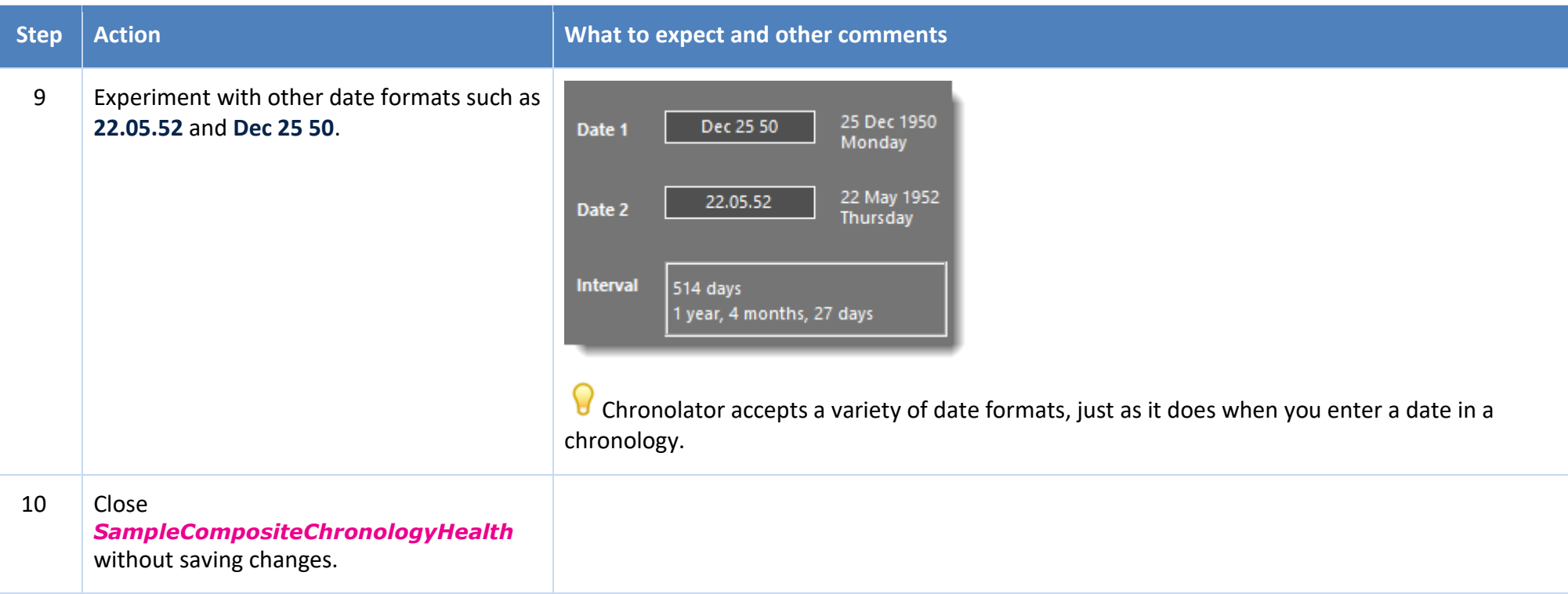

In this exercise, you have learnt that:

- the **Age and Interval Calculator** can be used to work out the time passed between two dates;
- it accepts dates in many formats, some quite unconventional;
- you can copy and paste the calculator results into your document.

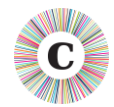

#### <span id="page-33-1"></span>**EXERCISE 4 - IMPORTING AND MERGING TABLES INTO A COMPOSITE CHRONOLOGY**

The main reason Chronolator was written was to simplify and accelerate the process of collating chronologies from many sources into a multi-agency Composite Chronology.

Anybody can do this, not just a Chronolator licensee: every Internal Chronology includes a *New Composite Chronology* button to start the process.

<span id="page-33-0"></span>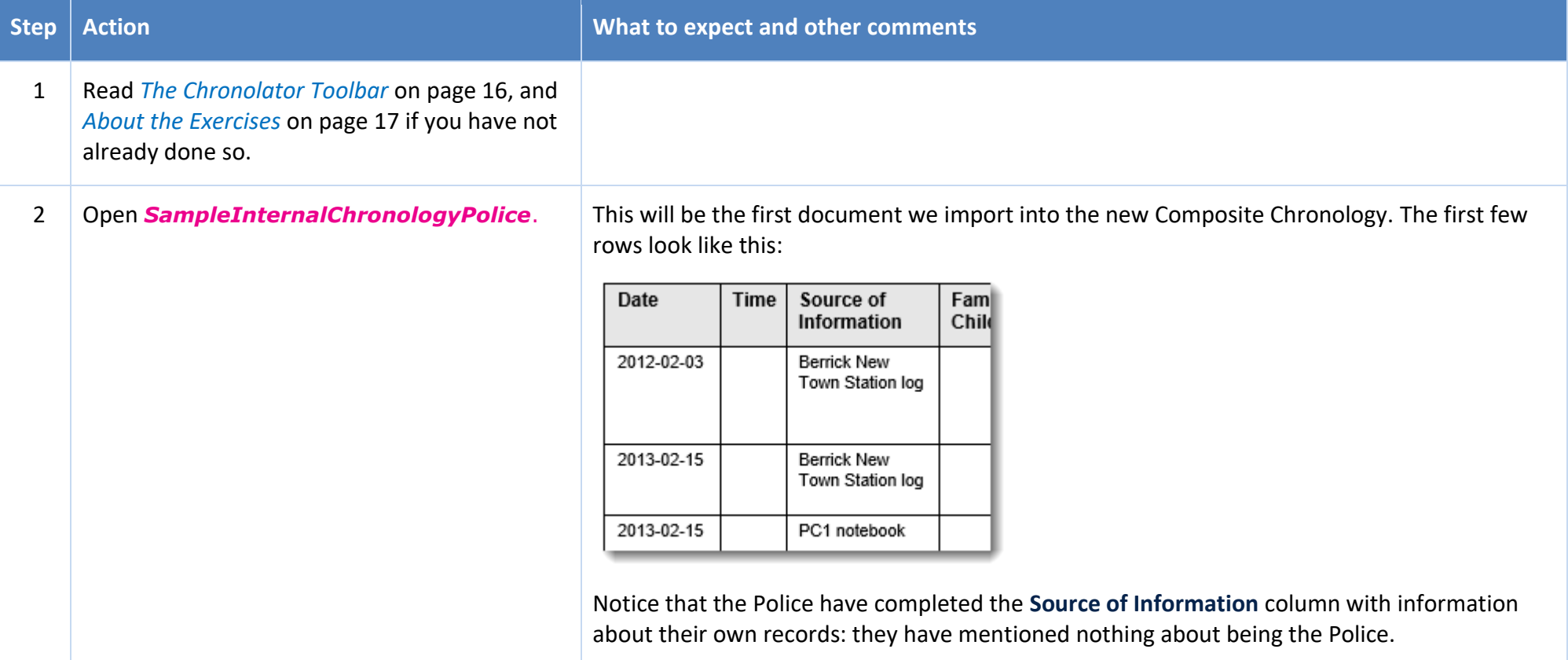

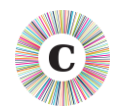

3 Press *Admin > New Composite Chronology* ;

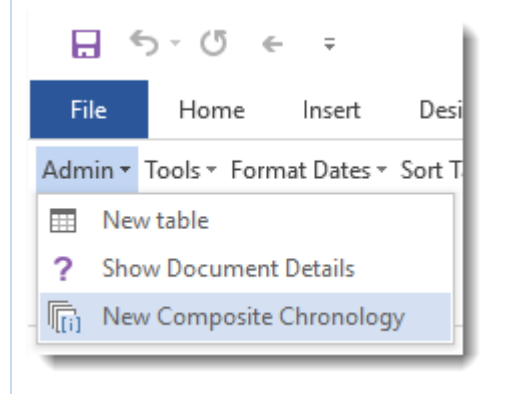

When they come to do this on a real case, licensees should use the *New Composite Chronology* button on the Online Workbench toolbar, as the document will usually be licensed for longer.

4 Save the new Composite Chronology wherever you like (e.g. in **My Documents)**, giving it a name of your choice. In this exercise, we will use the Chronolator suggestion of *Chronolator composite chronology*.

#### **Step Action CONSIDER ACTION** *What to expect and other comments*

#### Word's **Save As** dialog is displayed:

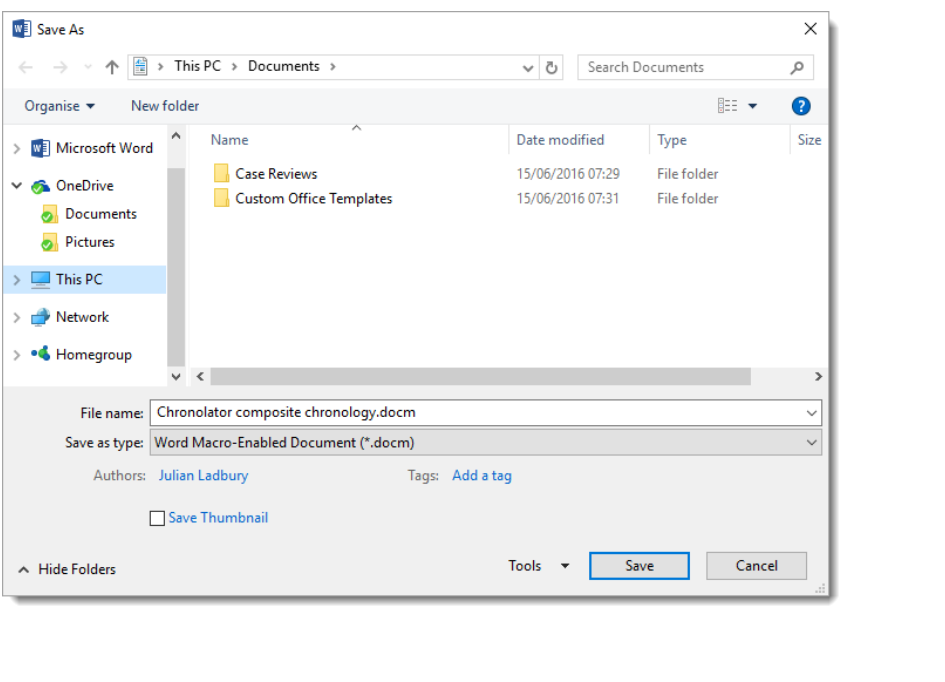

*SampleInternalChronologyPolice* closes, being replaced by *Chronolator composite chronology*.

The toolbar changes to include just *Import Tables* and *Help* buttons.

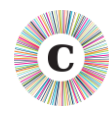

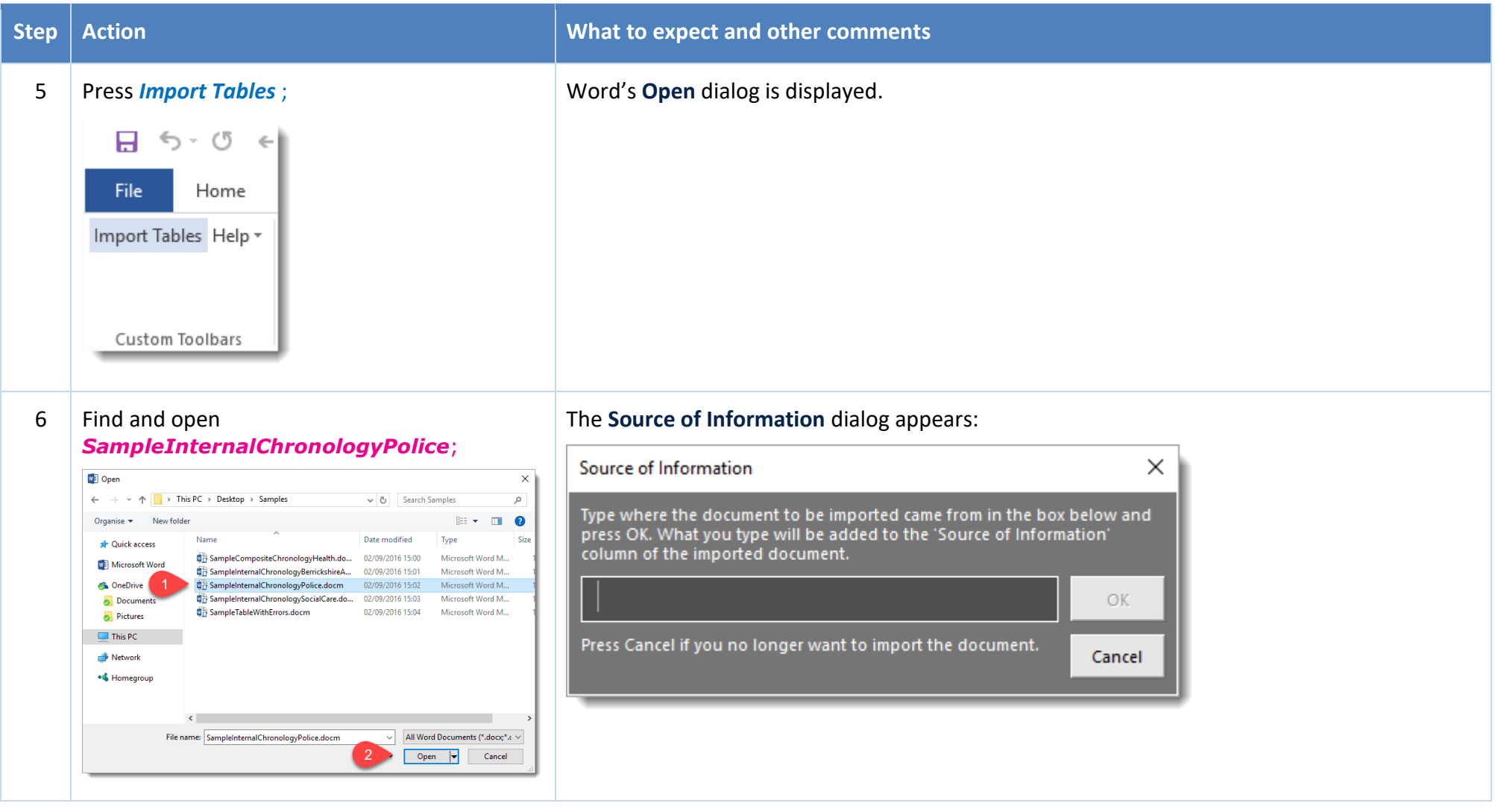
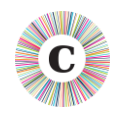

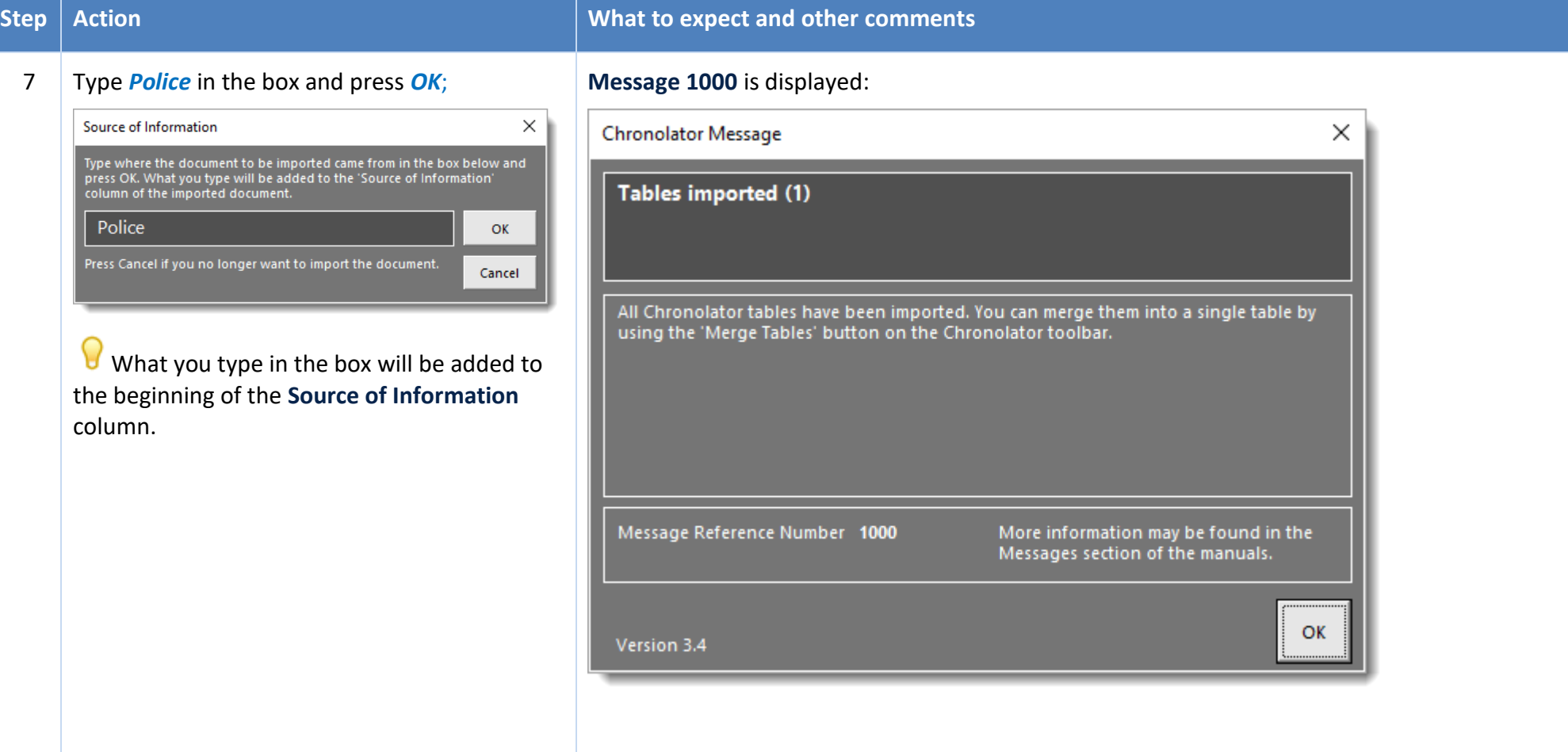

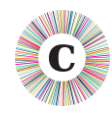

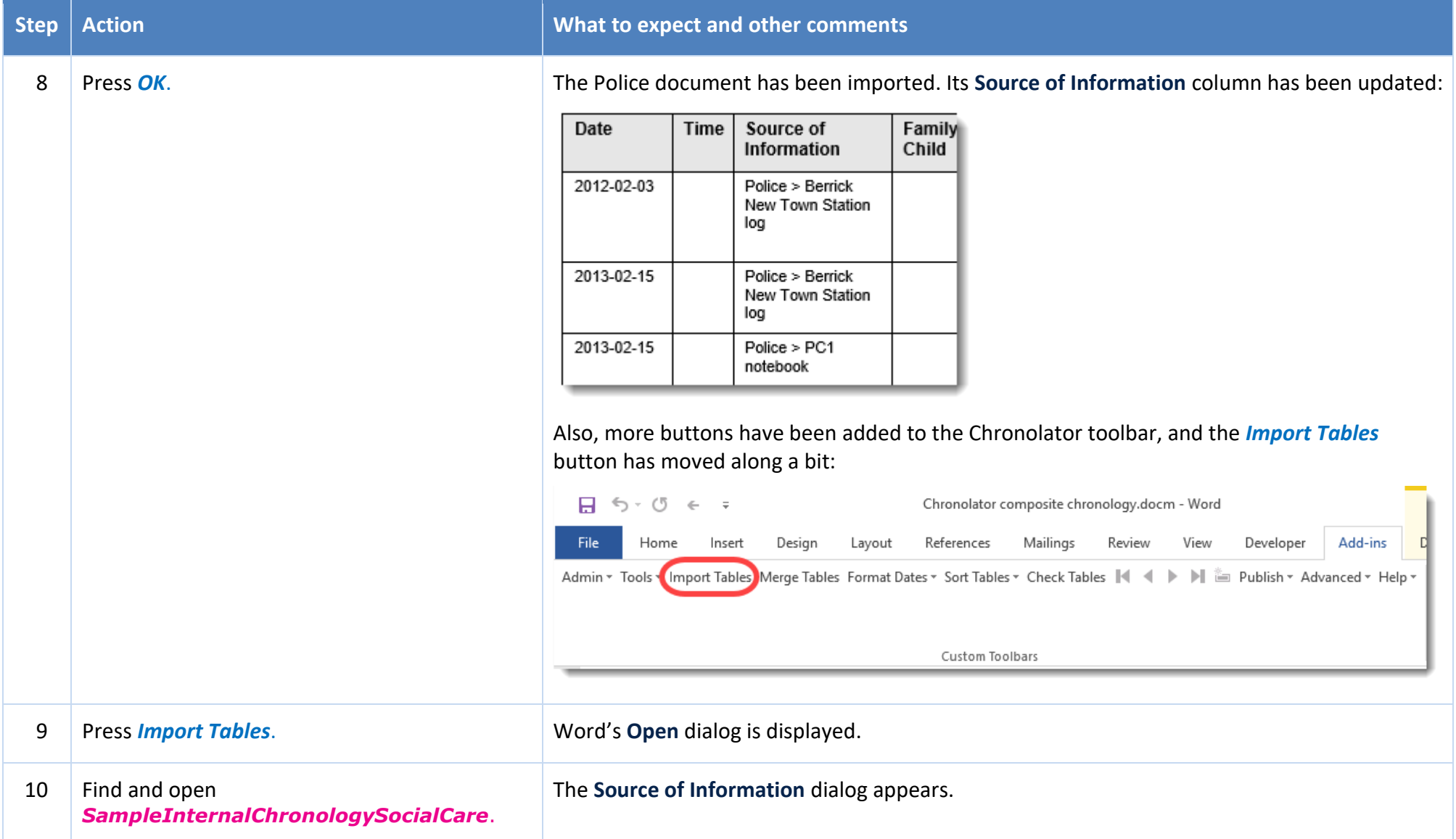

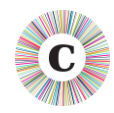

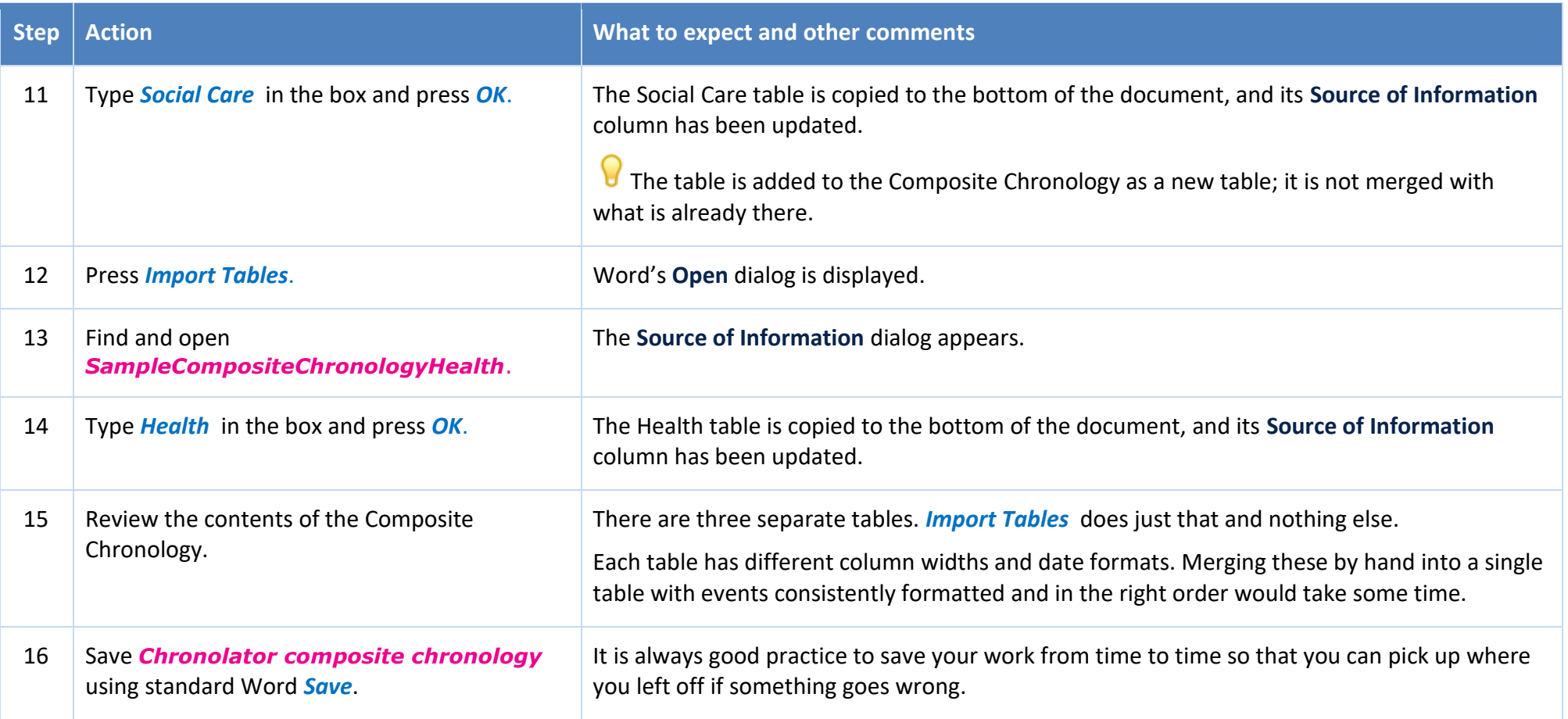

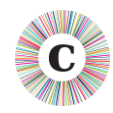

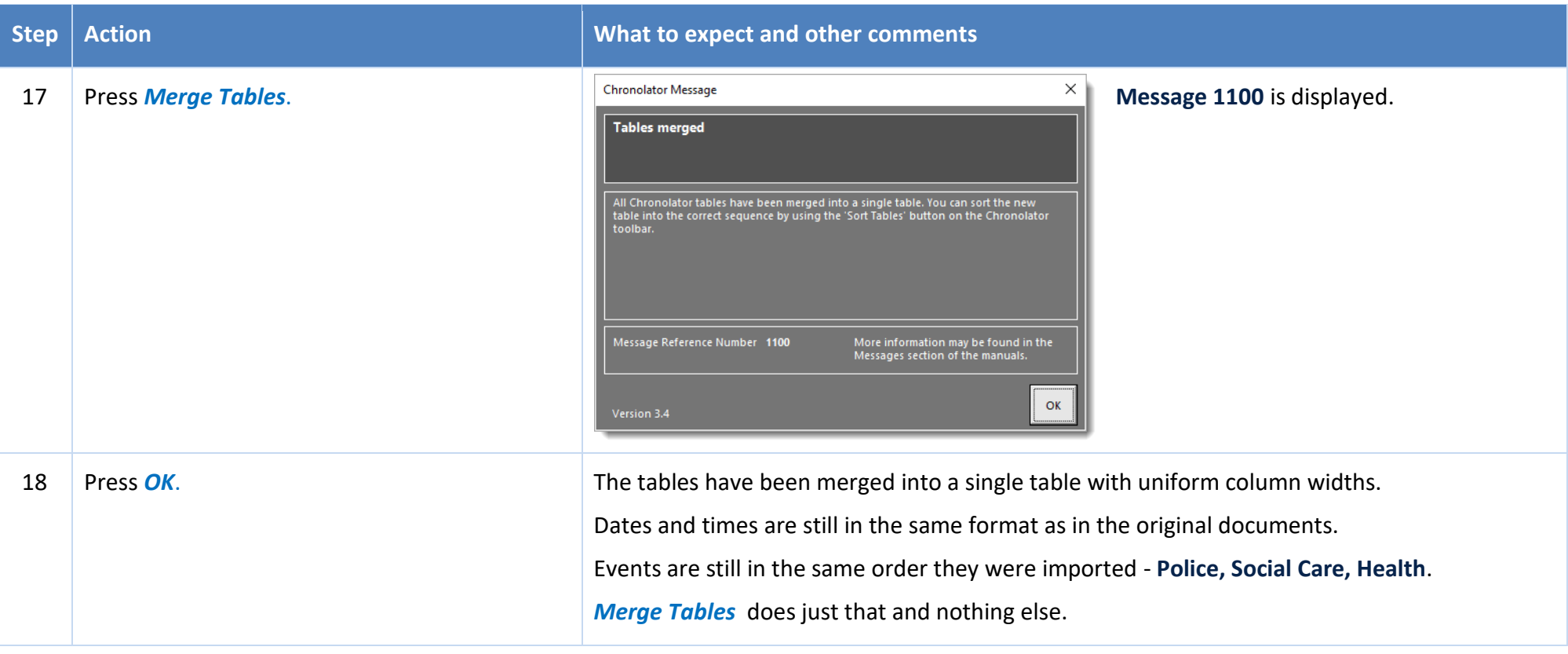

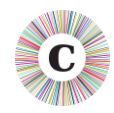

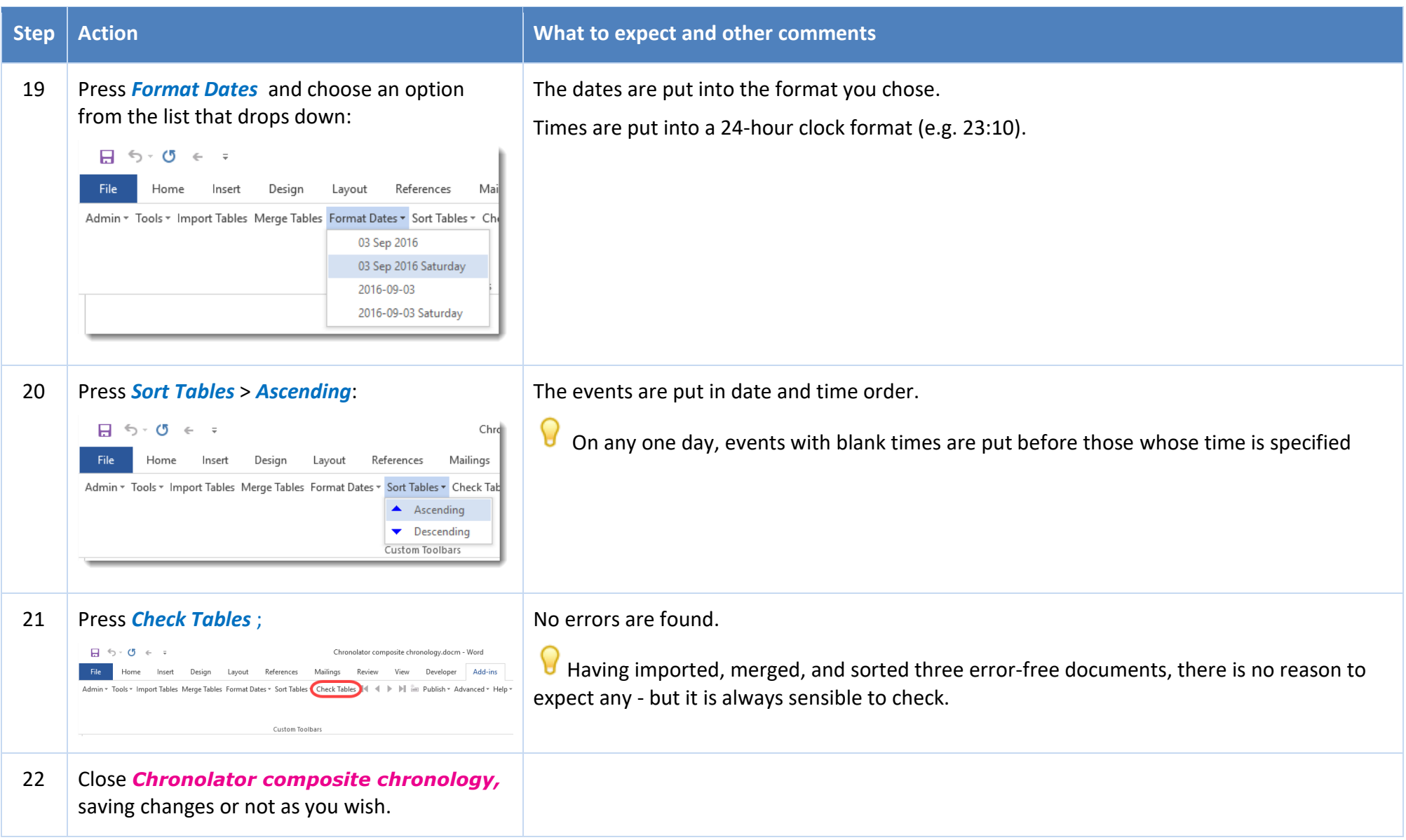

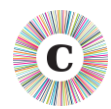

In this exercise, you have learned that:

- $\bullet$  assembling a Composite Chronology involves Importing, Merging, Formatting, and Sorting tables. Note that the exercise did NOT illustrate that if you have many chronologies to merge, it is up to you whether you import them all first and then do the other tasks, or do each one as you go, or some other combination;
- $\odot$  Chronolator will format all dates and times for you consistently;
- Chronolator will put events into the correct order.

Sometimes, when the times of some events are known while those of others are not, you might want to force events into a certain order. *[Exercise 7 -](#page-50-0) [Forcing events into order](#page-50-0)* on page [51](#page-50-0) illustrates how to do that.

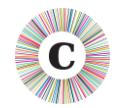

#### **EXERCISE 5 - FINDING DUPLICATED EVENTS**

Suppose you have already put together a Composite Chronology. One of the agencies in it sends you an updated version of their chronology with some new events, but they are unable to tell you exactly which ones they are. To save you having to trawl through the two chronologies to identify them, simply import and merge the new version and use the **Duplicates** tool to highlight or delete the events that you already have.

 $\bigcirc$  In this exercise we will highlight duplicates first, then delete them. There is no need to do this though - you can delete them without highlighting them if you want.

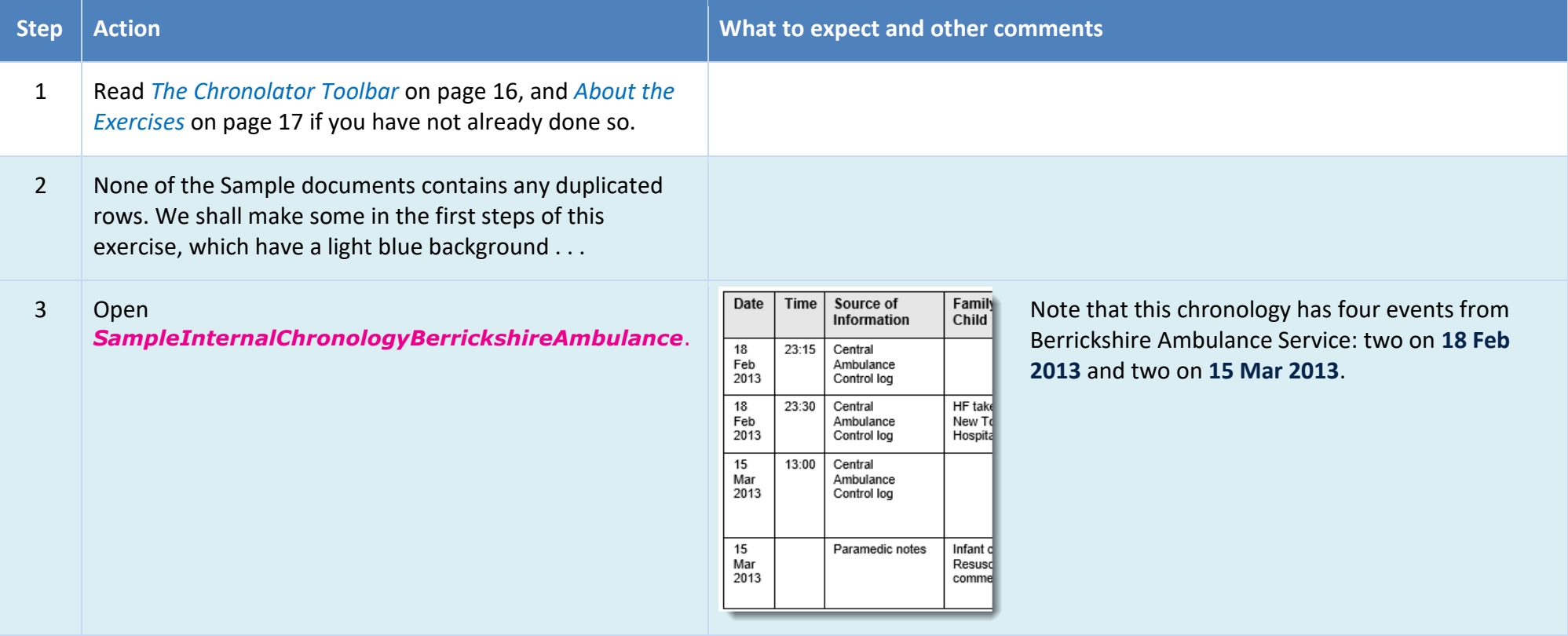

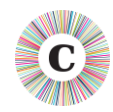

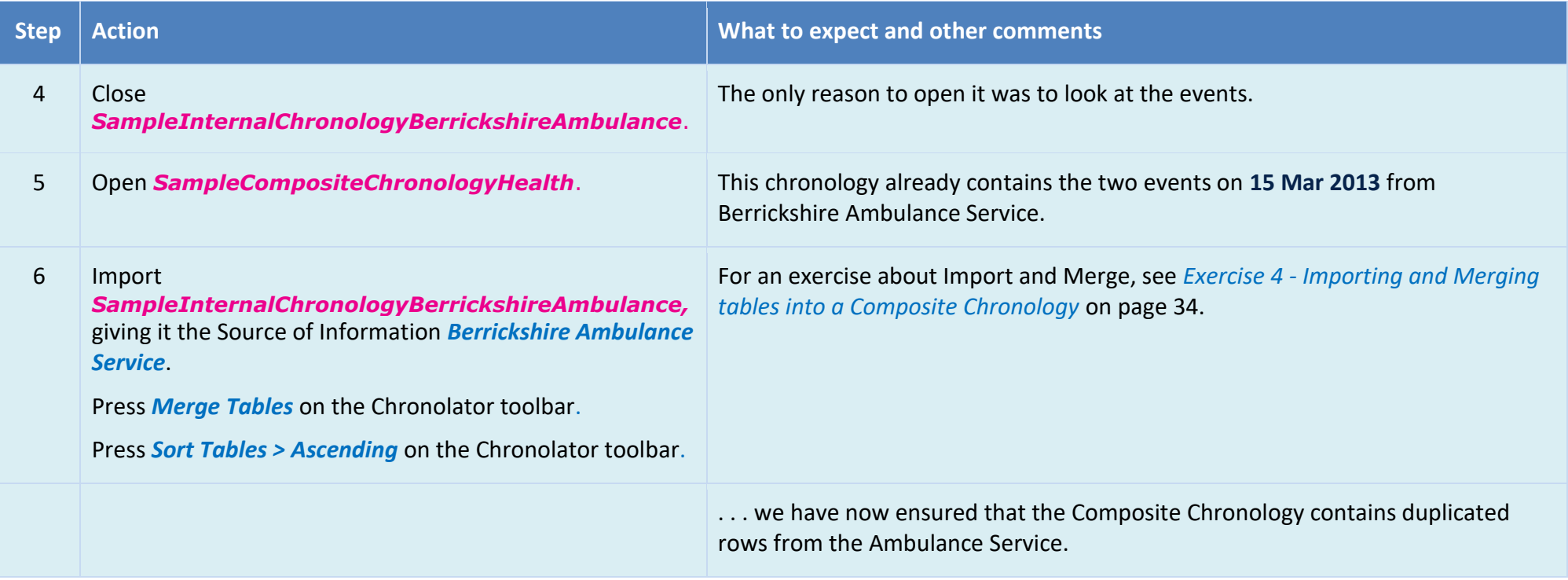

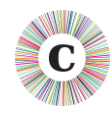

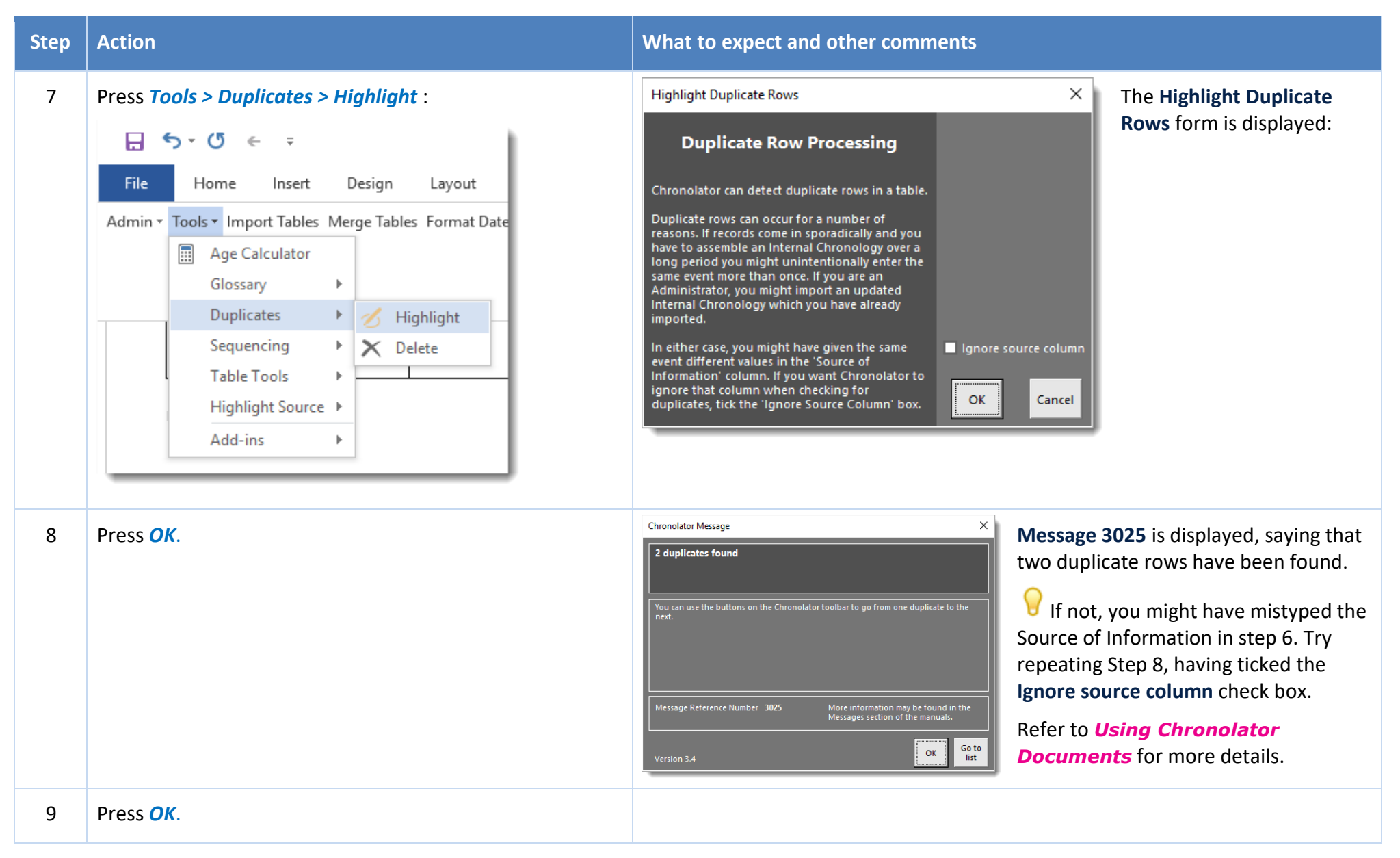

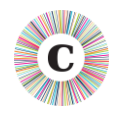

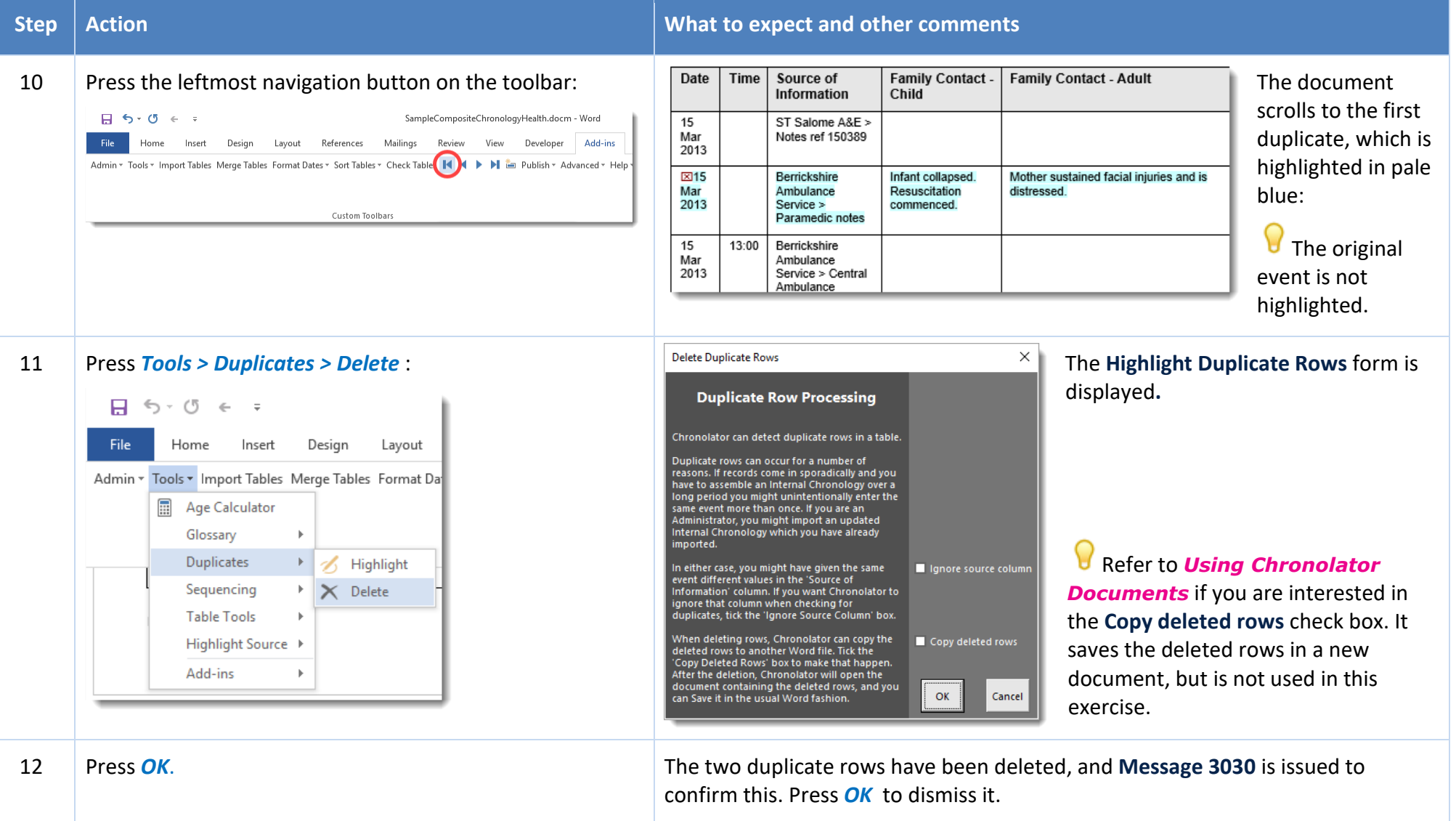

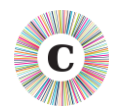

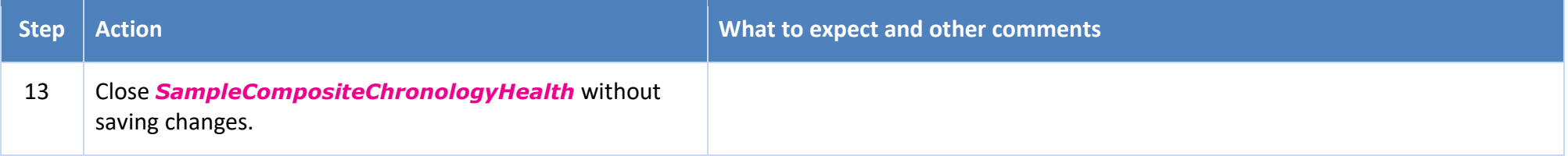

In this exercise, you have seen that:

- Chronolator can detect duplicate rows in a document. These can occur if you import an updated version of a chronology into a Composite Chronology, or if you enter the same event more than once, perhaps when resuming work after a holiday.
- having detected duplicate rows, Chronolator can highlight or delete them for you.

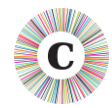

### **EXERCISE 6 - GIVING EVENTS A REFERENCE NUMBER**

You might like to give each event a Reference Number. Chronolator's **Sequence** column lets you do that.

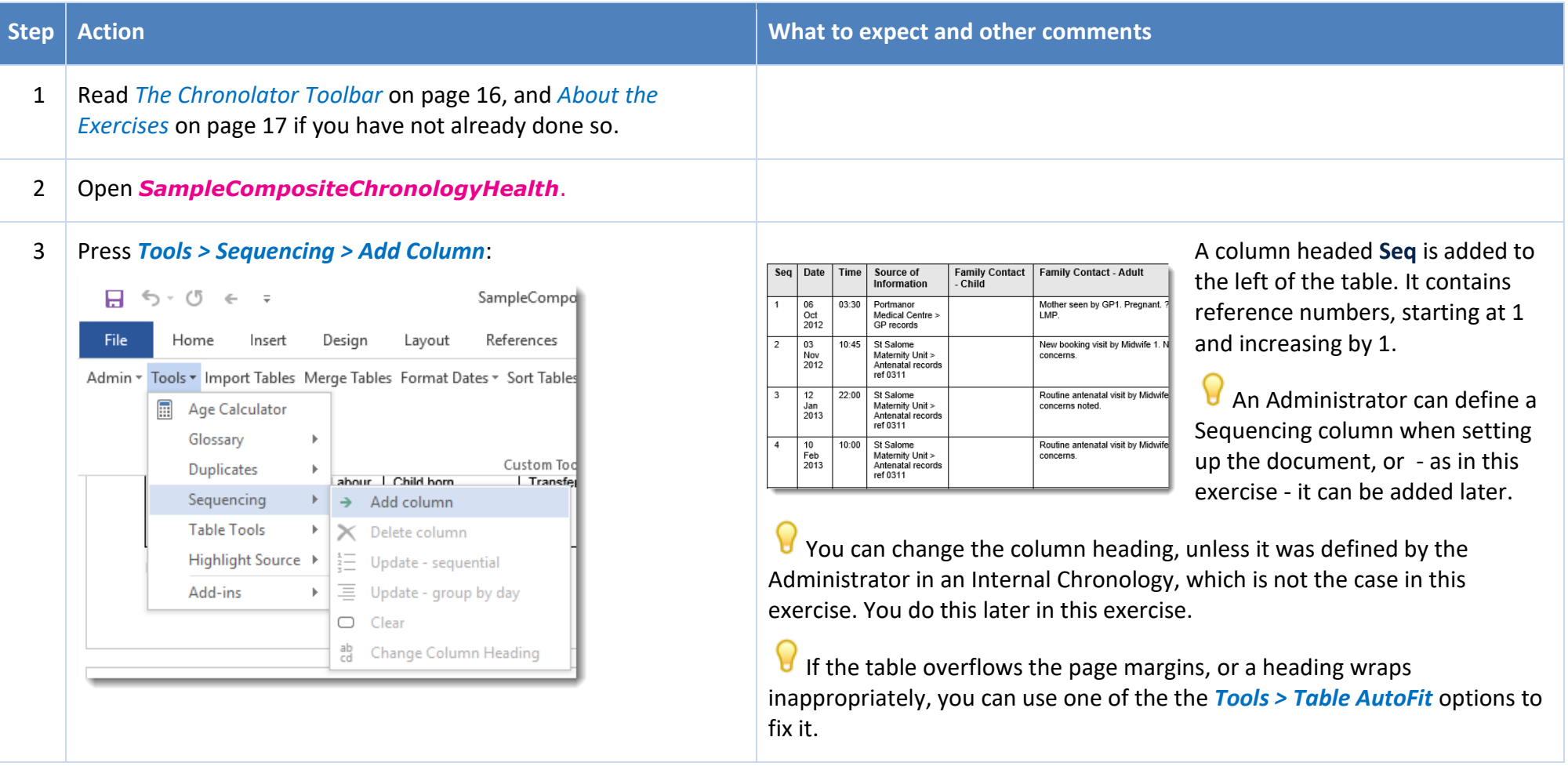

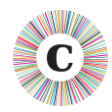

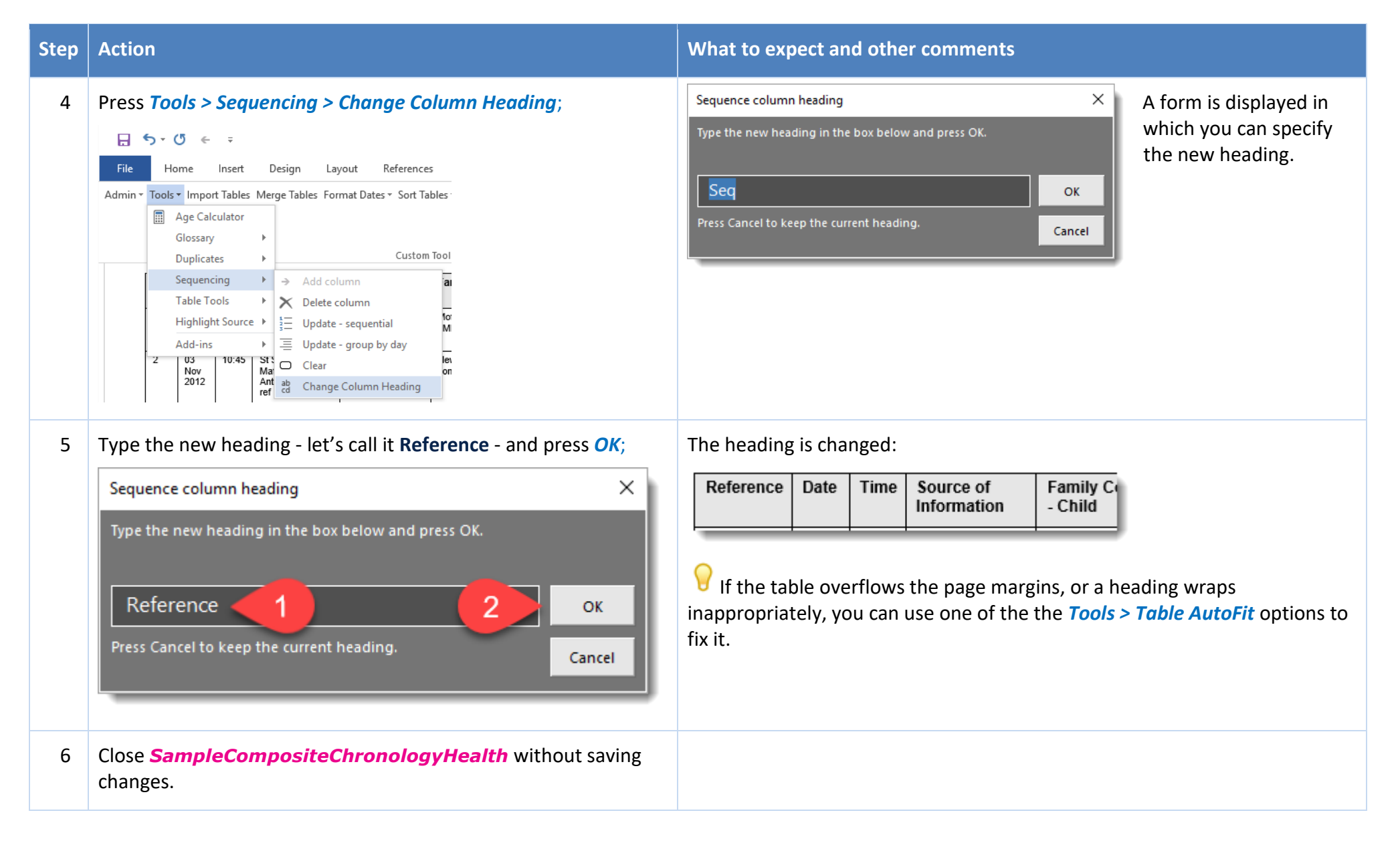

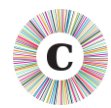

In this exercise, you have seen that:

- you can use a **Sequence** column to add reference numbers to events. The numbers can increase throughout the document, or start at 1 on each new day;
- you can add a **Sequence** column to a table which does not have one. This is the only change that Chronolator allows you to make to the column headings defined by the Case Review Administrator.

*Exercise 7 - [Forcing events into order](#page-50-0)* on page [51](#page-50-0) illustrates how you can use a **Sequence** column to force events into order when there is insufficient information about the time on which they occurred.

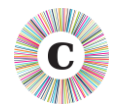

#### <span id="page-50-0"></span>**EXERCISE 7 - FORCING EVENTS INTO ORDER**

Sometimes you might not know at what time events happened on a particular day, but you do know their order. Chronolator's **Sequence** column lets you specify that order.

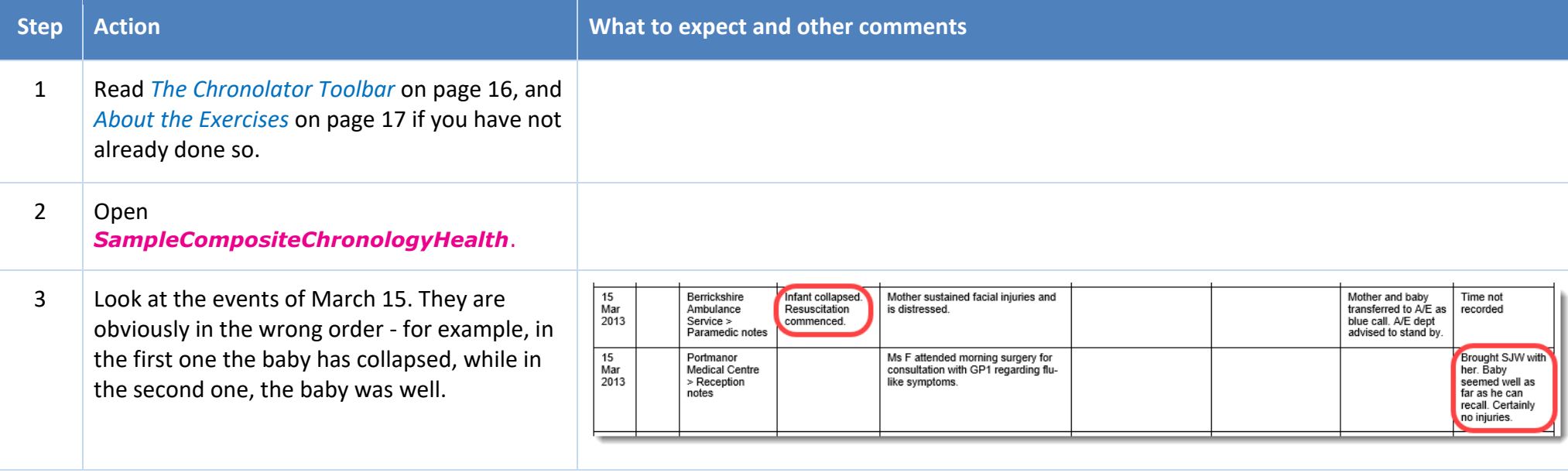

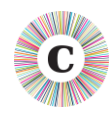

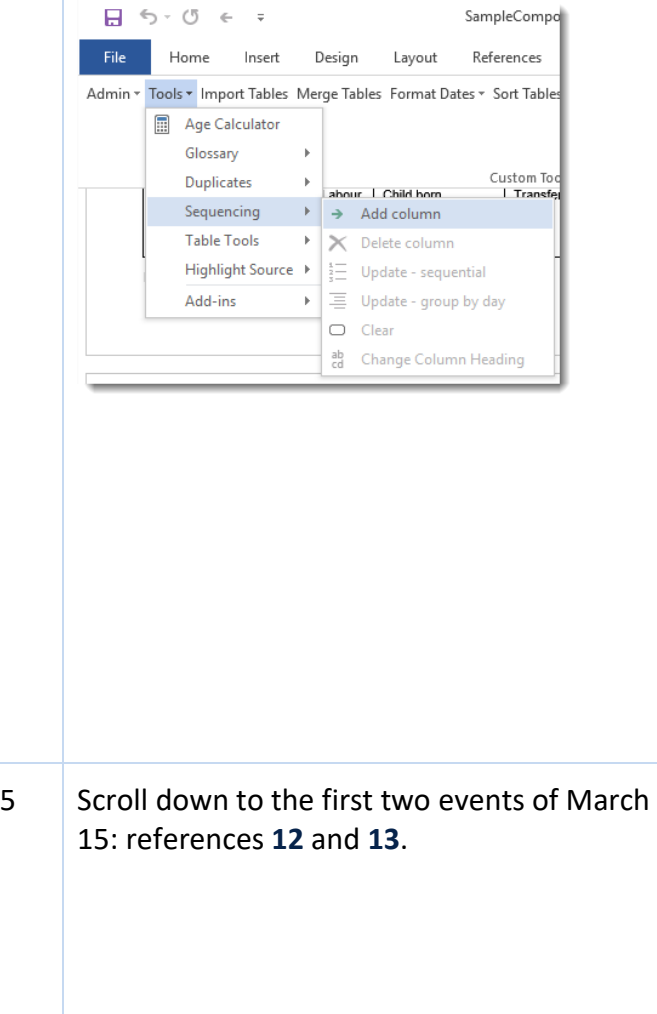

#### **Step Action CONSIDER ACTION** *What to expect and other comments*

4 Press *Tools > Sequencing > Add Column*: A column headed **Seq** is added to the left of the table. It contains reference numbers, starting at 1 and increasing by 1

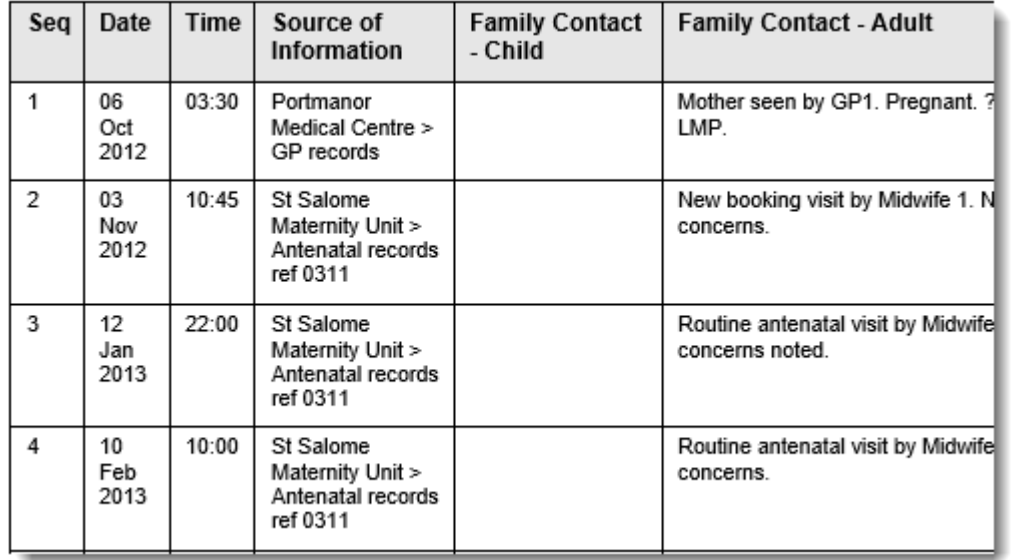

 $\Omega$  An Administrator can define a Sequencing column when setting up the document, or - as in this exercise - it can be added later.

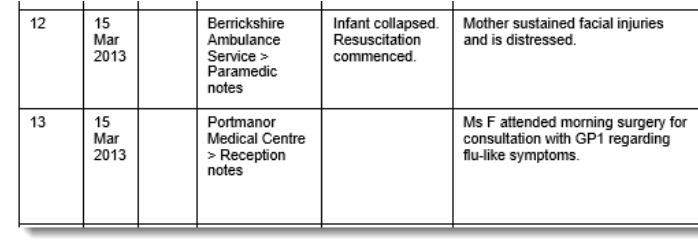

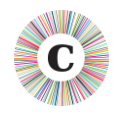

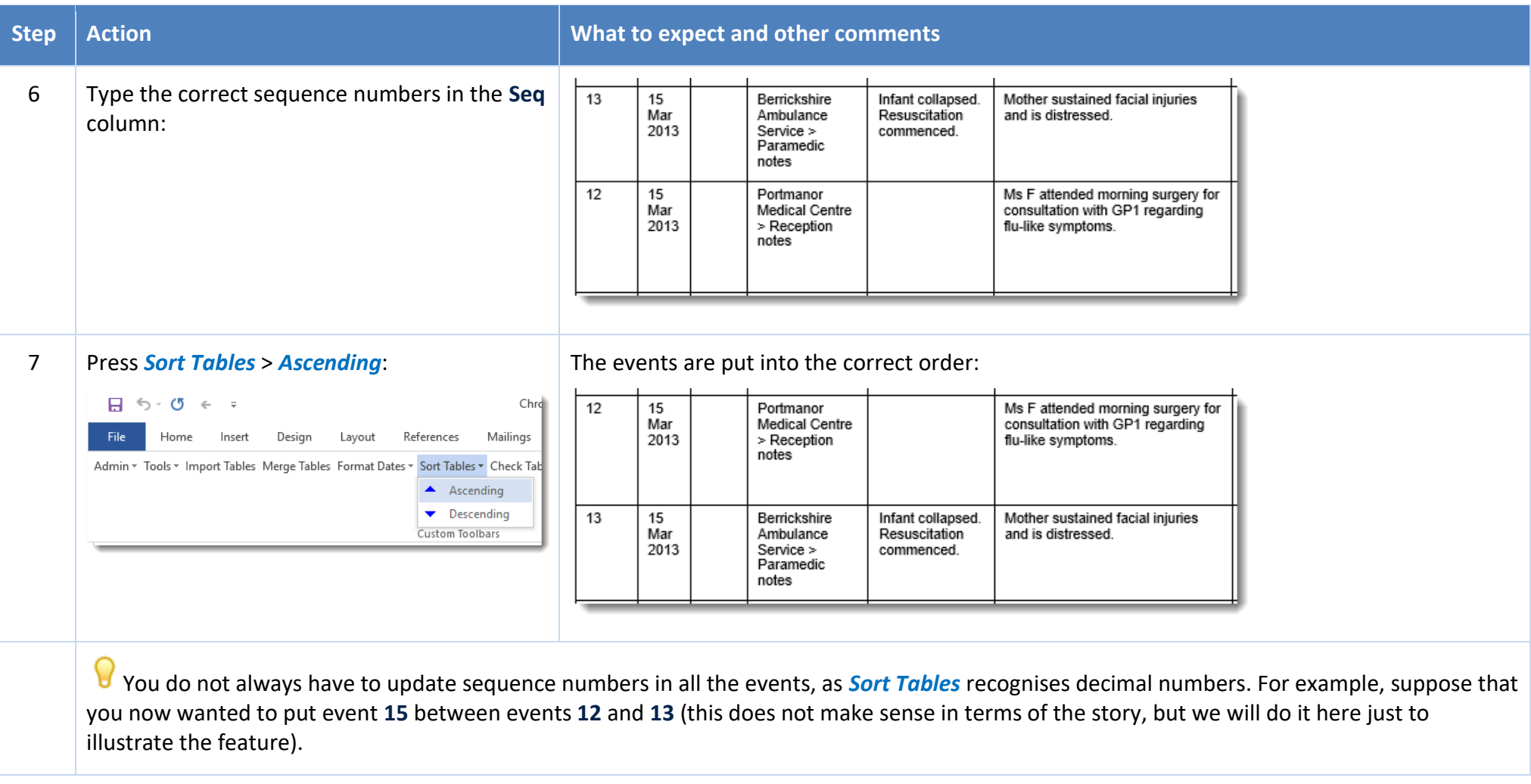

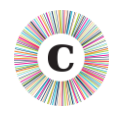

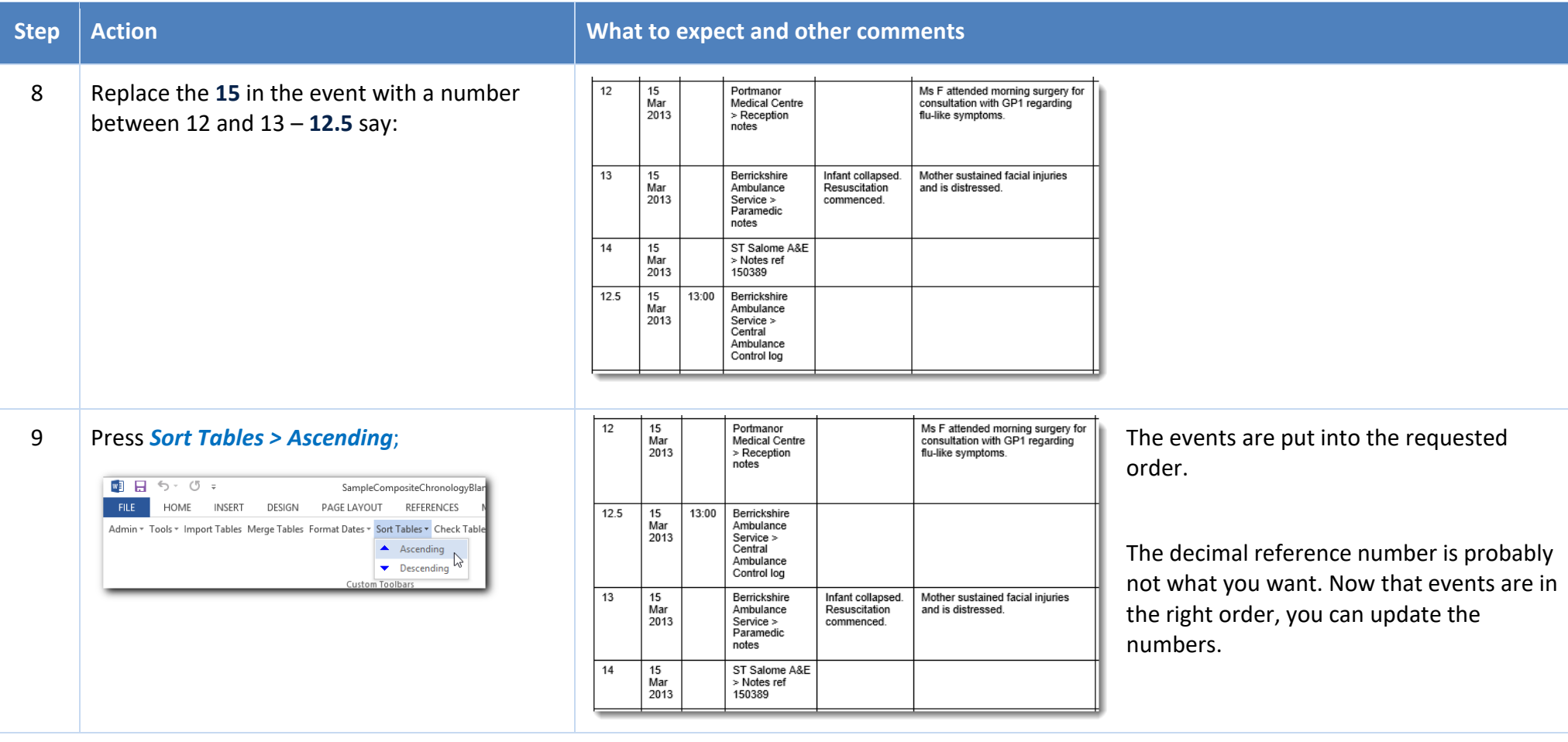

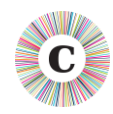

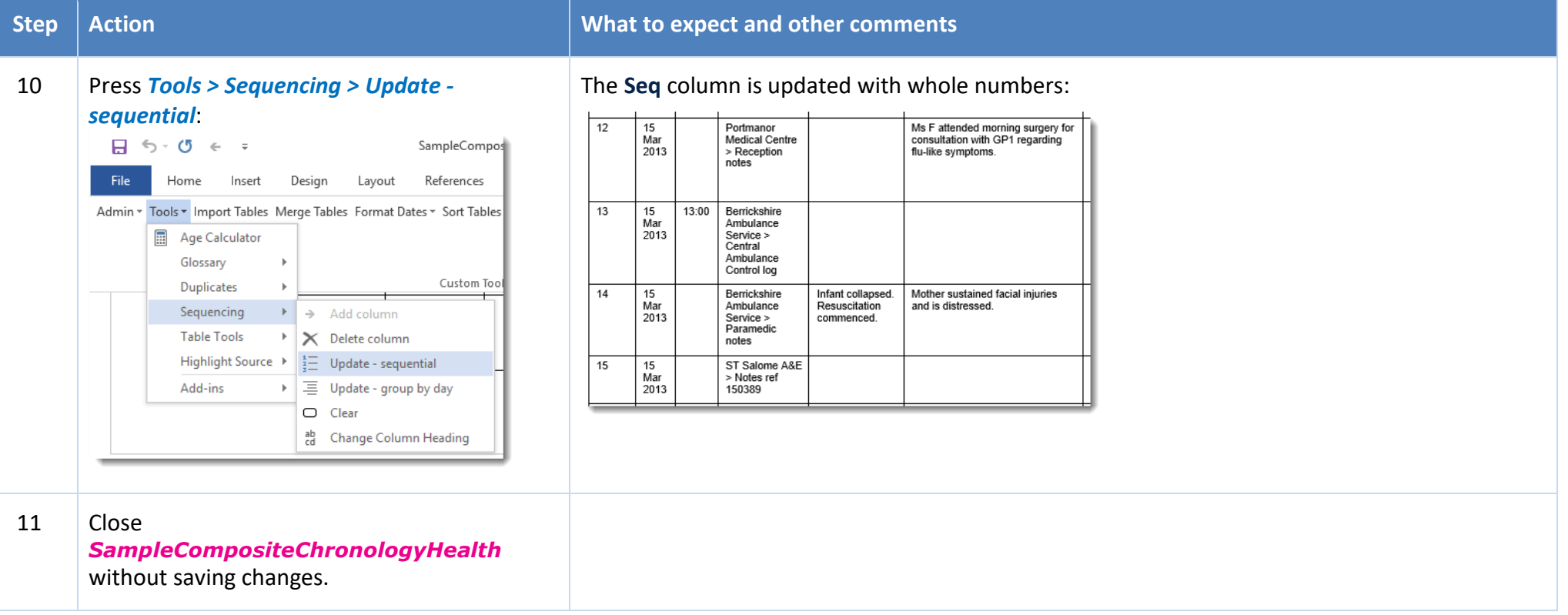

In this exercise, you have seen that:

- you can use a **Sequence** column to force events into the right order when Chronolator has insufficient information about when they happened.  $\mathbf{C}^{\mathcal{U}_2}_{\mathcal{U}_2}$
- you can add a **Sequence** column to a table which does not have one. This is the only change that Chronolator allows you to make to the column  $\mathbf{C}$ headings defined by the Case Review Administrator.

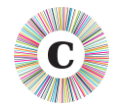

### **EXERCISE 8 - HIGHLIGHTING EVENTS ACCORDING TO THEIR AGENCY OR ORGANISATION**

Chronolator can highlight events from different agencies in a number of ways.

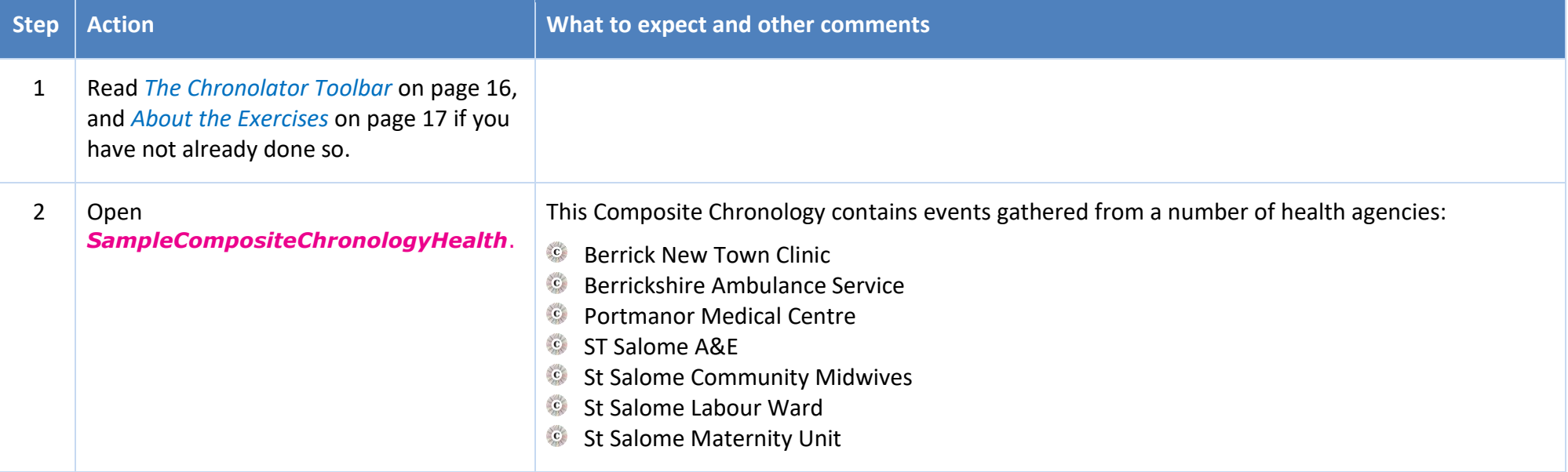

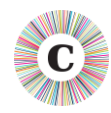

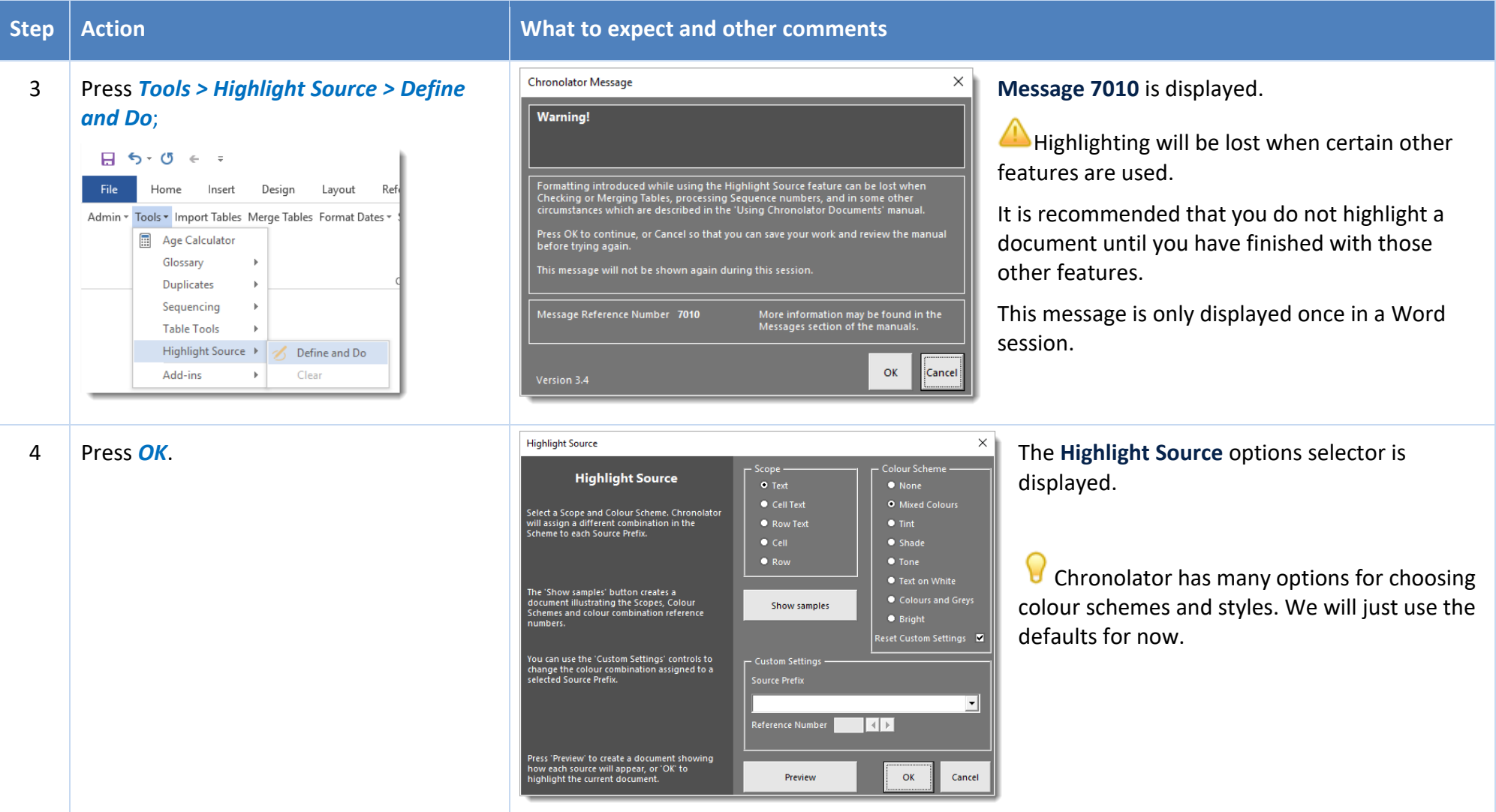

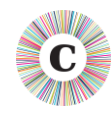

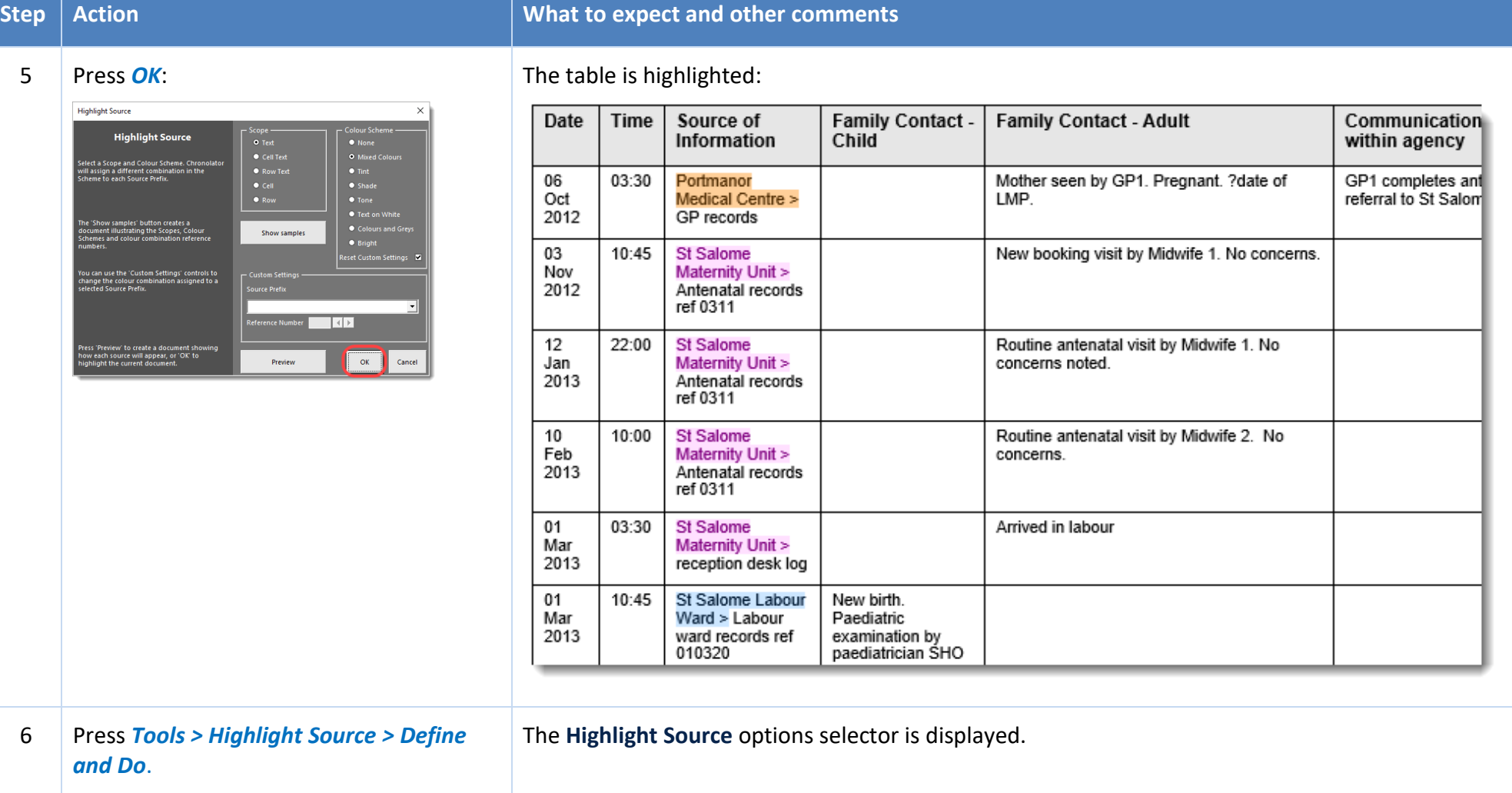

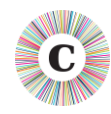

**Highlight Source** 

s "Preview" to create a document sh<br>r each source will appear, or "OK" to<br>ilight the current document.

#### **Step Action CONSIDER ACTION** *What to expect and other comments*

 $\Box$   $\Box$  Colour Scheme

— Scope<br>O Text

The Scope determines the extent of the highlighting. Each row in the following table illustrates a different scope, using the text 'Berrick Police >' as an example.

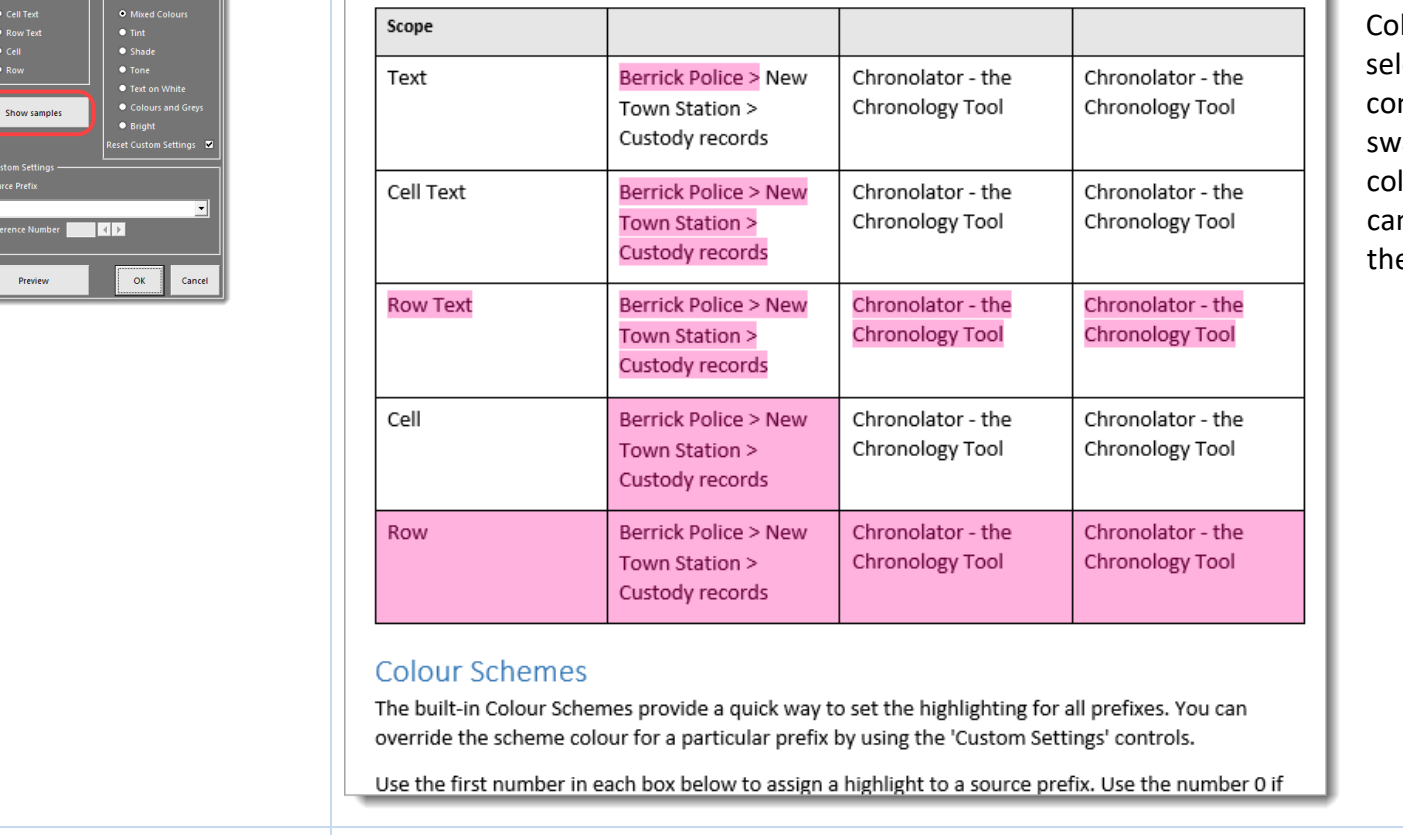

8 Close the new document. You can leave it open if you want and switch back to *SampleCompositeChronologyHealth* using the Windows taskbar.

7 Press the **Show samples** button: A new document opens, explaining how the Scope and lour Scheme lectors work and ntaining vatches of the lours Chronolator n use to highlight e document.

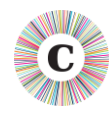

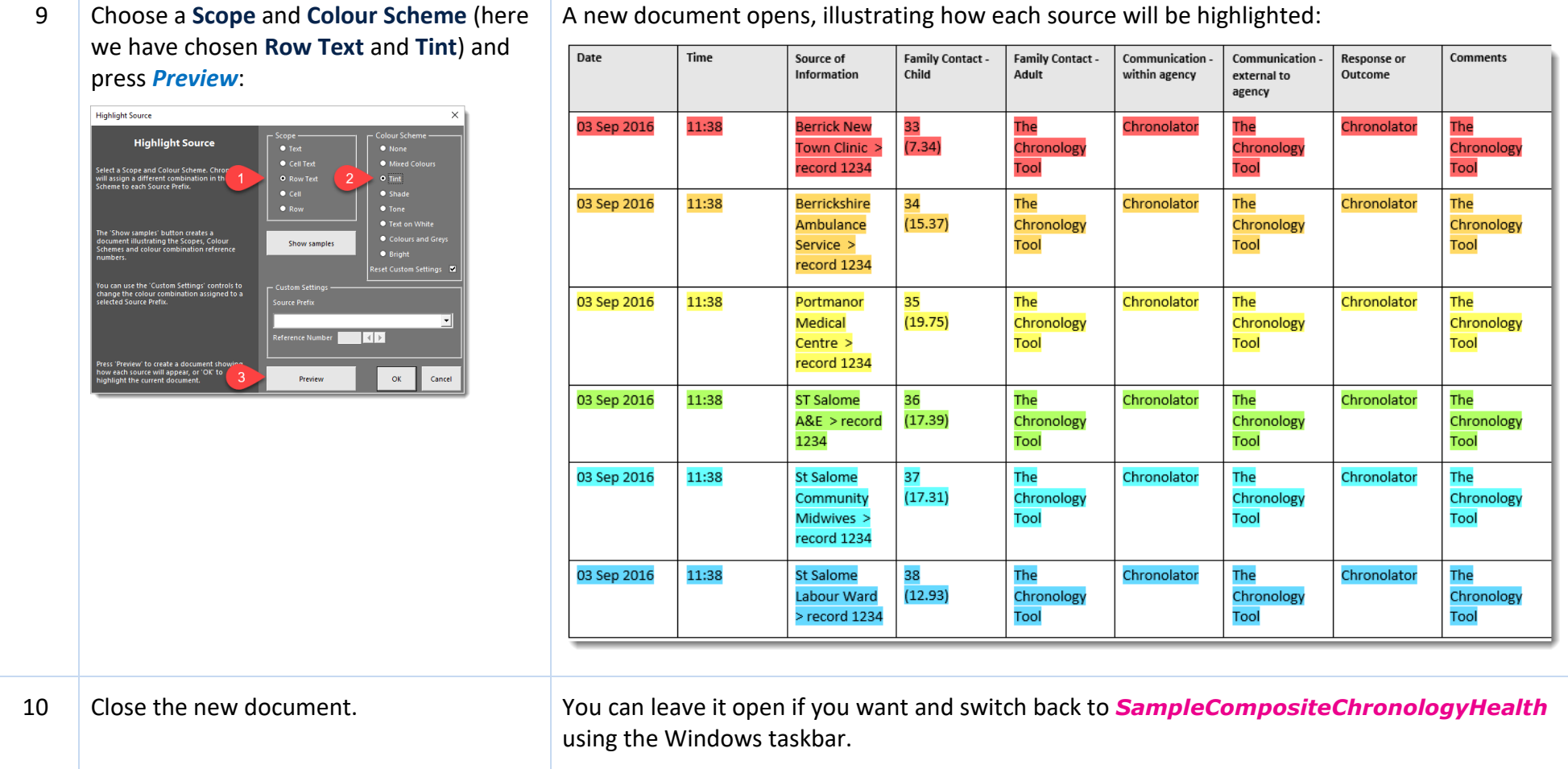

#### **Step Action CONSIDER ACTION** *What to expect and other comments*

Version 3.4 Page 60 of 88

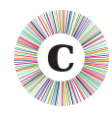

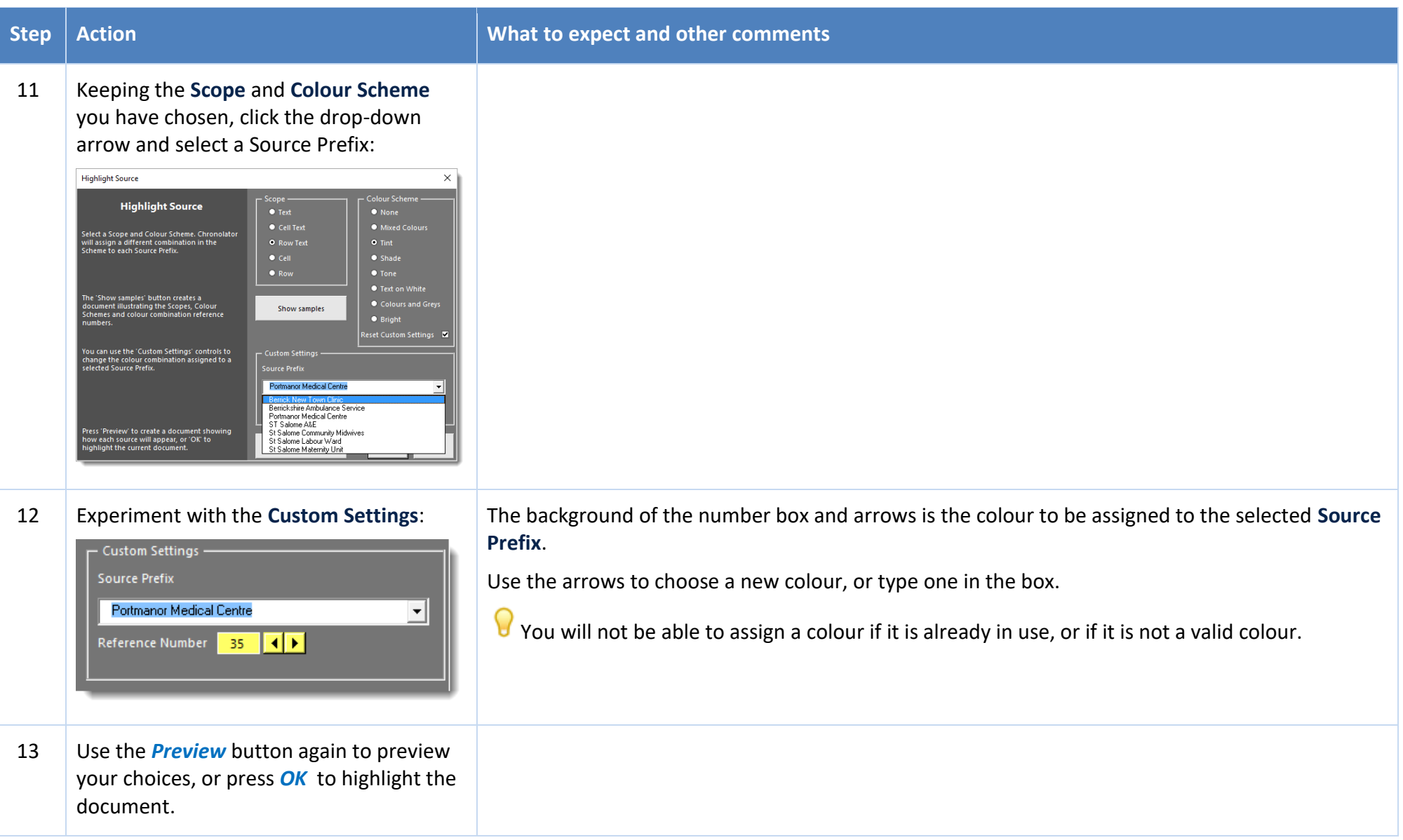

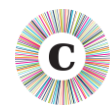

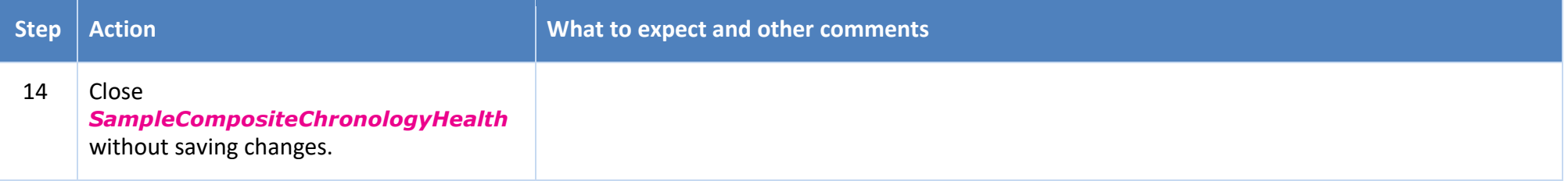

In this exercise, you have learned about the **Highlight Source** feature. In particular:

- you can set the extent of the highlighting by setting its **Scope**;
- Chronolator provides a number of different **Colour Schemes**;
- **Scope** and **Colour Schemes** are described in more detail when you press the *Show Samples* button;
- you can set the colour for individual **Source Prefixes** by using **Custom Settings**;
- you can *Preview* the highlighting before applying it to the document.

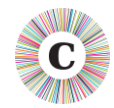

#### **EXERCISE 9 - ANONYMISING AND PERSONALISING A CHRONOLOGY**

Chronolator can anonymise a document according to the entries in its Abbreviations Glossary. It can be hard for a reviewer to build up a mental picture of the people involved in a case when they are only referred to by their initials, so Chronolator allows you to switch between anonymised and personalised views.

This exercise anonymises a document by replacing definitions in the Abbreviations Glossary with their abbreviations. Sometimes you might want to anonymise a document by replacing real names with fictitious ones. You can do that with a combination of the techniques below and those in *[Exercise](#page-69-0)  10 - [Updating the Abbreviations Glossary](#page-69-0)* on page [70](#page-69-0)<sup>3</sup> .

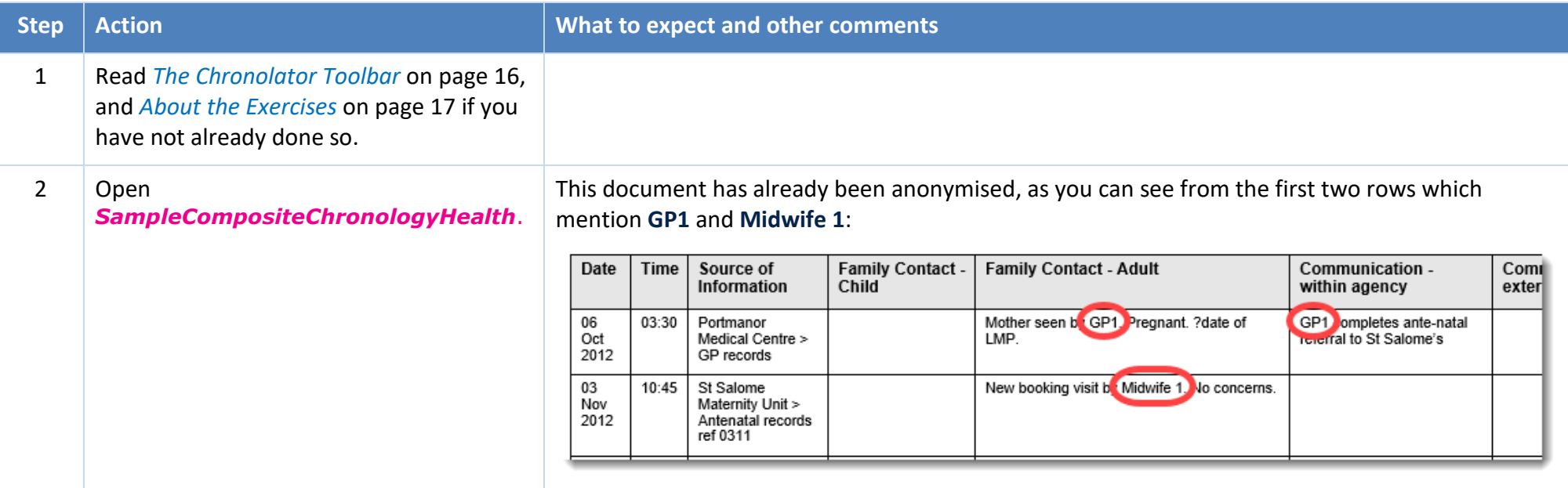

 $\overline{a}$ 

<sup>&</sup>lt;sup>3</sup> Firstly, anonymise the document as described in this exercise; then change the definitions for an abbreviation in the Glossary; finally, personalise the document as described here.

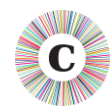

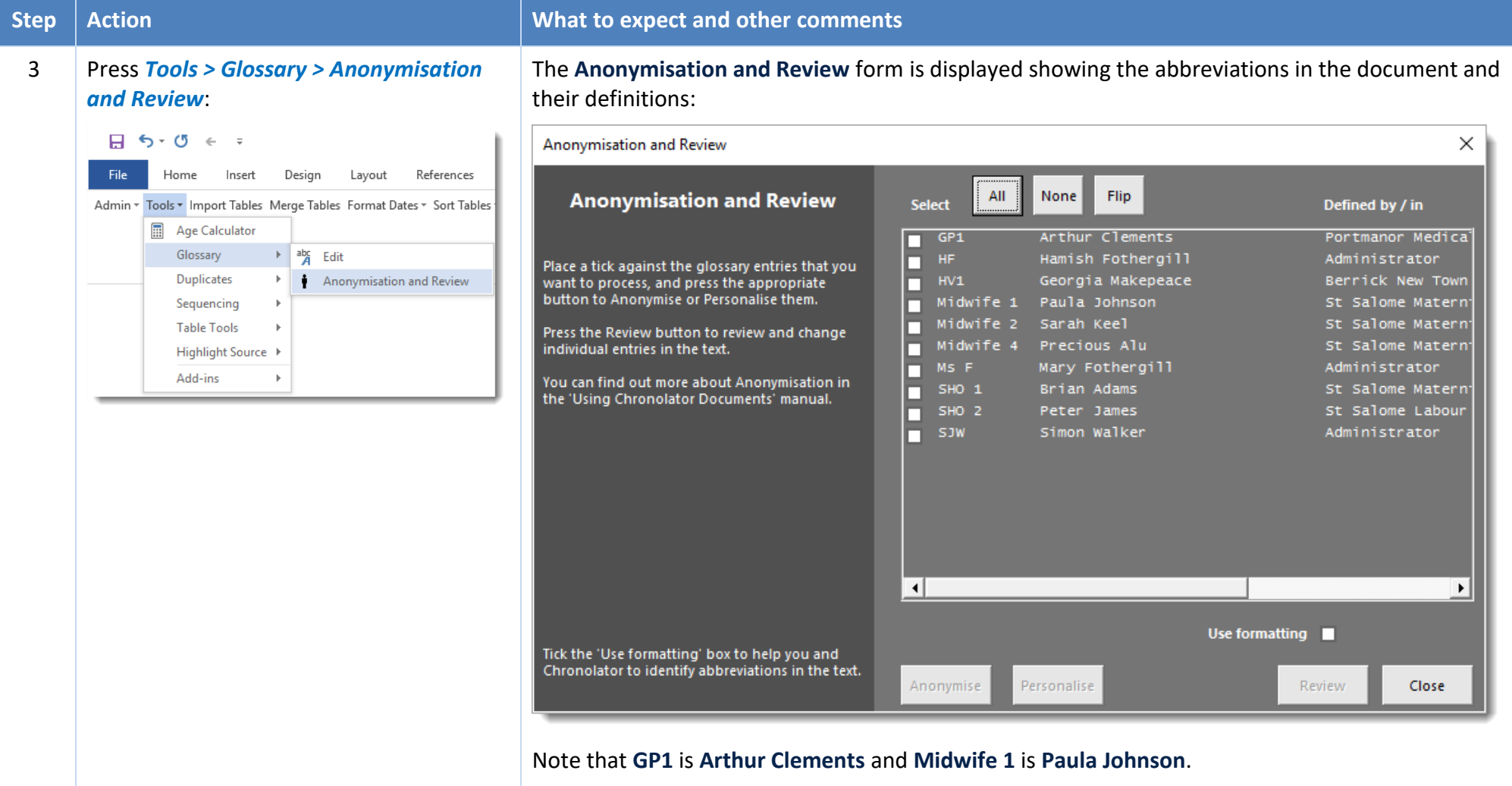

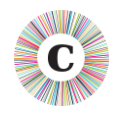

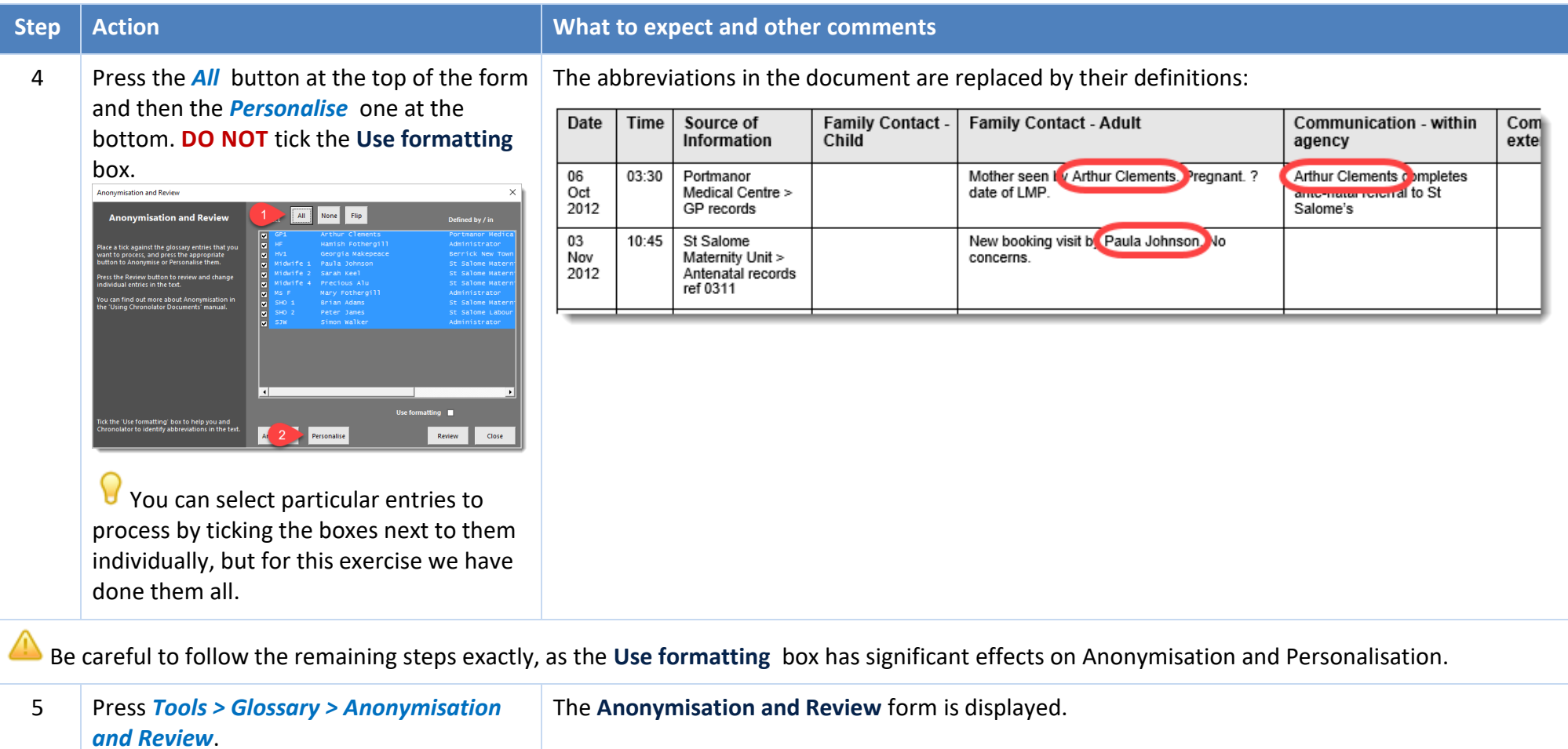

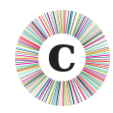

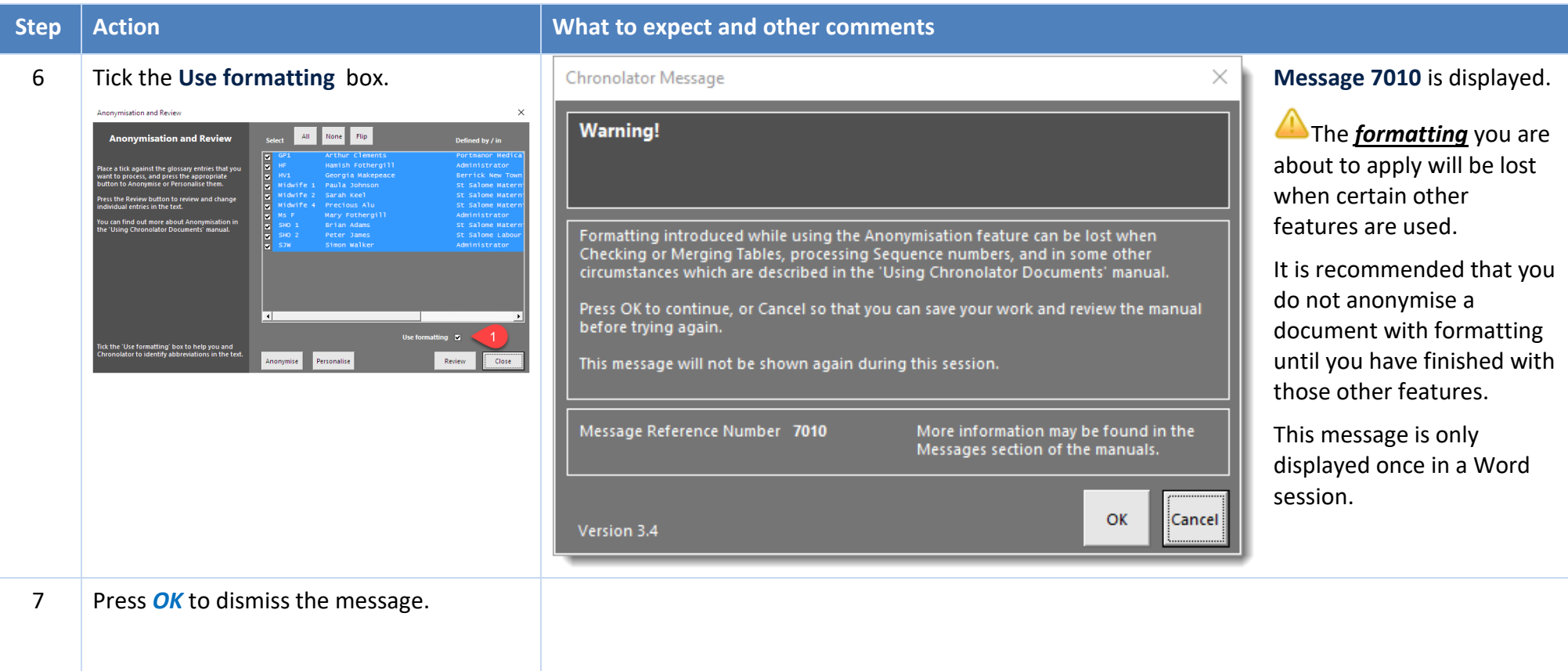

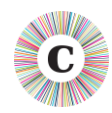

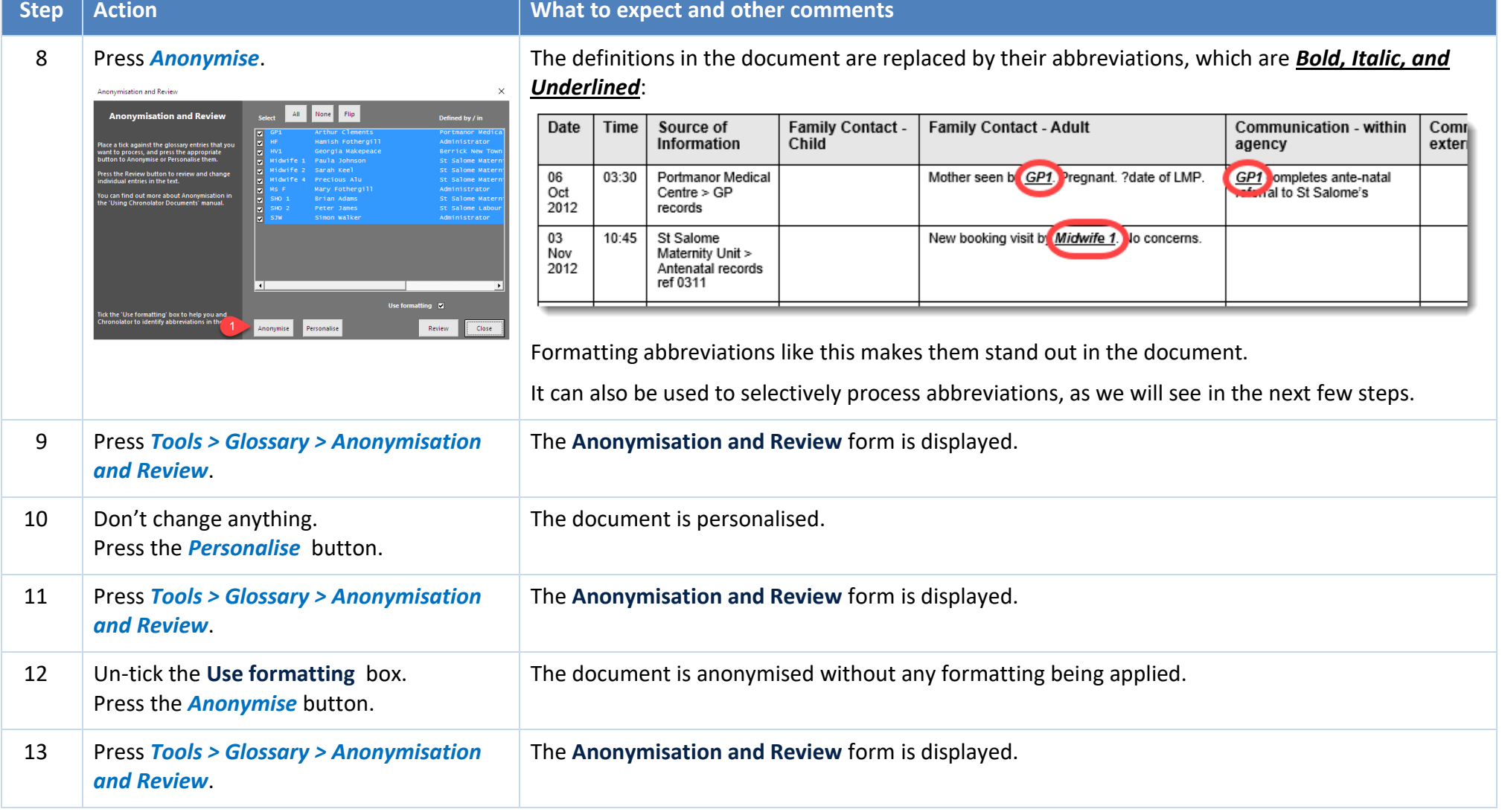

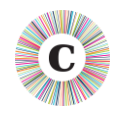

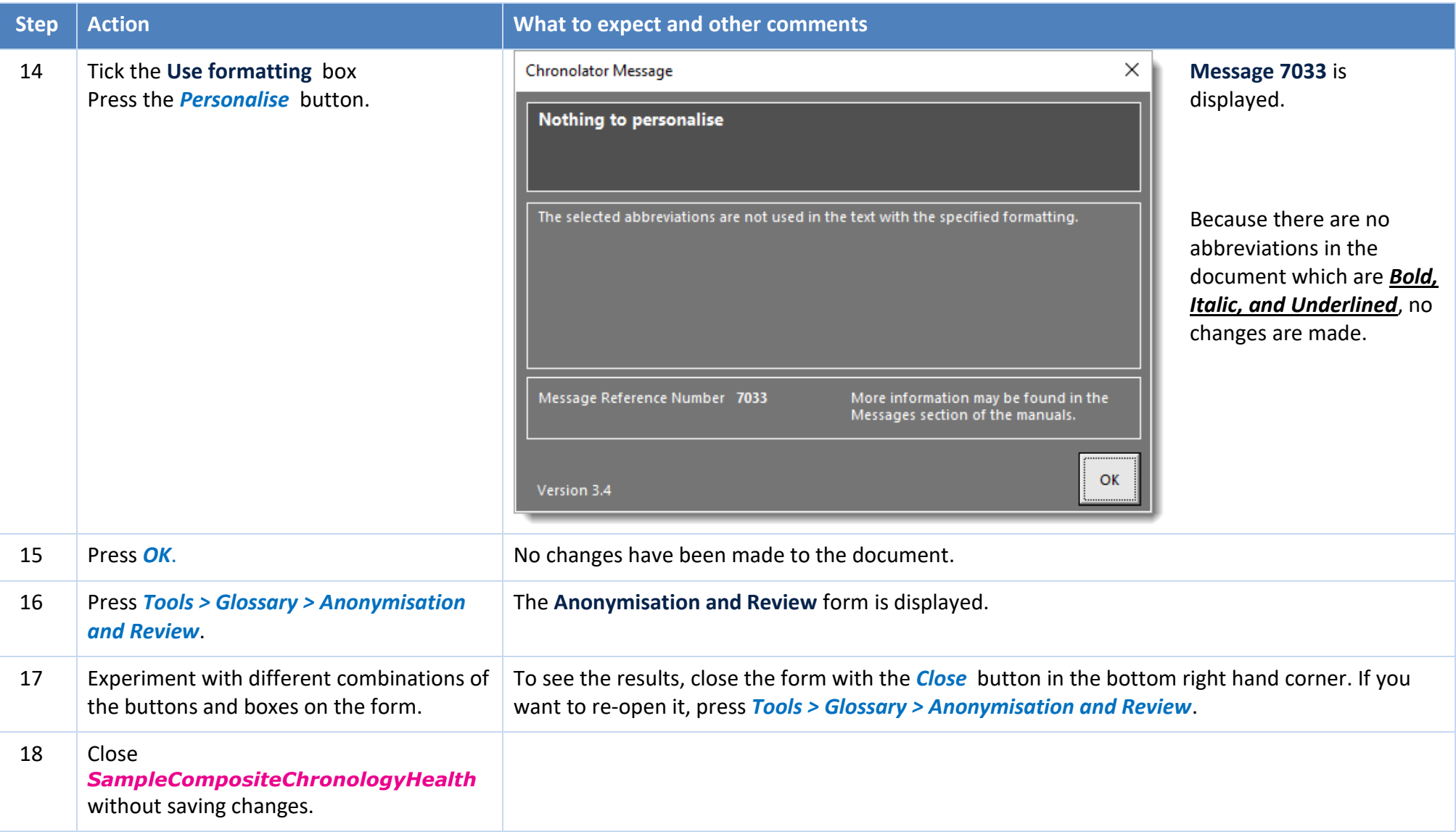

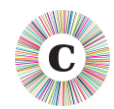

This exercise has introduced you to the Anonymisation and Personalisation feature. Using the different buttons and boxes you can produce a document where some abbreviations are *formatted* and some are not, making some participate in Personalisation and some not.

**AD** Don't forget that all this work could be lost next time you use the *Check Tables* button (and some others), so only do it if you have completed your work with them.

 $\bigcirc$  Remember also that the more complex the work you do, the harder it might be to recreate it if needed, and the harder it might be for someone else to understand the results. Keep it simple!

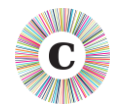

#### <span id="page-69-0"></span>**EXERCISE 10 - UPDATING THE ABBREVIATIONS GLOSSARY**

Agencies can add their own entries to the Abbreviations Glossary. It is possible that two agencies might add similar entries (for example, **AD/Alan Daniels** and **AD/Adam Donoghue**). Chronolator always keeps track of where an abbreviation has been defined, but if you want to use the Anonymisation feature all abbreviations and definitions must be unique.

You can use the *Tools > Glossary > Edit* tool to change a user-defined Glossary entry. Chronolator updates the glossary and makes any required changes in the document.

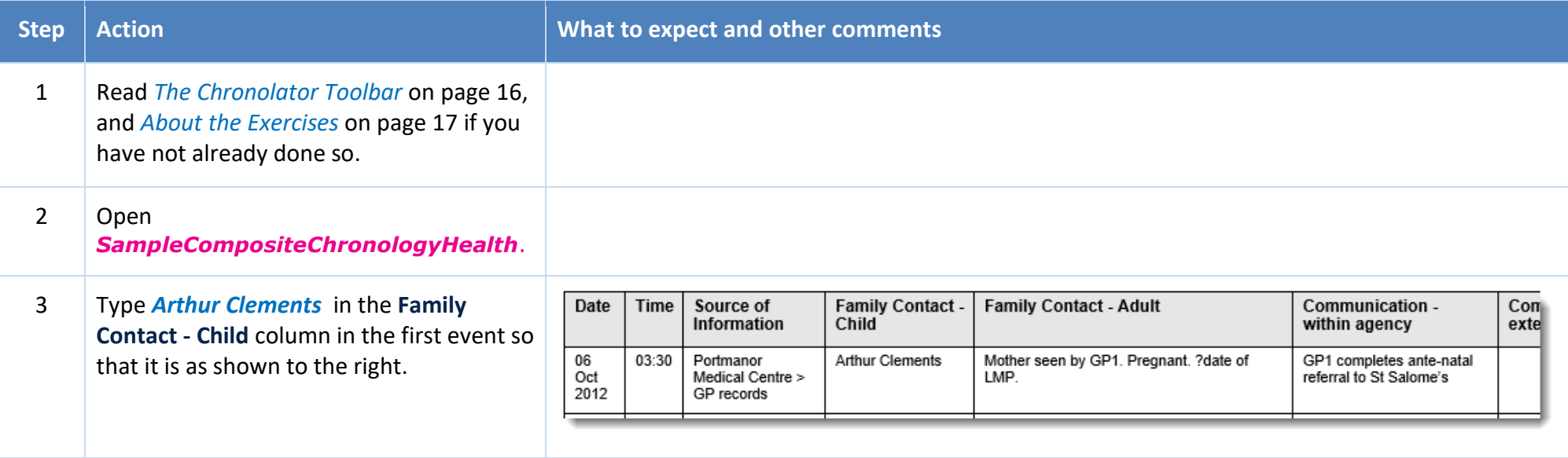

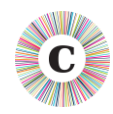

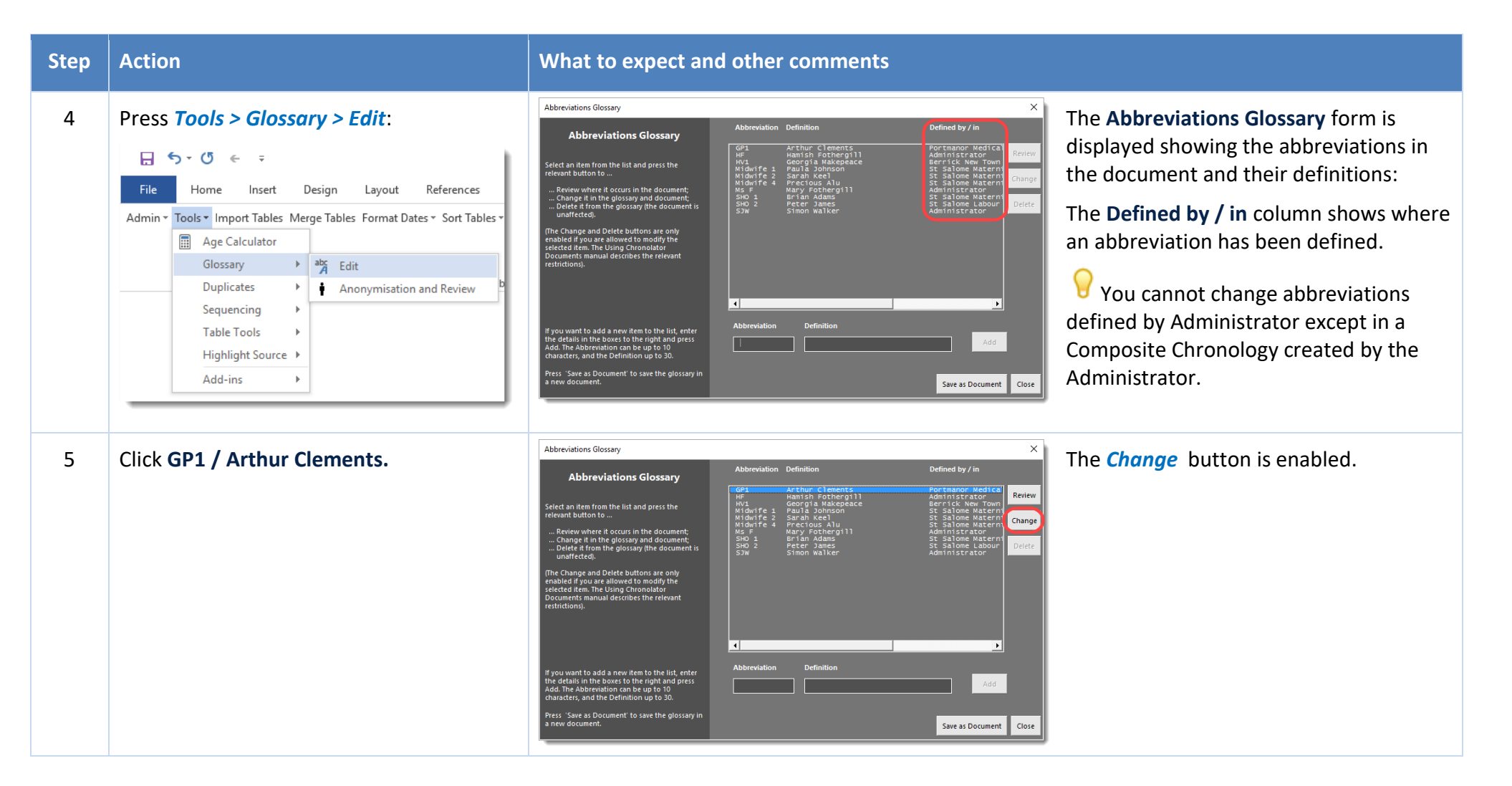

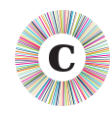

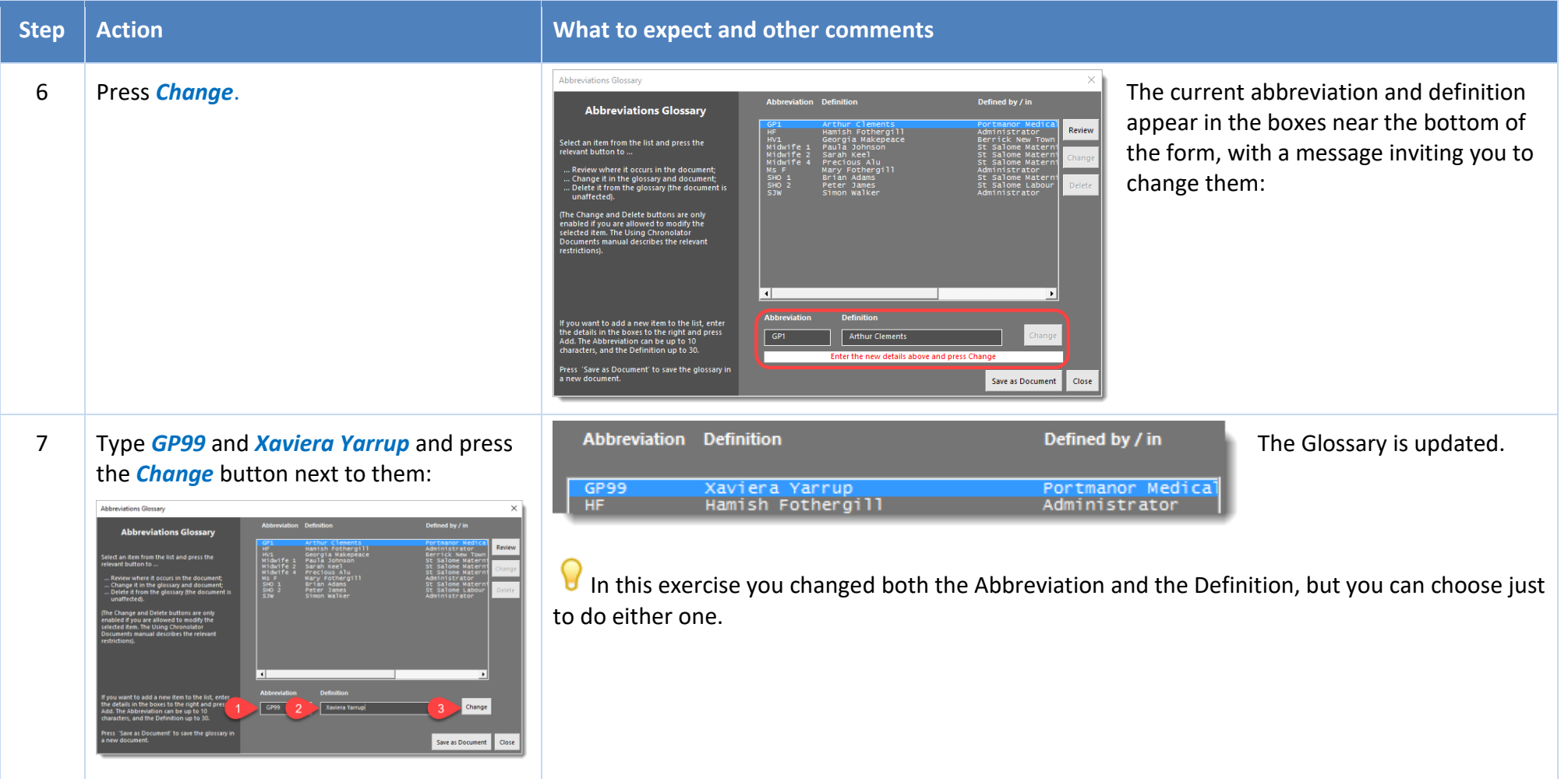
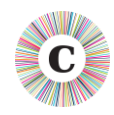

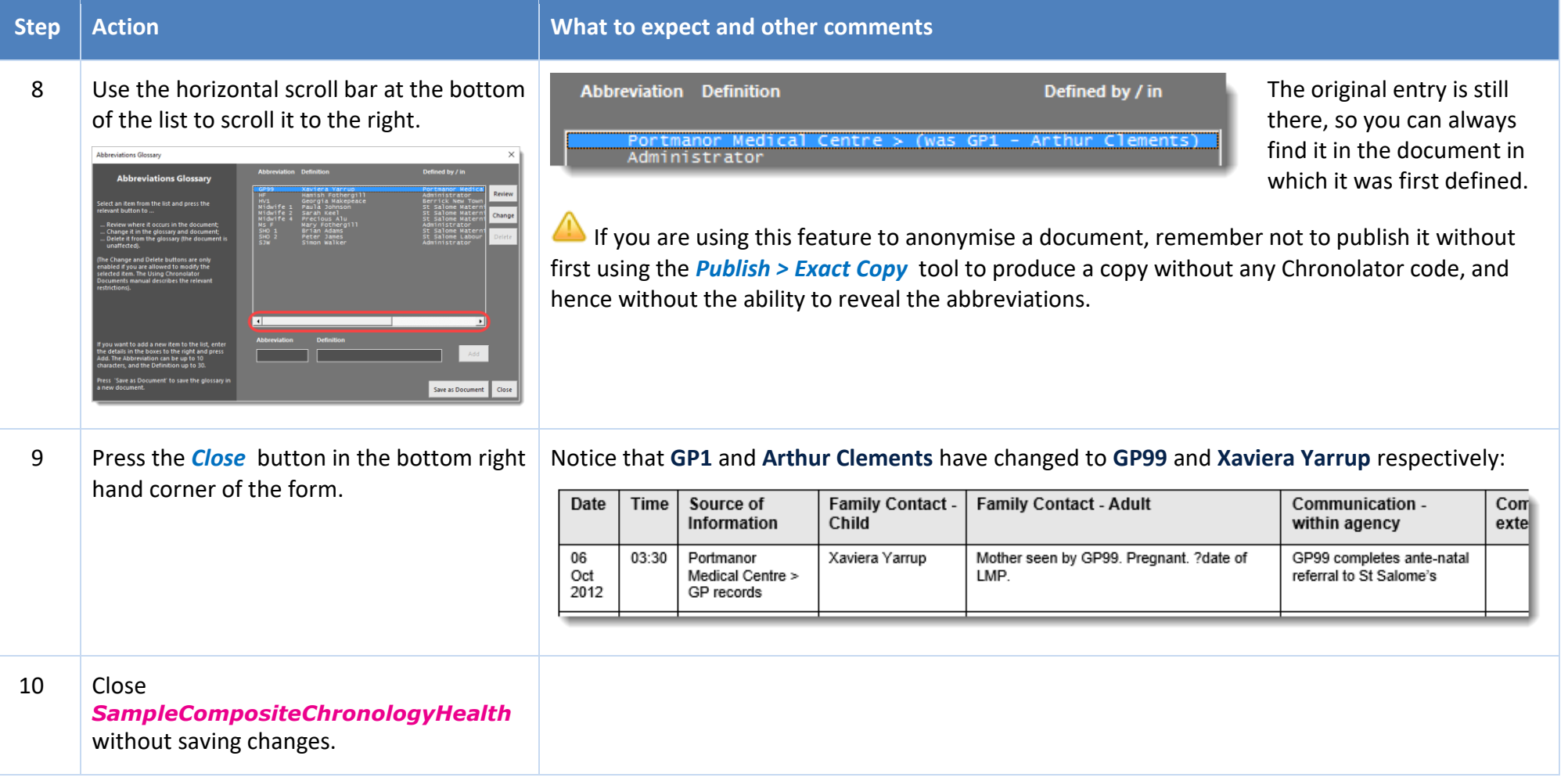

In this exercise, you have learned:

- how to update the **Abbreviations Glossary**;
- that Chronolator updates the document text to match your changes.

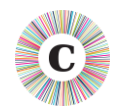

 $\Omega$  In this exercise we changed the abbreviations in a Composite Chronology. However, it is worth checking before you import a document whether it contains any abbreviations that are the same as those in the Composite Chronology. If so, consider changing them before the import. The end result in the Composite Chronology will be the same, but you might think that the additional consistency between it and the imported document is worthwhile.

*Exercise 11 - [Navigating a document and extracting events using the Abbreviations Glossary](#page-74-0)* on page [75](#page-74-0) illustrates how you can browse a document using the **Abbreviations Glossary** and produce a summary document containing only the events pertaining to selected glossary entries.

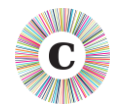

# <span id="page-74-0"></span>**EXERCISE 11 - NAVIGATING A DOCUMENT AND EXTRACTING EVENTS USING THE ABBREVIATIONS GLOSSARY**

When your chronology contains an Abbreviations Glossary, you can quickly navigate between individual glossary entries in the document. You can also produce extracts containing just the events pertaining to those entries.

If you are interested in just one abbreviation, you can use the *Tools > Glossary > Edit* tool. In the following exercise, we use *Tools > Glossary > Anonymisation and Review*, as it lets us process more than one abbreviation at a time.

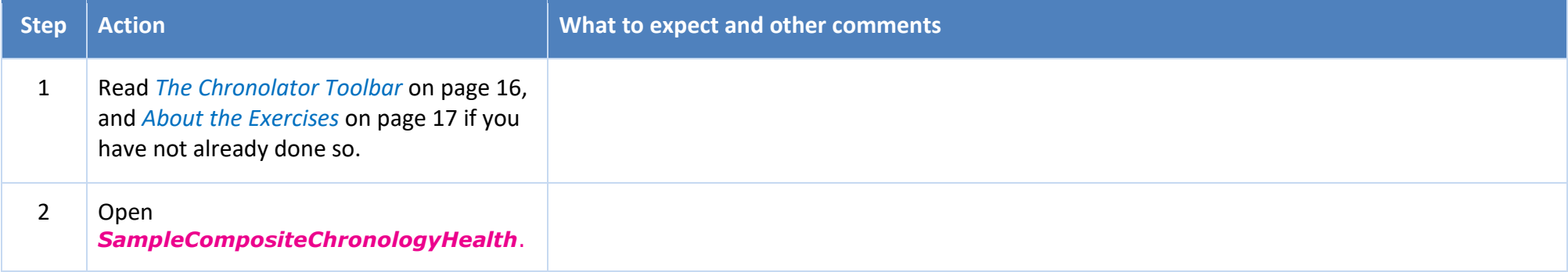

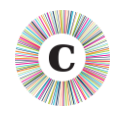

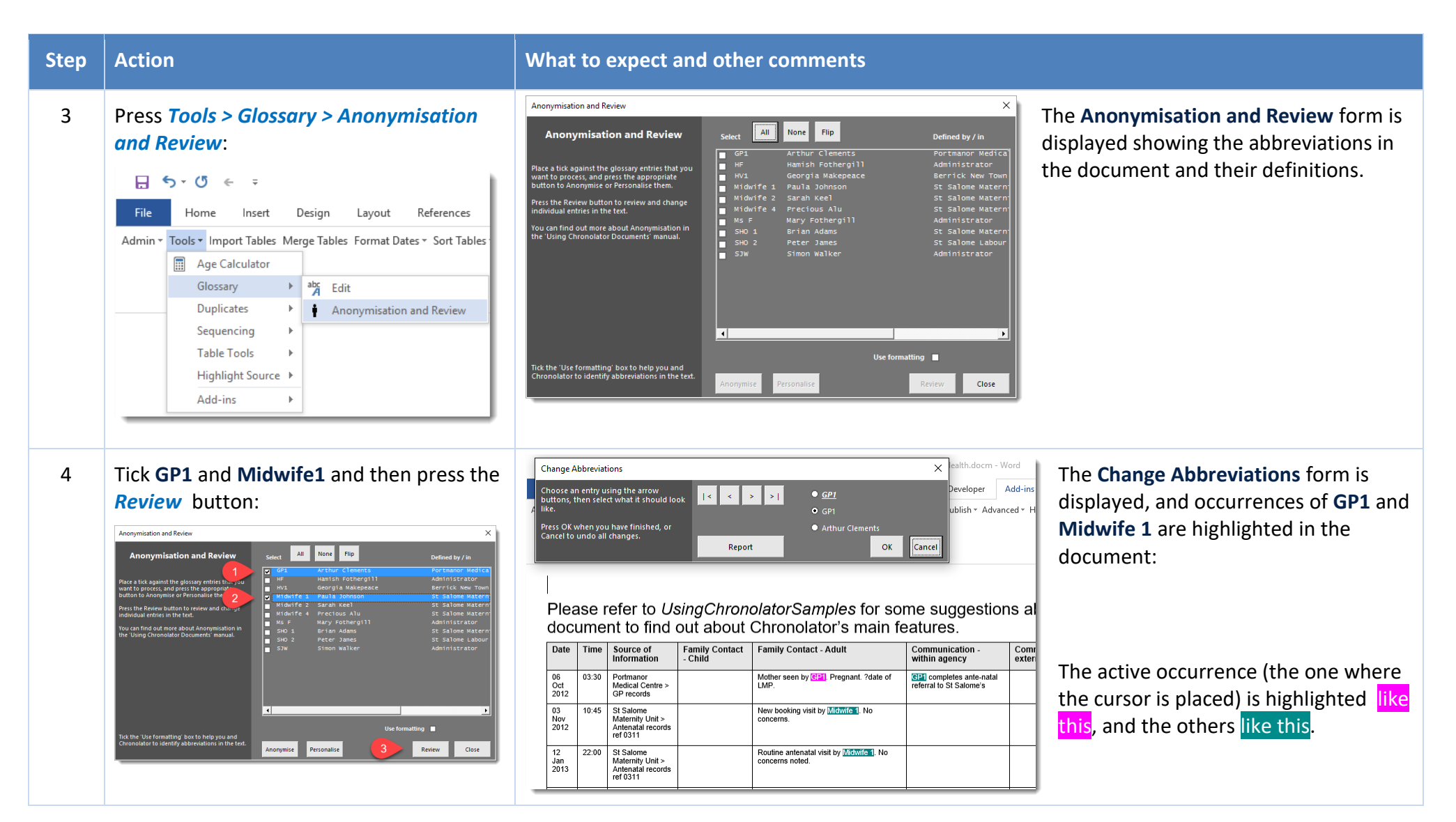

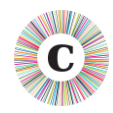

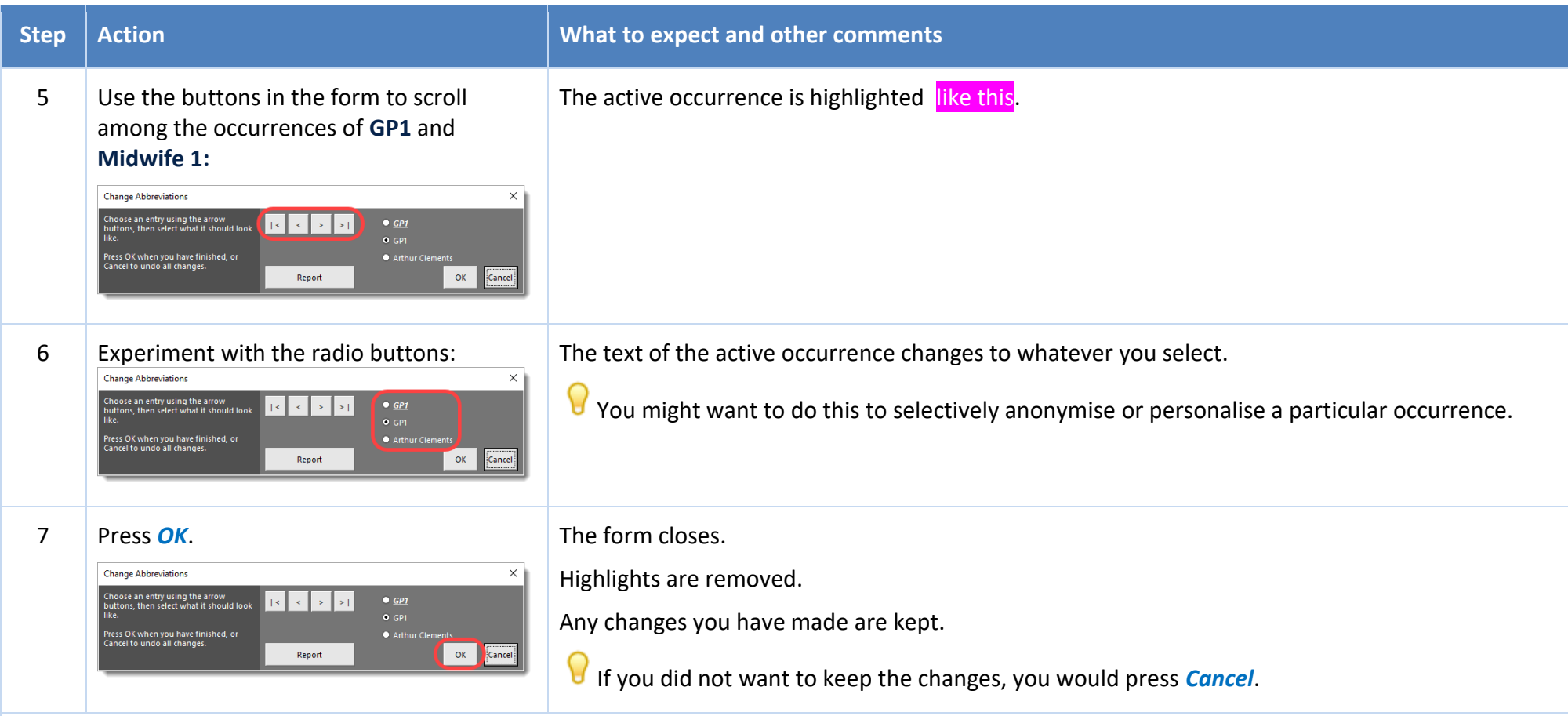

You have seen how to navigate among the glossary entries. In the next part of this exercise, you will see how to produce a new document containing just the events pertaining to those entries.

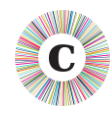

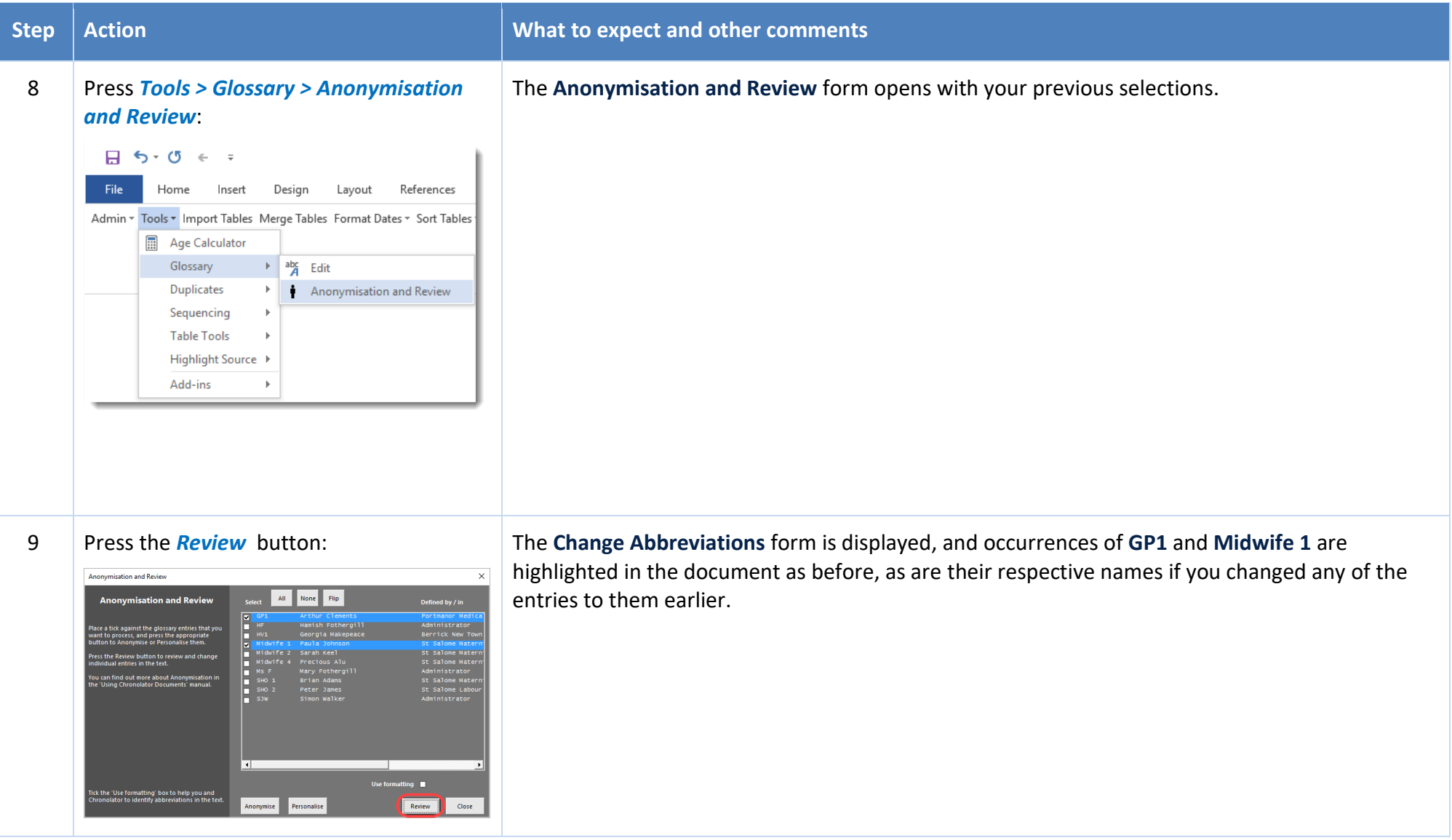

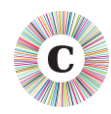

**Change Abbreviations** 

Choose an entry using the arrow<br>buttons, then select what it should look<br>like

Press OK when you have finished, or<br>Cancel to undo all changes.

**Step Action CONSIDER ACTION** 

 $\overline{\mathbf{x}}$ 

OK Cancel

 $\bullet$  GP1

 $\bullet$  Arthur

 $\overline{\mathbb{R}}$   $\overline{\mathbb{R}}$   $\overline{\mathbb{R}}$ 

Report

10 Press the *Report* button: A new document opens, containing only those events which involve **GP1** and **Midwife 1** and their respective names:

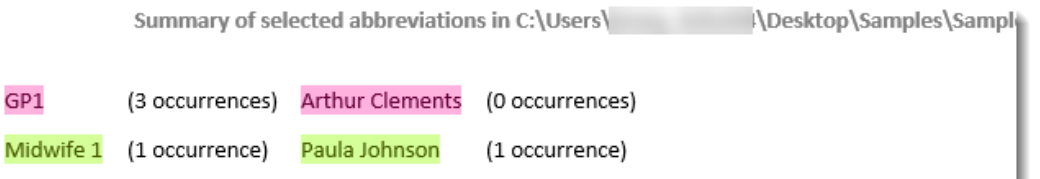

\*\*\* The counts above are subject to technical limitations which mean they might not exactly match the t Documents' manual for more information.

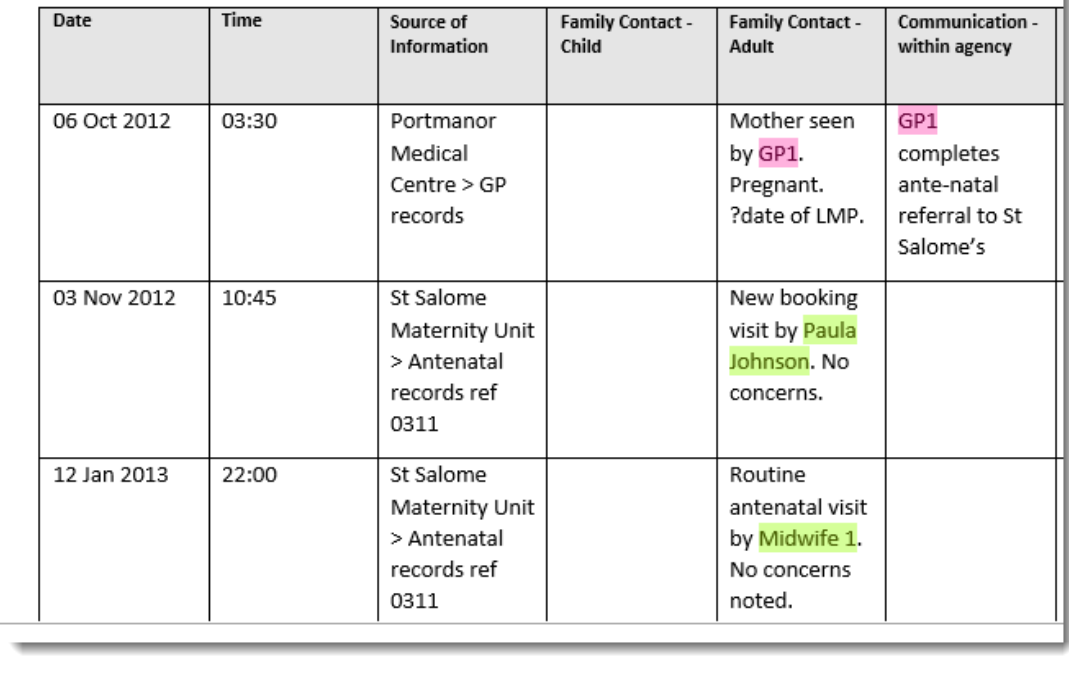

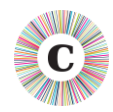

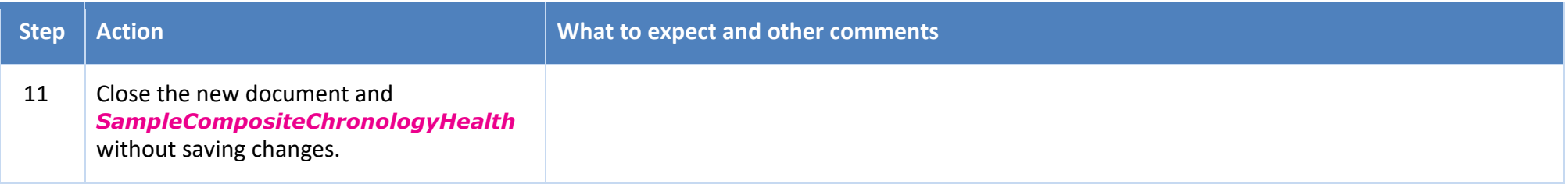

In this exercise, you have learned:

- how you can use the entries in the **Abbreviations Glossary** to navigate the document;
- how to produce a report about selected entries.

*Exercise 10 - [Updating the Abbreviations Glossary](#page-69-0)* on page [70](#page-69-0) illustrates how you can change entries in the **Abbreviations Glossary** and any associated text in the document.

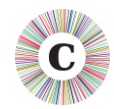

#### **EXERCISE 12 - MAKING A NARRATIVE VERSION OF THE CHRONOLOGY TABLE**

Although tables are a good way to put a chronology together, they can be unwieldy to read, particularly when a single event has a lot of text in one column that spans several pages.

Chronolator can convert a chronology table to a number of narrative formats, some of which include the time that has elapsed since the start of the chronology.

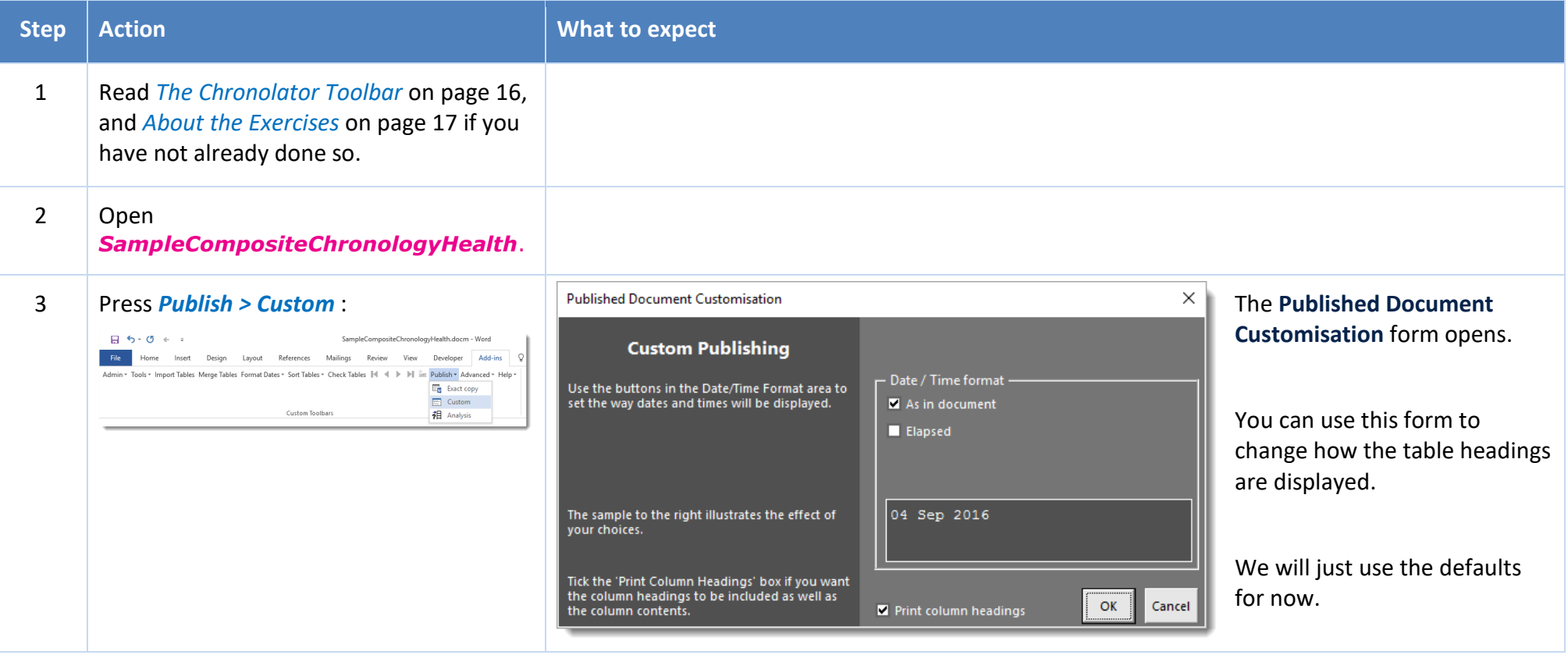

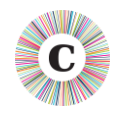

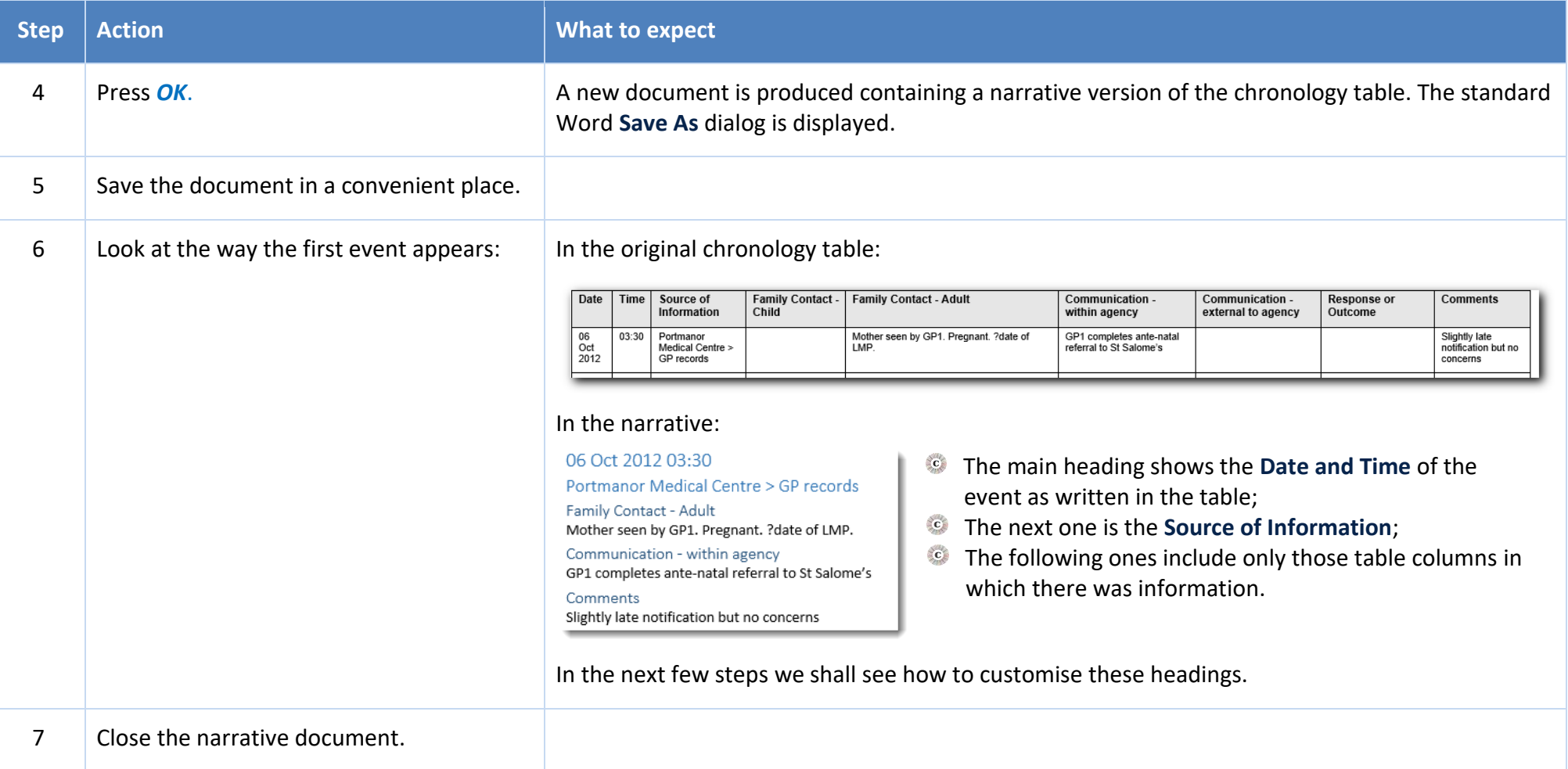

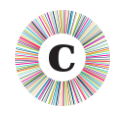

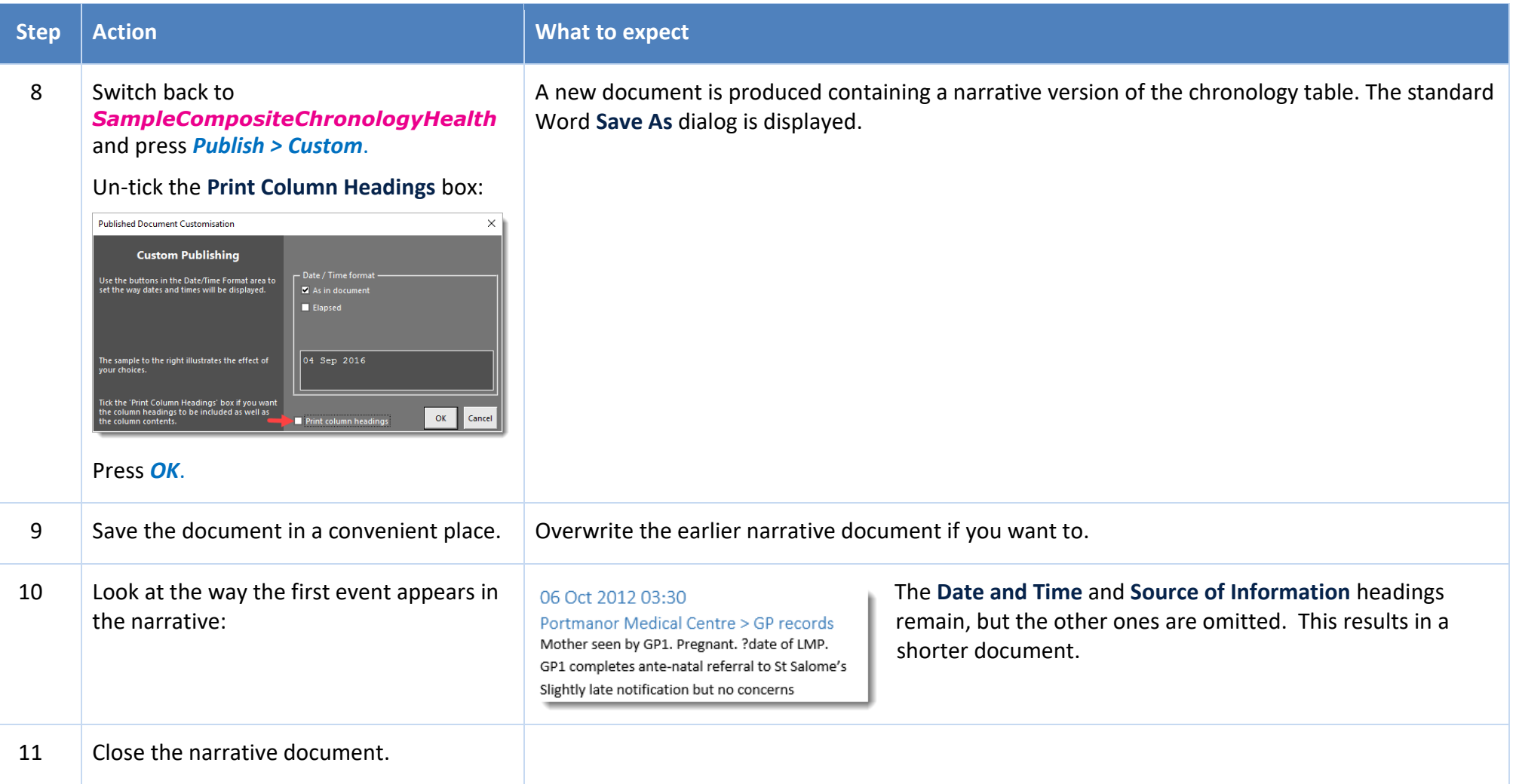

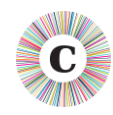

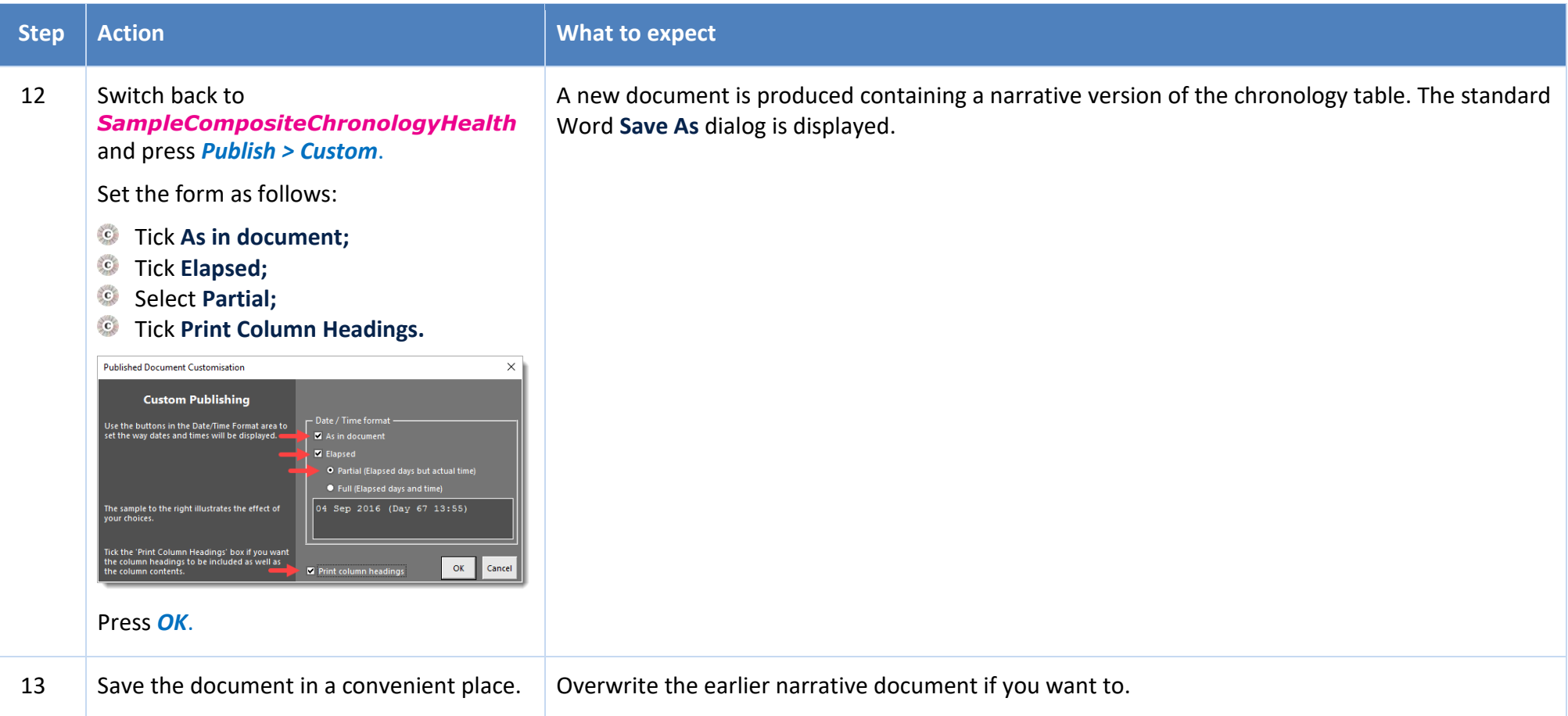

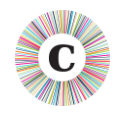

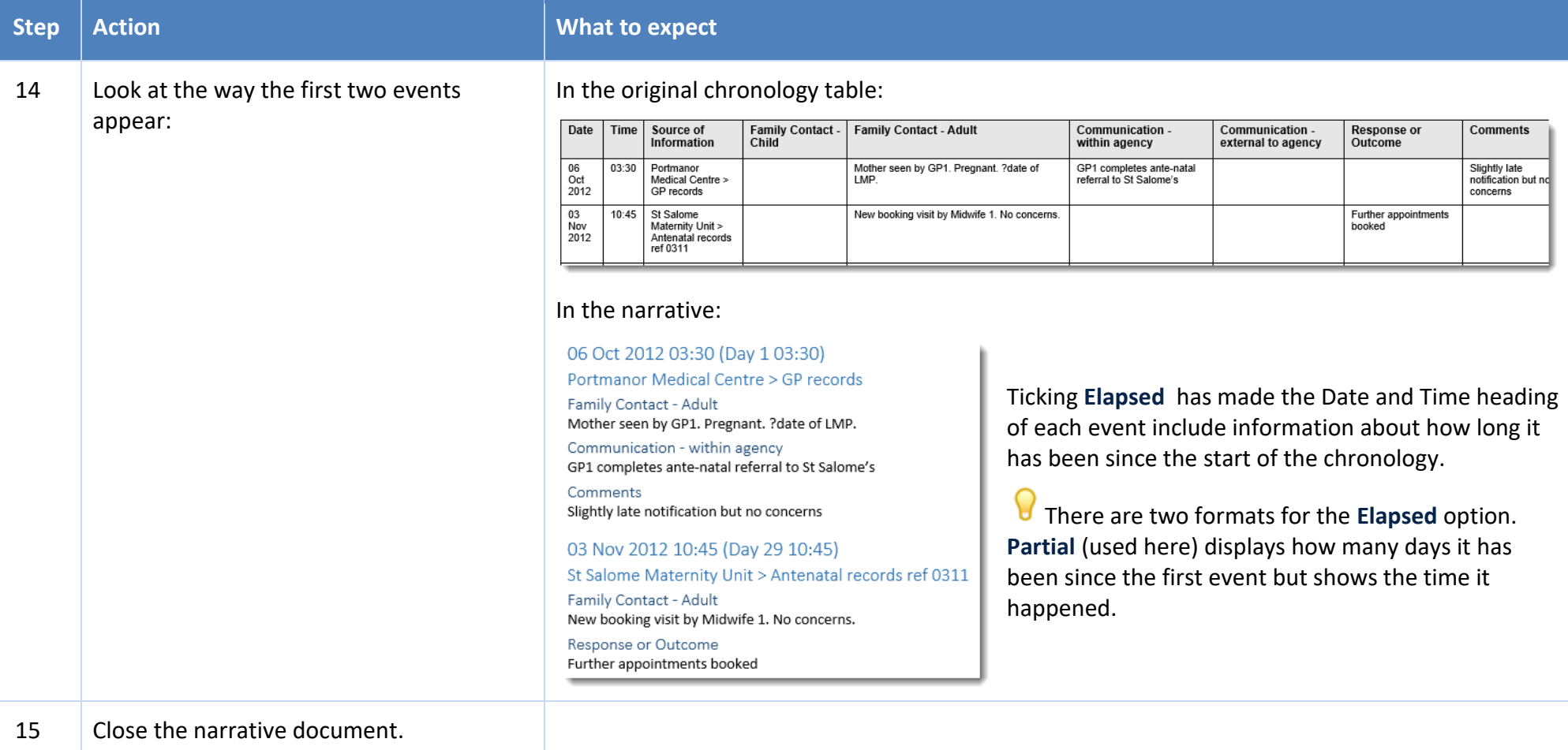

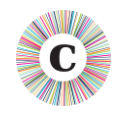

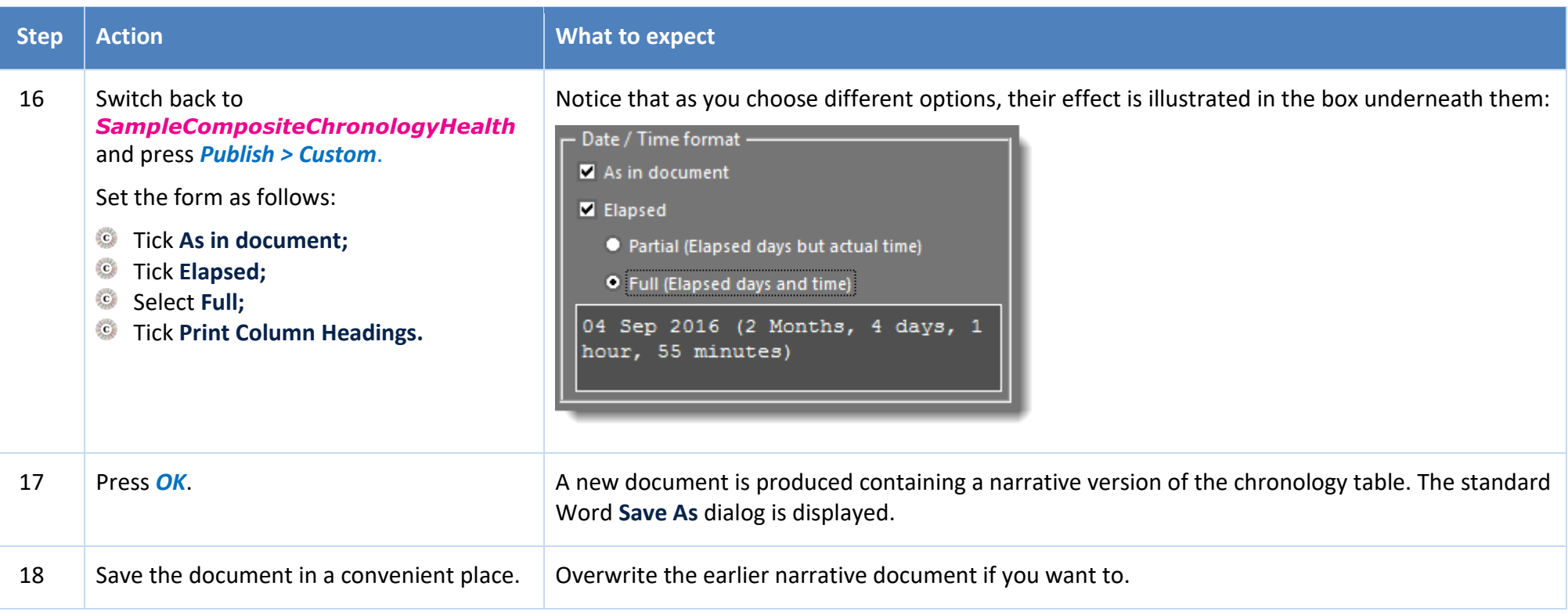

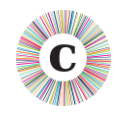

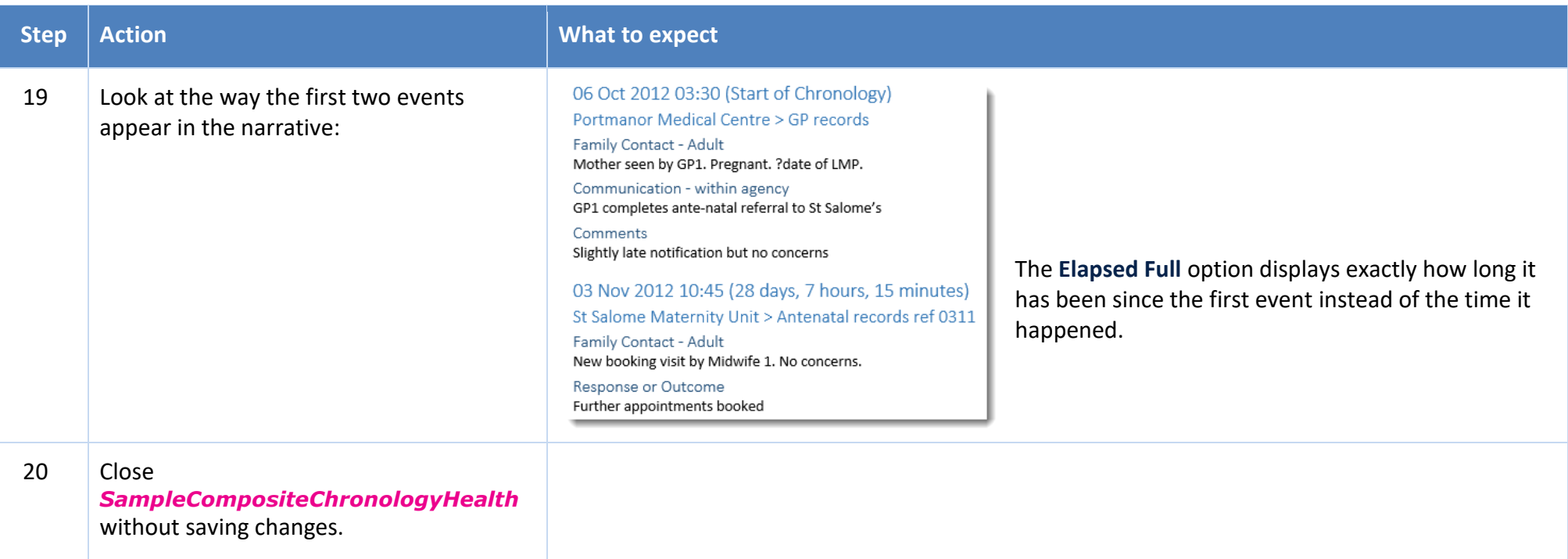

In this exercise, you have seen that:

- $\bullet$  you can translate a tabular chronology into a variety of narrative formats, which can be easier to read and often take fewer pages;
- some formats include information about the interval between the start of the chronology and each event;  $\mathbf{C}$
- $\ddot{\text{c}}$  the narrative is produced in a separate document, leaving your original chronology unchanged.

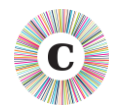

# **5 CONCLUSION**

The exercises above have illustrated the major features of Chronolator. Working through them should make you confident in using it for your own reviews. Detailed information about the tools available on the Chronolator toolbar in a chronology document can be found in *Using Chronolator Documents,* which also includes some information about working with Word tables in general for those who are unfamiliar with them.

The sample tables in the exercises all use the same columns and headings. Please note that Chronolator allows the Case Review Administrator to decide what columns are used in any particular review. How this is done is described in *Setting Up Chronolator Documents*.

Visit the Chronolator web site *www*.*[chronolator](http://www.chronolator.co.uk/)*.*co*.*uk* to see:

- video demonstrations;
- FAQs about:
	- installing Chronolator, and what are its pre-requisites (pretty much just Microsoft Word);
	- general usage;  $\mathbf{C}$
	- $\bullet$  known problems:
- $\circ$  information about how to get a licence;
- $\mathbf{C}$ information about how to report problems.

The web site also has links from which you can download:

- $\mathbf{c}$ a complete working version of Chronolator;
- the Sample documents used in the above exercises;  $\mathbf{C}$
- the Chronolator Challenge, illustrating the speed with which Chronolator can merge and format chronology tables;
- the Chronolator documentation, including that for historical versions. $\mathbf{C}$